# **DisplayPort 1.4 RX Subsystem v1.0**

*Product Guide*

**Vivado Design Suite**

**PG300 April 4, 2018**

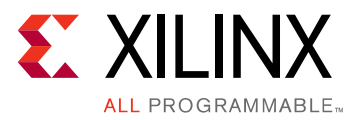

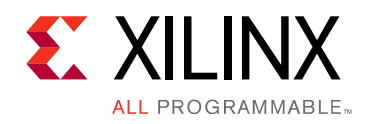

## Table of Contents

### **[IP Facts](#page-3-0)**

### **[Chapter 1: Overview](#page-4-0)**

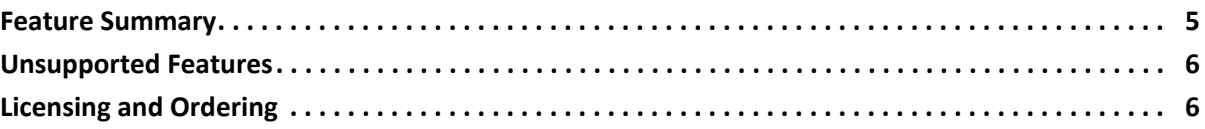

### **[Chapter 2: Product Specification](#page-7-0)**

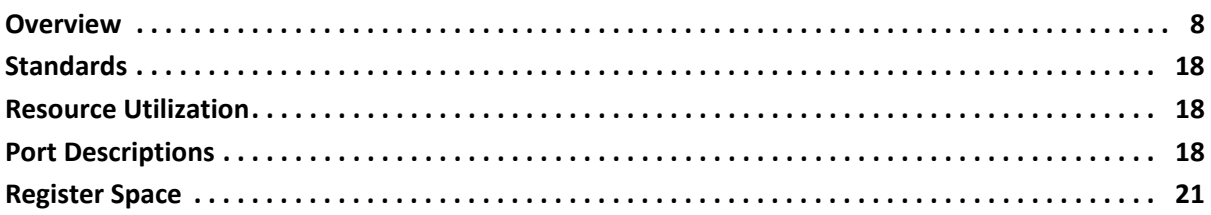

### **[Chapter 3: Designing with the Core](#page-42-0)**

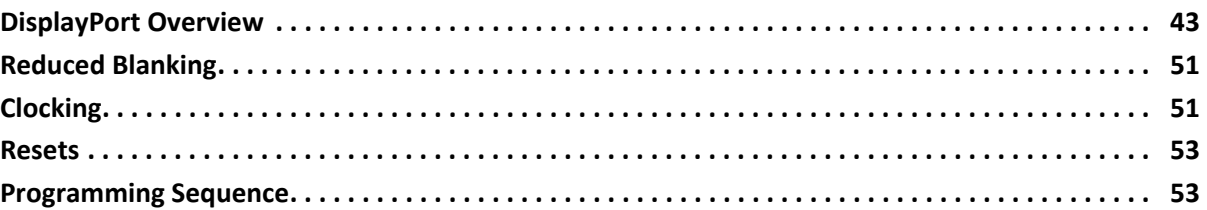

### **[Chapter 4: Design Flow Steps](#page-53-0)**

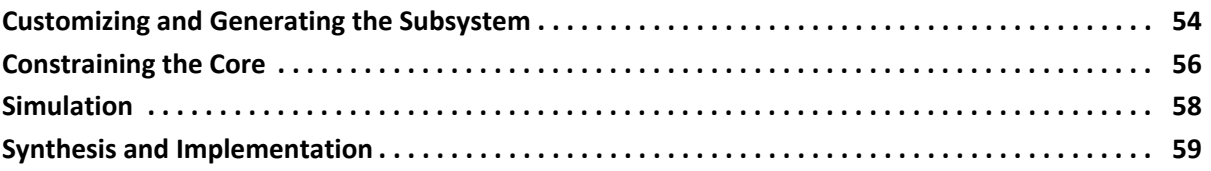

### **[Chapter 5: Example Design](#page-59-0)**

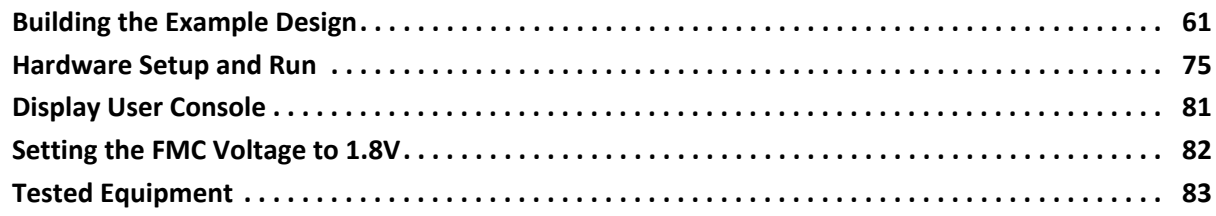

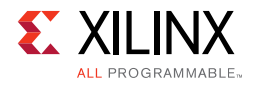

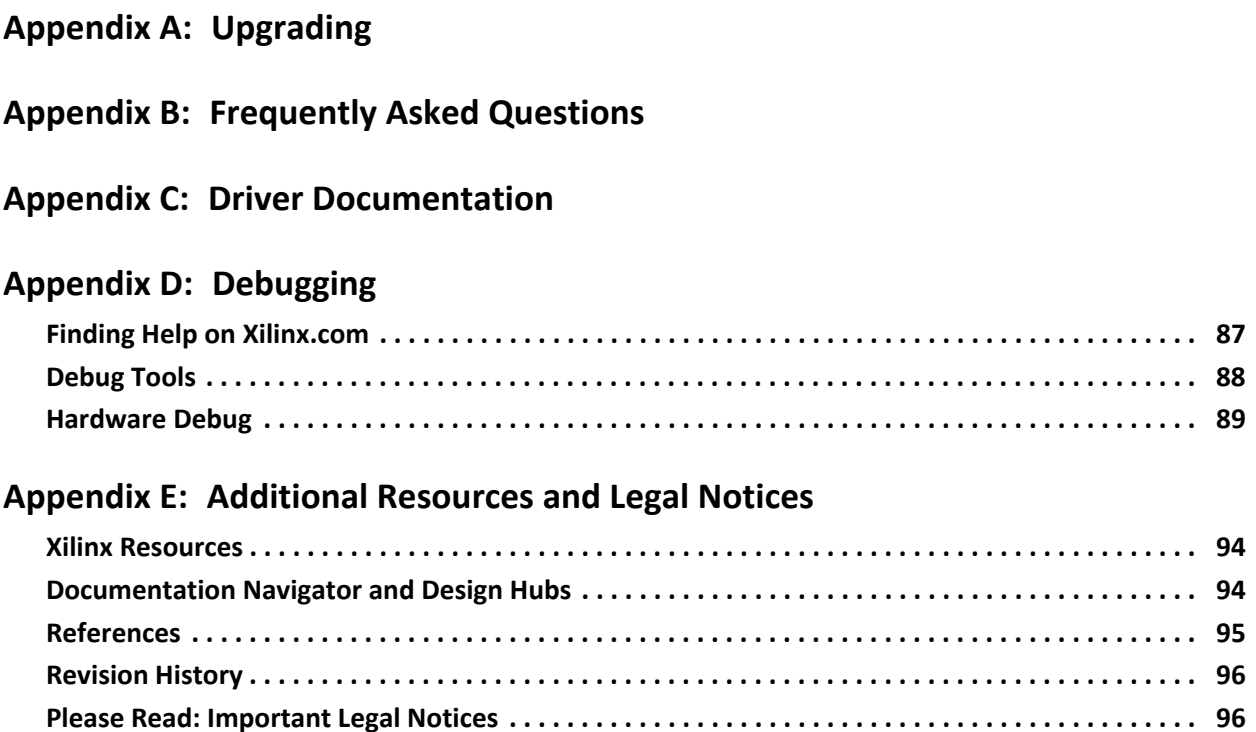

## **IP Facts**

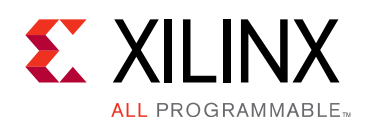

## **Introduction**

DisplayPort 1.4 RX Subsystem is a plug-in solution for serial digital video data reception in large Video systems of up to video resolutions of Full Ultra HD (FUHD) at 30 fps. The subsystem provides ease of use in selecting the required mode and the rest of the customization is automated.

## **Features**

- Support for DisplayPort Sink (RX) capabilities
- Supports single stream transport (SST)
- Dynamic lane supports (1, 2, or 4 lanes)
- Dynamic support for 1.62/2.7/5.4/8.1 Gb/s line rates
- Dynamic support of 6, 8, 10, 12, or 16 bits per component (BPC).
- Dynamic support of RGB and YCbCr444/ YCbCr422 color formats.
- Supports Audio
- AXI IIC controller for external peripheral programming
- Supports native or AXI4-Stream video input interface
- Supports 16-bit video PHY (GT) interface
- Supports static HDR feature
- SDP packet detection capability for debug purposes

<span id="page-3-0"></span>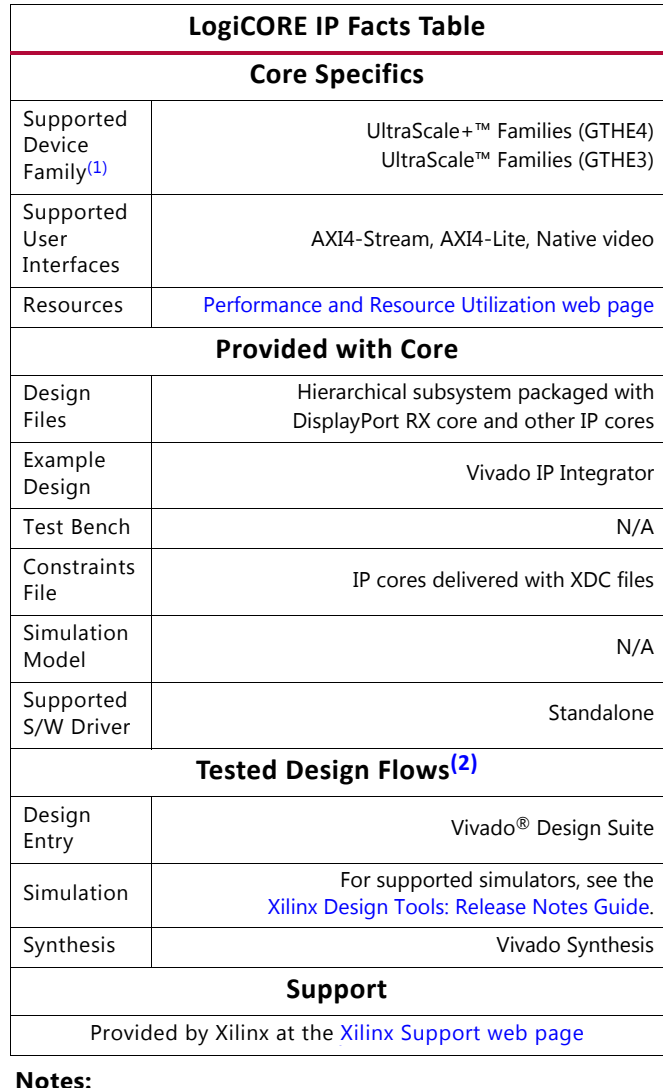

- <span id="page-3-2"></span>1. For a complete list of supported devices, see the Vivado IP catalog.
- <span id="page-3-1"></span>2. For the supported versions of the tools, see the [Xilinx Design Tools: Release Notes Guide](https://www.xilinx.com/cgi-bin/docs/rdoc?v=2017.4;t=vivado+release+notes).

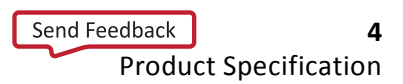

## *Chapter 1*

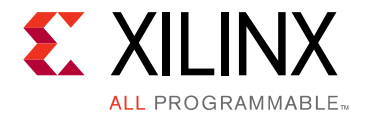

## <span id="page-4-0"></span>Overview

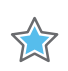

**IMPORTANT:** *For the Xilinx® DisplayPort 1.4 RX Subsystem, use a MegaChip retimer.*

This chapter contains an overview of the core as well as details about features, licensing, and standards. The DisplayPort 1.4 RX Subsystem is a full feature, hierarchically packaged subsystem with a DisplayPort sink (RX) core ready to use in applications in large video systems.

[Table 1-1](#page-4-2) shows the UltraScale™ and UltraScale+™ families core support.

<span id="page-4-2"></span>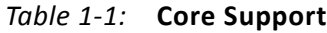

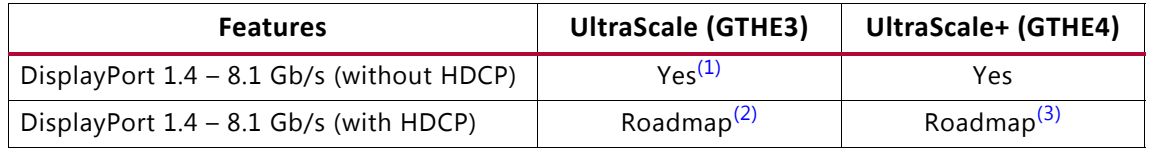

**Notes:** 

- <span id="page-4-5"></span>1. You need to try different Implementation Strategies/pblocks to meet timing at 8.1 Gb/s. To learn more about Timing Closure Techniques, see the *UltraFast Design Methodology Guide for the Vivado Design Suite* (UG949) [\[Ref 2\]](#page-94-1).
- <span id="page-4-3"></span>2. This feature is limited to High Bit Rate 2 (HBR2).
- <span id="page-4-4"></span>3. This feature is supported in a future release. For more information, contact Xilinx Support.

## <span id="page-4-1"></span>**Feature Summary**

- FUHD up to 30 fps supports single stream transport (SST) mode.
- Dynamic support of different BPC and color formats.
- Pixel mode support in native video interface mode.
- Support for 2 to 8 channel audio with 44/48 KHz sample rates.
- Support Linear PCM 2-channel audio format.
- Support for 16-bit GT width.
- Support for native and AXI4-Stream video input interface.

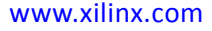

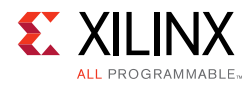

## <span id="page-5-0"></span>**Unsupported Features**

- In-band stereo is not supported.
- Video AXI4-Stream interface is not scalable with dynamic pixel mode selection.
- Dual-pixel splitter is not supported in native video mode.
- MCCS over DDC/CI is not supported.
- 420 Colorimetry is not supported.
- HDCP 1.3/2.2 are not supported.
- MST Video and Audio are not supported.
- DSC is not supported.
- eDP and iDP are not supported.
- GTC is not supported.
- Non-LPCM audio is not supported.
- DSC + FEC
- 16/32 channel Audio

## <span id="page-5-1"></span>**Licensing and Ordering**

## **License Type**

This subsystem requires a license for the DisplayPort Receive core, which is provided under the terms of the [Xilinx Core License Agreement.](https://www.xilinx.com/cgi-bin/docs/ipdoc?t=core+license) The subsystem is shipped as part of the Vivado® Design Suite. For full access to all core functionalities in simulation and in hardware, you must purchase a license for the core. To generate a full license, visit the [product licensing web page.](https://www.xilinx.com/getlicense) Evaluation licenses and hardware timeout licenses are available for this subsystem. Contact your [local Xilinx sales representative](https://www.xilinx.com/about/contact.html) for information about pricing and availability.

If you have a current license for EF-DI-DISPLAYPORT, you do not need a new license for the DisplayPort 1.4 RX Subsystem.

For more information about licensing for the core, see the [DisplayPort product page](https://www.xilinx.com/products/intellectual-property/ef-di-displayport.html).

Information about other Xilinx LogiCORE IP modules is available at the [Xilinx Intellectual](https://www.xilinx.com/products/intellectual-property.html)  [Property](https://www.xilinx.com/products/intellectual-property.html) page. For information on pricing and availability of other Xilinx LogiCORE IP modules and tools, contact your [local Xilinx sales representative.](https://www.xilinx.com/about/contact.html)

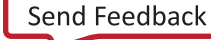

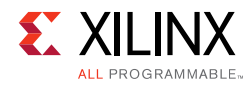

**TIP:** To verify that you need a license, check the "License" column of the IP Catalog. "Included" means that a license is included with the Vivado Design Suite; "Purchase" means that you have to purchase a license to use the core or subsystem.

*Note:* This uses the same license for DisplayPort 1.2 and DisplayPort 1.4 IPs.

## **License Checkers**

If the IP requires a license key, the key must be verified. The Vivado design tools have several license checkpoints for gating licensed IP through the flow. If the license check succeeds, the IP can continue generation. Otherwise, generation halts with error. License checkpoints are enforced by the following tools:

- Vivado Synthesis
- Vivado Implementation
- write\_bitstream (Tcl command)

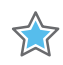

**IMPORTANT:** *IP license level is ignored at checkpoints. The test confirms a valid license exists. It does not check IP license level.*

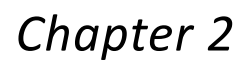

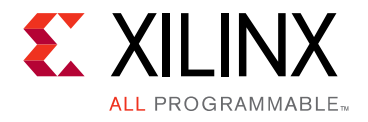

## <span id="page-7-0"></span>Product Specification

This chapter contains a high-level overview of the core as well as performance and port details.

## <span id="page-7-1"></span>**Overview**

The DisplayPort 1.4 RX Subsystem operates in the single stream transport (SST) video mode.

## **AXI4-Stream Video Interface**

With an AXI4-Stream video interface, the subsystem is packaged with the DisplayPort Receive core, DP Video to AXI4-Stream Bridge, and the AXI IIC controller. Because the DisplayPort 1.4 RX Subsystem Name is hierarchically packaged, you select the parameters and the subsystem creates the required hardware. [Figure 2-1](#page-8-0) shows the architecture of the subsystem assuming SST with a single stream.

The DisplayPort 1.4 RX Subsystem receives the video using the DisplayPort v1.4 protocol over 16-bit video PHY interface. The DisplayPort 1.4 RX Subsystem Name works in conjunction with the *Video PHY Controller Product Guide* (PG230) [\[Ref 1\]](#page-94-2) configured for DP protocol. The subsystem outputs multi-pixel Video to AXI4-Stream Protocol interface.

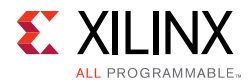

<span id="page-8-0"></span>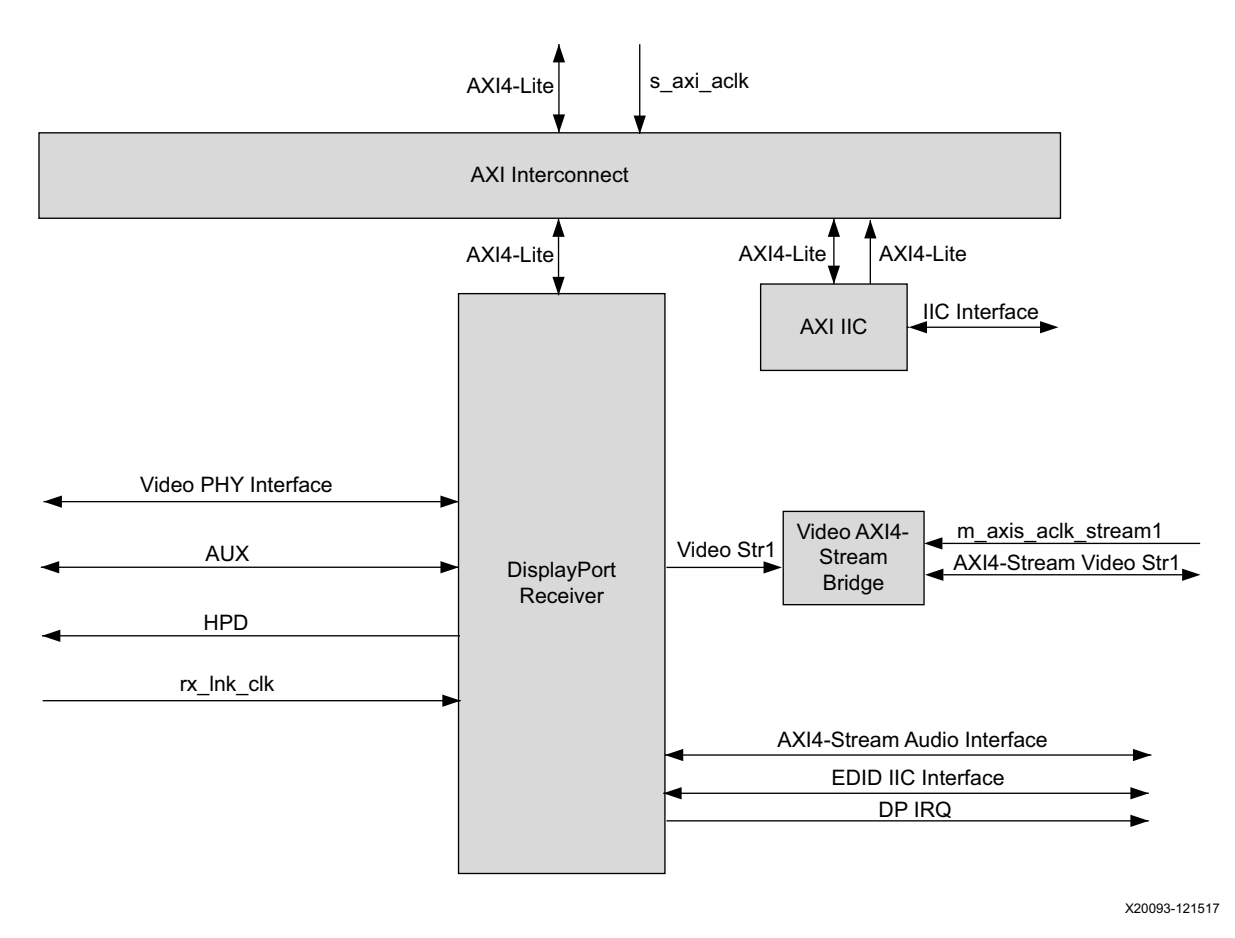

*Figure 2-1:* **DisplayPort 1.4 RX Subsystem Block Diagram**

### *Pixel Mapping on AXI4-Stream Interface*

By default, the pixel mode is equal to the lane count during subsystem generation. You can override pixel width dynamically. For example, if the driver selects a 2 pixel mode as default, you can change the pixel mode to 1.

- For pixel mode of 1, valid pixels are available only in pixel 0 position.
- For pixel mode of 2, valid pixels are available only in pixel 0 and pixel 1 position.
- For pixel mode of 4, valid pixels are available only in pixel 0, pixel 1, pixel 2, and pixel 3 position.

The data width of the AXI4-Stream interface depends on different parameters of the core.

 $Pixel_Width = MAX_BPC \times 3$ Interface Width = Pixel Width  $\times$  LANE COUNT

For example, if the system is generated using 4 lanes with  $MAX_BPC$  of 16, the data width of the AXI4-Stream interface is  $16 \times 4 \times 3$  which equals to 192.

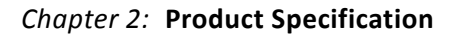

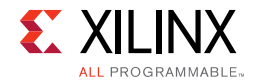

[Table](#page-9-0) 2-1 shows the pixel mapping examples for an AXI4-Stream interface.

<span id="page-9-1"></span>

| <b>MAX</b><br>BPC | <b>LANES</b>   | Pixel<br>Width | Interface<br>Width | Video<br><b>BPC</b> | Pixel 3                  |                          |                          | Pixel 2                  |                          |                          | Pixel 1                  |                          |                          | Pixel 0 |       |      |
|-------------------|----------------|----------------|--------------------|---------------------|--------------------------|--------------------------|--------------------------|--------------------------|--------------------------|--------------------------|--------------------------|--------------------------|--------------------------|---------|-------|------|
| 16                | 4              | 48             | 192                | 16                  | 191:176                  | 175:160                  | 159:144                  | 143:128                  | 127:112                  | 111:96                   | 95:80                    | 79:64                    | 63:48                    | 47:32   | 31:16 | 15:0 |
| 16                | $\overline{2}$ | 48             | 96                 | 16                  | $\overline{\phantom{0}}$ | $\overline{\phantom{m}}$ | $\overline{\phantom{0}}$ | $\overline{\phantom{0}}$ | $\overline{\phantom{0}}$ | $\overline{\phantom{0}}$ | 95:80                    | 79:64                    | 63:48                    | 47:32   | 31:16 | 15:0 |
| 16                | $\mathbf{1}$   | 48             | 48                 | 16                  |                          | $\overline{\phantom{m}}$ | $\overline{\phantom{0}}$ | $\overline{\phantom{0}}$ | $\overline{\phantom{0}}$ | $\overline{\phantom{m}}$ |                          | $\overline{\phantom{0}}$ | $\overline{\phantom{a}}$ | 47:32   | 31:16 | 15:0 |
| 12                | 4              | 36             | 144                | 12                  | 143:132                  | 131:120                  | 119:108                  | 107:96                   | 95:84                    | 83:72                    | 71:60                    | 59:48                    | 47:36                    | 35:24   | 23:12 | 11:0 |
| 12                | 2              | 36             | 72                 | 12                  | $\overline{\phantom{0}}$ | $-$                      | $\overline{\phantom{0}}$ | $\qquad \qquad -$        | $\qquad \qquad -$        | $\overline{\phantom{a}}$ | 71:60                    | 59:48                    | 47:36                    | 35:24   | 23:12 | 11:0 |
| 12                | $\mathbf{1}$   | 36             | 40                 | 12                  | $\equiv$                 |                          | $\overline{\phantom{0}}$ | $\overline{\phantom{m}}$ | -                        | $\overline{\phantom{m}}$ | $\overline{\phantom{0}}$ | $\overline{\phantom{m}}$ | $\overline{\phantom{0}}$ | 35:24   | 23:12 | 11:0 |
| 10                | 4              | 30             | 120                | 10                  | 119:110                  | 109:100                  | 99:90                    | 89:80                    | 79:70                    | 69:60                    | 59:50                    | 49:40                    | 39:30                    | 29:20   | 19:10 | 9:0  |
| 10                | 2              | 30             | 64                 | 10                  | $\overline{\phantom{m}}$ | $\overline{\phantom{0}}$ | $\overline{\phantom{0}}$ | $\qquad \qquad -$        | $\overline{\phantom{0}}$ | $\overline{\phantom{m}}$ | 59:50                    | 49:40                    | 39:30                    | 29:20   | 19:10 | 9:0  |
| 10                | $\mathbf{1}$   | 30             | 32                 | 10                  | $\overline{\phantom{0}}$ | $\overline{\phantom{0}}$ | $\overline{\phantom{0}}$ | $\overline{\phantom{m}}$ | $\overline{\phantom{0}}$ | $\overline{\phantom{m}}$ | $-$                      | $\overline{\phantom{m}}$ | $\overline{\phantom{m}}$ | 29:20   | 19:10 | 9:0  |
| 8                 | $\overline{4}$ | 24             | 96                 | 8                   | 95:88                    | 87:80                    | 79:72                    | 71:64                    | 63:56                    | 55:48                    | 47:40                    | 39:32                    | 31:24                    | 23:16   | 15:8  | 7:0  |
| 8                 | 2              | 24             | 48                 | 8                   | $\equiv$                 | $-$                      | $\overline{\phantom{0}}$ | $\overline{\phantom{0}}$ | $\qquad \qquad -$        | $\overline{\phantom{m}}$ | 47:40                    | 39:32                    | 31:24                    | 23:16   | 15:8  | 7:0  |
| 8                 | $\mathbf{1}$   | 24             | 24                 | 8                   | $\overline{\phantom{0}}$ | $\qquad \qquad -$        | $\overline{\phantom{0}}$ | $\overline{\phantom{0}}$ | $\overline{\phantom{0}}$ | $\overline{\phantom{m}}$ | $-$                      | $\overline{\phantom{m}}$ | $-$                      | 23:16   | 15:8  | 7:0  |
| 16                | 4              | 48             | 192                | 12                  | 191:180                  | 175:164                  | 159:148                  | 143:132                  | 127:116                  | 111:100                  | 95:84                    | 79:68                    | 63:52                    | 47:36   | 31:20 | 15:4 |
| 16                | 2              | 48             | 96                 | 12                  | $\overline{\phantom{0}}$ | $\overline{\phantom{m}}$ | $\overline{\phantom{0}}$ | $\qquad \qquad -$        | $\qquad \qquad -$        | $\overline{\phantom{a}}$ | 95:84                    | 79:68                    | 63:52                    | 47:36   | 31:20 | 15:4 |
| 16                | $\mathbf{1}$   | 48             | 48                 | 12                  | $\overline{\phantom{0}}$ | $\overline{\phantom{0}}$ | $\overline{\phantom{0}}$ | $\overline{\phantom{0}}$ | $\overline{\phantom{0}}$ | $\overline{\phantom{0}}$ | $\overline{\phantom{m}}$ | $\overline{\phantom{0}}$ | $\overline{\phantom{a}}$ | 47:36   | 31:20 | 15:4 |
| 12                | 4              | 36             | 144                | 10                  | 143:134                  | 131:122                  | 119:110                  | 107:98                   | 95:86                    | 83:74                    | 71:62                    | 59:50                    | 47:38                    | 35:26   | 23:14 | 11:2 |
| 12                | 2              | 36             | 72                 | 10                  | $\overline{\phantom{0}}$ | $\overline{\phantom{m}}$ | $\overline{\phantom{0}}$ | $\overline{\phantom{0}}$ | $\qquad \qquad -$        | $\overline{\phantom{m}}$ | 71:62                    | 59:50                    | 47:38                    | 35:26   | 23:14 | 11:2 |
| 12                | $\mathbf{1}$   | 36             | 40                 | 10                  | $\overline{\phantom{0}}$ | $\overline{\phantom{m}}$ | $\overline{\phantom{0}}$ | $\qquad \qquad -$        | $\overline{\phantom{0}}$ | $\overline{\phantom{m}}$ | $\overline{\phantom{m}}$ | $\equiv$                 | $\overline{\phantom{m}}$ | 35:26   | 23:14 | 11:2 |
| 10                | 4              | 30             | 120                | 8                   | 119:112                  | 109:102                  | 99:92                    | 89:82                    | 79:72                    | 69:62                    | 59:52                    | 49:42                    | 39:32                    | 29:22   | 19:12 | 9:2  |
| 10                | 2              | 30             | 64                 | 8                   | $\overline{\phantom{0}}$ | $\overline{\phantom{a}}$ | $\qquad \qquad -$        | $\overline{\phantom{m}}$ | $\qquad \qquad -$        | $\overline{\phantom{m}}$ | 59:52                    | 49:42                    | 39:32                    | 29:22   | 19:12 | 9:2  |
| 10                | $\mathbf{1}$   | 30             | 32                 | 8                   | $\overline{\phantom{0}}$ | $\overline{\phantom{m}}$ | $\overline{\phantom{0}}$ | $\overline{\phantom{0}}$ | $\overline{\phantom{m}}$ | $\overline{\phantom{m}}$ | $\overline{\phantom{m}}$ | $\overline{\phantom{m}}$ | $-$                      | 29:22   | 19:12 | 9:2  |
| 8                 | 4              | 24             | 96                 | 6                   | 95:90                    | 87:82                    | 79:74                    | 71:66                    | 63:58                    | 55:50                    | 47:42                    | 39:34                    | 31:26                    | 23:18   | 15:10 | 7:2  |
| 8                 | $\overline{2}$ | 24             | 48                 | 6                   | $-$                      | $\overline{\phantom{m}}$ | $\overline{\phantom{m}}$ | $\qquad \qquad -$        | $\overline{\phantom{0}}$ | $\overline{\phantom{m}}$ | 47:42                    | 39:34                    | 31:26                    | 23:18   | 15:10 | 7:2  |
| 8                 | $\mathbf{1}$   | 24             | 24                 | 6                   | $\overline{\phantom{0}}$ | $\qquad \qquad -$        |                          | $\qquad \qquad -$        | $\overline{\phantom{0}}$ | $\overline{\phantom{m}}$ | $\overline{\phantom{m}}$ | $\overline{\phantom{0}}$ | $\overline{\phantom{m}}$ | 23:18   | 15:10 | 7:2  |

<span id="page-9-0"></span>*Table 2-1:* **Pixel Mapping Examples on AXI4-Stream Interface**

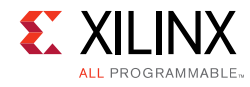

| <b>MAX</b><br><b>BPC</b> | <b>LANES</b>   | Pixel<br>Width | Interface<br>Width | Video<br><b>BPC</b> | Pixel 3                  |                          |                          | Pixel 2                  |                          |                          | Pixel 1                  |                          |                          | Pixel 0 |       |       |
|--------------------------|----------------|----------------|--------------------|---------------------|--------------------------|--------------------------|--------------------------|--------------------------|--------------------------|--------------------------|--------------------------|--------------------------|--------------------------|---------|-------|-------|
| 16                       | 4              | 48             | 192                | 10                  | 191:182                  | 175:166                  | 159:150                  | 143:134                  | 127:118                  | 111:102                  | 95:86                    | 79:70                    | 63:54                    | 47:38   | 31:22 | 15:6  |
| 16                       | $\overline{2}$ | 48             | 96                 | 10                  | $\overline{\phantom{m}}$ | $\overline{\phantom{m}}$ | -                        | $\qquad \qquad -$        | $\qquad \qquad -$        | $\overline{\phantom{m}}$ | 95:86                    | 79:70                    | 63:54                    | 47:38   | 31:22 | 15:6  |
| 16                       | $\mathbf{1}$   | 48             | 48                 | 10                  | $\overline{\phantom{0}}$ | $\overline{\phantom{m}}$ | -                        | $\overline{\phantom{0}}$ | $\qquad \qquad$          | -                        | $\overline{\phantom{0}}$ | $\qquad \qquad -$        | $\overline{\phantom{m}}$ | 47:38   | 31:22 | 15:6  |
| 12                       | 4              | 36             | 144                | 8                   | 143:136                  | 131:124                  | 119:112                  | 107:100                  | 95:88                    | 83:76                    | 71:64                    | 59:52                    | 47:40                    | 35:28   | 23:16 | 11:4  |
| 12                       | $\overline{2}$ | 36             | 72                 | 8                   | $\overline{\phantom{m}}$ | $\overline{\phantom{a}}$ | $\qquad \qquad -$        | $\overline{\phantom{m}}$ | $\overline{\phantom{m}}$ | $\overline{\phantom{m}}$ | 71:64                    | 59:52                    | 47:40                    | 35:28   | 23:16 | 11:4  |
| 12                       | $\mathbf{1}$   | 36             | 40                 | 8                   | $\overline{\phantom{0}}$ | $\overline{\phantom{m}}$ | -                        | -                        | $\overline{\phantom{0}}$ | -                        | $\overline{\phantom{m}}$ | $\overline{\phantom{0}}$ | $\qquad \qquad -$        | 35:28   | 23:16 | 11:4  |
| 10                       | 4              | 30             | 120                | 6                   | 119:114                  | 109:104                  | 99:94                    | 89:84                    | 79:74                    | 69:64                    | 59:54                    | 49:44                    | 39:34                    | 29:24   | 19:14 | 9:4   |
| 10                       | $\overline{2}$ | 30             | 64                 | 6                   | $\overline{\phantom{m}}$ | $\overline{\phantom{a}}$ | $\overline{\phantom{0}}$ | $\overline{\phantom{m}}$ | $\overline{\phantom{a}}$ | $\overline{\phantom{m}}$ | 59:54                    | 49:44                    | 39:34                    | 29:24   | 19:14 | 9:4   |
| 10                       | 1              | 30             | 32                 | 6                   | $\overline{\phantom{m}}$ | $\overline{\phantom{m}}$ | $\qquad \qquad -$        | $\overline{\phantom{m}}$ | $\qquad \qquad -$        | $\overline{\phantom{m}}$ | $\overline{\phantom{m}}$ | $\qquad \qquad -$        | $\overline{\phantom{m}}$ | 29:24   | 19:14 | 9:4   |
| 16                       | 4              | 48             | 192                | 8                   | 191:184                  | 175:168                  | 159:152                  | 143:136                  | 127:120                  | 111:104                  | 95:88                    | 79:72                    | 63:56                    | 47:40   | 31:24 | 15:8  |
| 16                       | $\overline{2}$ | 48             | 96                 | 8                   | $\overline{\phantom{0}}$ | $\qquad \qquad -$        | $\qquad \qquad -$        | $\qquad \qquad -$        | $\qquad \qquad -$        | $\overline{\phantom{m}}$ | 95:88                    | 79:72                    | 63:56                    | 47:40   | 31:24 | 15:8  |
| 16                       | $\mathbf{1}$   | 48             | 48                 | 8                   | -                        | $\overline{\phantom{m}}$ | $\qquad \qquad$          | $\overline{\phantom{0}}$ |                          | -                        | $\overline{\phantom{0}}$ | $\qquad \qquad -$        | $\overline{\phantom{m}}$ | 47:40   | 31:24 | 15:8  |
| 12                       | 4              | 36             | 144                | 6                   | 143:138                  | 131:126                  | 119:114                  | 107:102                  | 95:90                    | 83:78                    | 71:66                    | 59:54                    | 47:42                    | 35:30   | 23:18 | 11:6  |
| 12                       | $\overline{2}$ | 36             | 72                 | 6                   | $\overline{\phantom{m}}$ | $\overline{\phantom{m}}$ | $\overline{\phantom{0}}$ | $\qquad \qquad -$        | $\qquad \qquad -$        | $\overline{\phantom{m}}$ | 71:66                    | 59:54                    | 47:42                    | 35:30   | 23:18 | 11:6  |
| 12                       | $\mathbf{1}$   | 36             | 36                 | 6                   | $\overline{\phantom{m}}$ | $\overline{\phantom{a}}$ | $\overline{\phantom{0}}$ | $\overline{\phantom{0}}$ | $\qquad \qquad -$        | $\overline{\phantom{m}}$ | $\overline{\phantom{m}}$ | $\qquad \qquad -$        | $\overline{\phantom{m}}$ | 35:30   | 23:18 | 11:6  |
| 16                       | 4              | 48             | 192                | 6                   | 191:186                  | 175:170                  | 159:154                  | 143:138                  | 127:122                  | 111:106                  | 95:90                    | 79:74                    | 63:58                    | 47:42   | 31:26 | 15:10 |
| 16                       | $\overline{2}$ | 48             | 96                 | 6                   | -                        | $\qquad \qquad -$        | -                        | ÷                        | $\qquad \qquad -$        | $\overline{\phantom{m}}$ | 95:90                    | 79:74                    | 63:58                    | 47:42   | 31:26 | 15:10 |
| 16                       | $\mathbf{1}$   | 48             | 48                 | 6                   |                          |                          |                          |                          |                          |                          |                          | -                        | $\overline{\phantom{m}}$ | 47:42   | 31:26 | 15:10 |

*Table 2-1:* **Pixel Mapping Examples on AXI4-Stream Interface** *(Cont'd)*

#### **Notes:**

1. The padding bits are zeros.

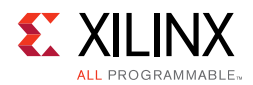

## **Native Video Interface**

With Native Video interface, the subsystem is packaged with two mandatory subcores: DisplayPort Receive core and AXI IIC controller. Because the DisplayPort 1.4 RX Subsystem is hierarchically packaged, you select the parameters and the subsystem creates the required hardware. [Figure 2-2](#page-11-0) shows the architecture of the subsystem assuming SST with a single native video stream.

The DisplayPort 1.4 RX Subsystem receives the video using the DisplayPort 1.4 protocol over 16-bit video PHY interface. The DisplayPort 1.4 RX Subsystem works in conjunction with the Video PHY Controller configured for DP protocol.The subsystem outputs multi-pixel Video to the AXI4-Stream Protocol interface.

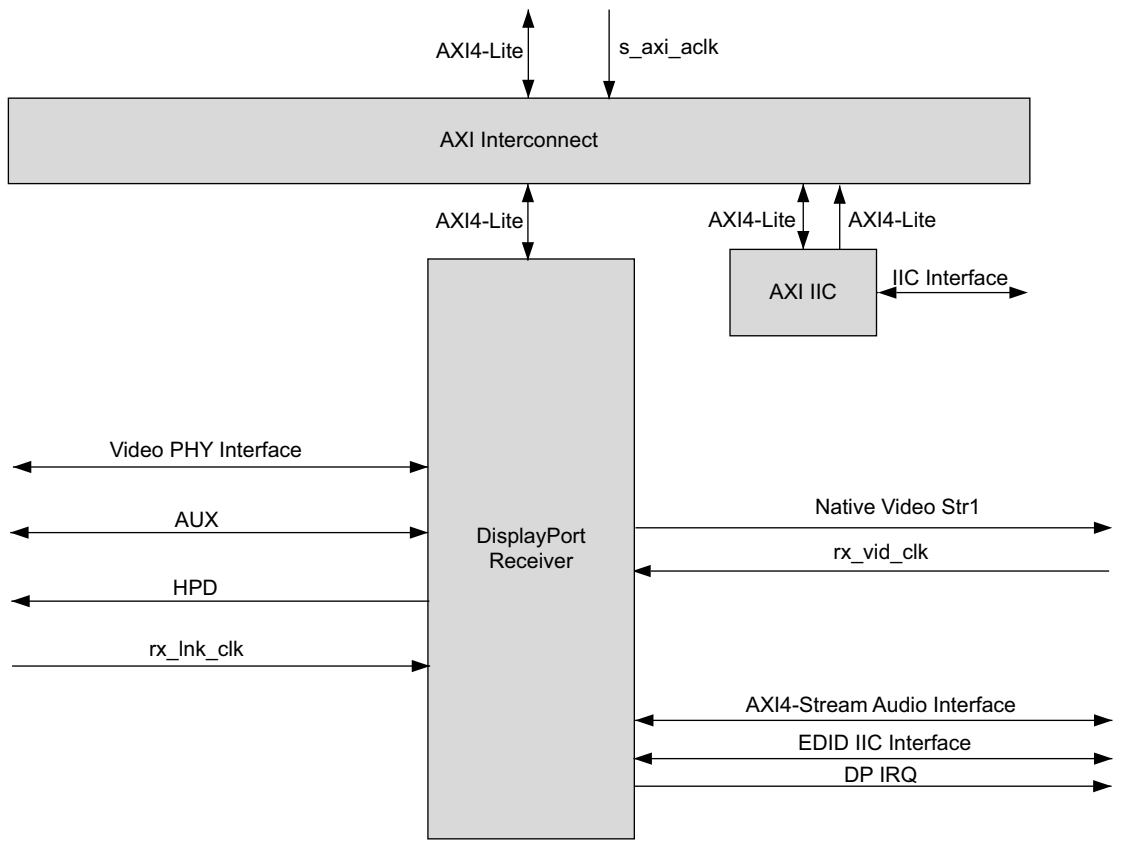

X20094-121517

<span id="page-11-0"></span>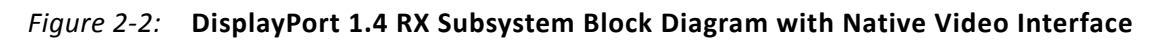

### *Pixel Mapping on Native Interface*

The primary interface for user image data has been modeled on the industry standard for display timing controller signals. The port list consists of video timing information encoded in a vertical and horizontal sync pulse and data valid indicator. These single-bit control lines frame the active data and provide flow control for the AXI4-Stream video.

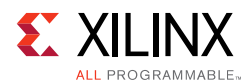

Vertical timing is framed using the vertical sync pulse, which indicates the end of frame N-1 and the beginning of frame N. The vertical back porch is defined as the number of horizontal sync pulses between the end of the vertical sync pulse and the first line containing active pixel data. The vertical front porch is defined as the number of horizontal sync pulses between the last line of active pixel data and the start of the vertical sync pulse. When combined with the vertical back porch and the vertical sync pulse width, these parameters form what is commonly known as the vertical blanking interval.

At the trailing edge of each vertical sync pulse, the user data interface resets the key elements of the image datapath. This provides for a robust user interface that recovers from any kind of interface error in one vertical interval or less.

The user has the option to use the resolved M and N values from the stream to generate a clock, or to use a sufficiently-fast clock and pipe the data into a line buffer. Xilinx recommends using a fast clock and ignoring the M and N values unless you can be certain of the source of these values. Unlike the Source Core, when using a fast clock, the data valid signal might toggle within a scan line. [Figure 2-3](#page-12-0) shows the typical signaling of a full frame of data.

<span id="page-12-0"></span>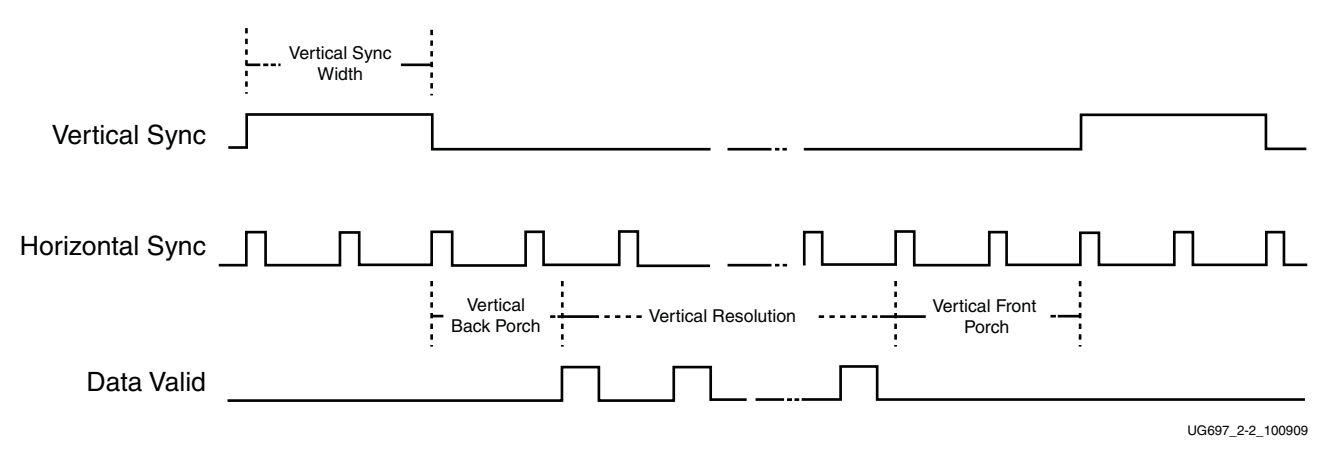

*Figure 2-3:* **User Interface Vertical Timing**

The horizontal timing information is defined by a front porch, back porch, and pulse width. The porch values are defined as the number of clocks between the horizontal sync pulse and the start or end of active data. Pixel data is only accepted into the image data interface when the data valid flag is active-High. [Figure 2-4](#page-13-0) is an enlarged version of [Figure 2-3](#page-12-0), giving more detail on a single scan line. The horizontal sync pulse should be used as a line advance signal. Use the rising edge of this signal to increment the line count. Note that Data Valid might toggle if using a fast clock.

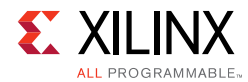

<span id="page-13-0"></span>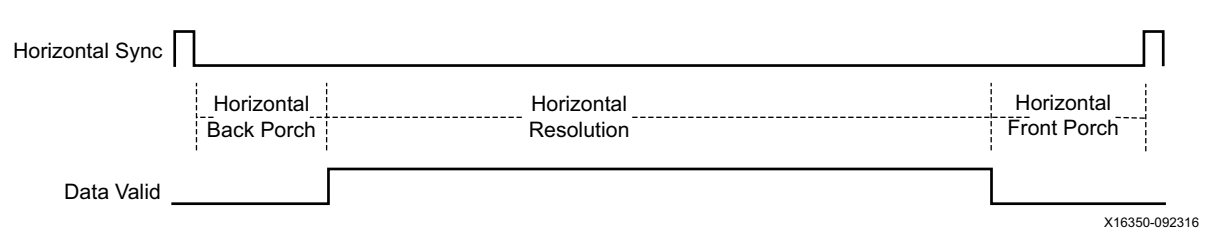

*Figure 2-4:* **User Interface Horizontal Timing**

<span id="page-13-1"></span>In the two-dimensional image plane, these control signals frame a rectangular region of active pixel data within the total frame size. This relationship of the total frame size to the active frame size is shown in [Figure 2-5.](#page-13-1)

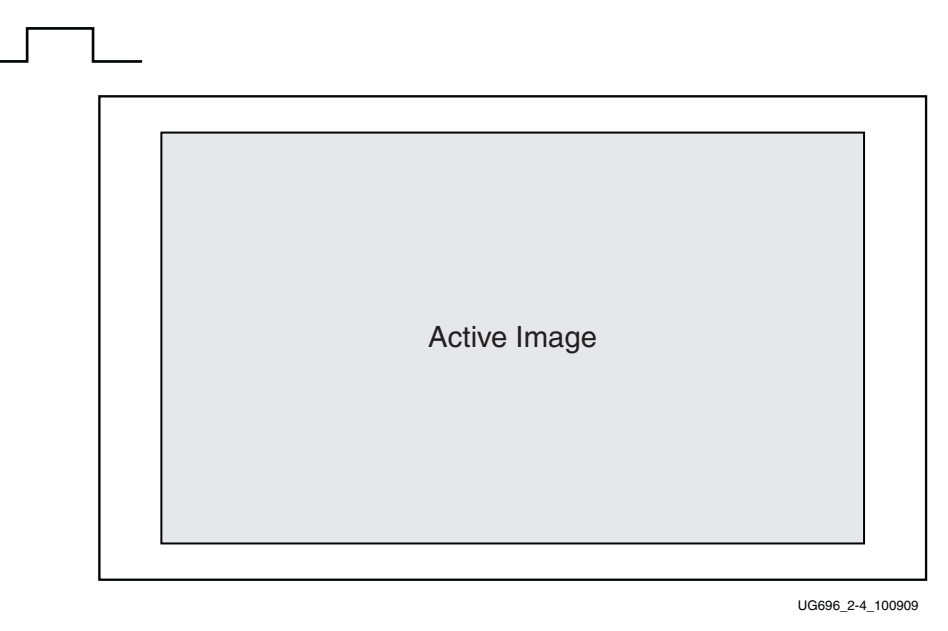

*Figure 2-5:* **Active Image Data**

The User Data Interface can accept one, two, or four pixels per clock cycle. The second pixel is active only when USER\_PIXEL\_WIDTH is set and the negotiated number of lanes is greater than one.

The vid\_pixel width is always 48 bits, regardless of if all bits are used. For pixel mappings that do not require all 48 bits, the convention used for this core is to occupy the MSB bits first and leave the lower bits either untied or driven to zero. [Table 2-2](#page-13-2) provides the proper mapping for all supported data formats.

| Format     | <b>BPC/BPP</b> | R       | G       | В       | <b>Cr</b>                |   | Cb                       | Cr/Cb                    |  |
|------------|----------------|---------|---------|---------|--------------------------|---|--------------------------|--------------------------|--|
| <b>RGB</b> | 6/18           | [47:42] | [31:26] | [15:10] | $\overline{\phantom{m}}$ | - | $\overline{\phantom{0}}$ | $\overline{\phantom{0}}$ |  |
| <b>RGB</b> | 8/24           | [47:40] | [31:24] | [15:8]  | $\overline{\phantom{m}}$ | - | -                        |                          |  |
| <b>RGB</b> | 10/30          | [47:38] | [31:22] | [15:6]  | $\overline{\phantom{m}}$ | – | -                        |                          |  |

<span id="page-13-2"></span>*Table 2-2:* **Pixel Mapping for the User Data Interface**

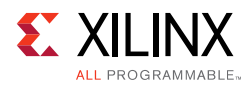

| Format     | <b>BPC/BPP</b> | R       | G       | B      | cr      | Υ                 | $\mathsf{Cb}$            | Cr/Cb             | Υ       |
|------------|----------------|---------|---------|--------|---------|-------------------|--------------------------|-------------------|---------|
| <b>RGB</b> | 12/36          | [47:36] | [31:20] | [15:4] |         | $\qquad \qquad -$ |                          |                   |         |
| <b>RGB</b> | 16/48          | [47:32] | [31:16] | [15:0] |         |                   |                          |                   |         |
| YCrCb444   | 6/18           |         |         |        | [47:42] | [31:26]           | [15:10]                  | -                 |         |
| YCrCb444   | 8/24           |         | -       |        | [47:40] | [31:24]           | [15:8]                   |                   |         |
| YCrCb444   | 10/30          |         | -       |        | [47:38] | [31:22]           | [15:6]                   |                   |         |
| YCrCb444   | 12/36          |         |         |        | [47:36] | [31:20]           | [15:4]                   |                   |         |
| YCrCb444   | 16/48          |         |         |        | [47:32] | [31:16]           | [15:0]                   |                   |         |
| YCrCb422   | 8/16           |         |         |        |         |                   |                          | [47:40]           | [31:24] |
| YCrCb422   | 10/20          |         |         |        | -       | -                 | -                        | [47:38]           | [31:22] |
| YCrCb422   | 12/24          |         |         |        |         |                   |                          | [47:36]           | [31:20] |
| YCrCb422   | 16/32          | —       | -       |        |         |                   | $\overline{\phantom{m}}$ | [47:32]           | [31:16] |
| YONLY      | 8/8            |         | -       |        |         |                   |                          |                   | [47:40] |
| YONLY      | 10/10          | -       | -       | -      | -       | -                 | $\overline{\phantom{0}}$ | $\qquad \qquad -$ | [47:38] |
| YONLY      | 12/12          |         |         |        |         |                   |                          |                   | [47:36] |
| YONLY      | 16/16          |         |         |        |         |                   |                          |                   | [47:32] |

*Table 2-2:* **Pixel Mapping for the User Data Interface** *(Cont'd)*

#### **Notes:**

1. For a YCrCb 4:2:2, the output pixel follows YCr, YCb, YCr, YCb and so on. This means Cr and Cb are mapped to the same bits on the video output ports of the Sink core.

The design allows use of a faster pixel clock. For example, 150 MHz or higher video clock frequency for all standard video resolutions. DisplayPort 1.4 RX Subsystem supports DMA mode without any internal line buffers for video display. User need to reproduce the exact video timing from the M\_VID and N\_vid values reported over MSA. The interface timing in this case will be as shown in [Figure 2-6.](#page-14-0)

<span id="page-14-0"></span>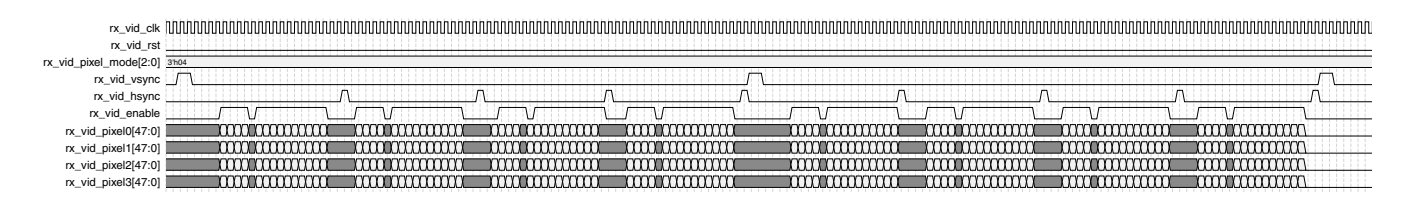

*Figure 2-6:* **RX Pixel Timing**

*Note:* The width of rx\_vid\_vsync, rx\_vid\_hsync, rx\_vid\_enable and the number of hsync pulses shown in [Figure 2-6](#page-14-0) are scaled down to have better visibility. The number of hsync pulses are equal to the number of active lines in a frame. The default widths of  $rx\_vid\_hsync$  pulse is 16 and rx\_vid\_vsync pulse is 63. The widths hsync and vsync can be controlled through software as per MSA.

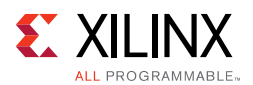

## **DisplayPort Receive (RX)**

The DisplayPort Receive (RX) core contains the following four major blocks as shown in [Figure 2-7:](#page-15-0)

- **Main Link** Provides for the delivery of the primary video stream.
- **Secondary Channel** Provides the delivery of audio information from the blanking period of the video stream to an AXI4-Stream interface.
- **AUX Channel** Establishes the dedicated source to sink communication channel.
- **DPCD** Contains the set of DisplayPort Configuration Data, which is used to establish the operating parameters of each core.

<span id="page-15-0"></span>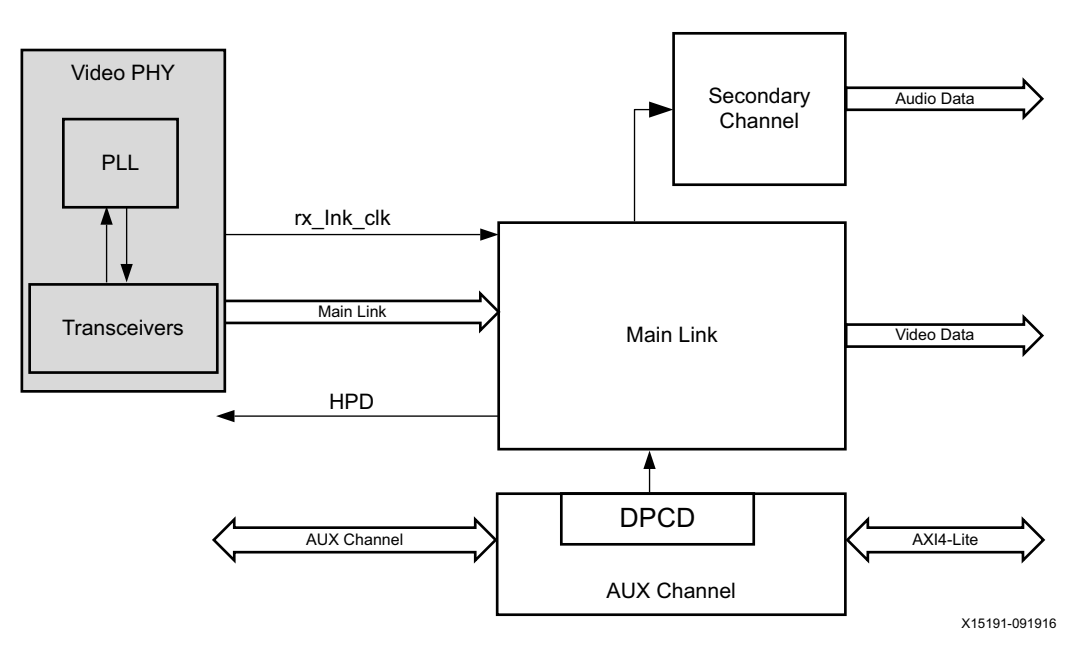

*Figure 2-7:* **DisplayPort 1.4 RX Core Block Diagram**

### **Video to AXI4-Stream Bridge**

Video to AXI4 stream Bridge is used in DisplayPort 1.4 RX Subsystem to convert the video output of DisplayPort receive IP to the AXI4-stream standard.

[Table 2-3](#page-15-1) shows the color mapping for the AXI4-Stream interface.

<span id="page-15-1"></span>*Table 2-3:* **AXI4-Stream Interface Data Mapping**

|            |    | <b>AXI4-Stream Interface</b> |    |         |    |   |                                                                         |    |   |         |    |   |  |  |
|------------|----|------------------------------|----|---------|----|---|-------------------------------------------------------------------------|----|---|---------|----|---|--|--|
|            |    | Pixel 3                      |    | Pixel 2 |    |   | Pixel 1                                                                 |    |   | Pixel 0 |    |   |  |  |
|            |    |                              |    |         |    |   | Comp3 Comp2 Comp1 Comp3 Comp2 Comp1 Comp3 Comp2 Comp1 Comp3 Comp2 Comp1 |    |   |         |    |   |  |  |
| <b>RGB</b> | R  | G                            | В  | R       | В  | G | R                                                                       | B  | G | R       | B  | G |  |  |
| YCbCr444   | Cr |                              | Cb | Cr      | Cb |   | Cr                                                                      | Cb |   |         | Cb |   |  |  |

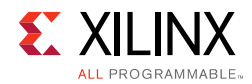

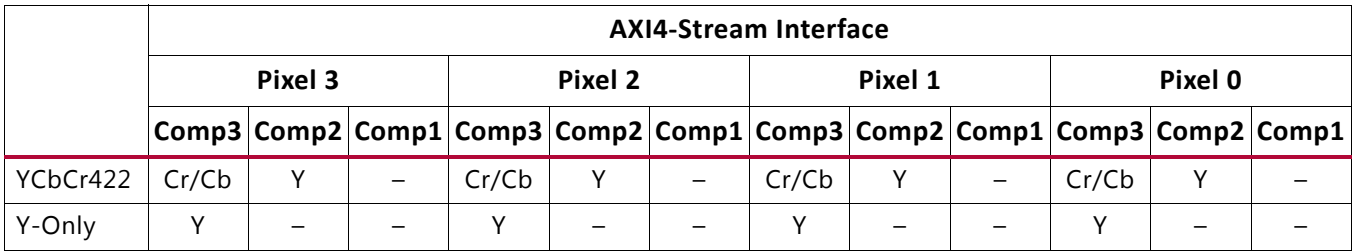

#### *Table 2-3:* **AXI4-Stream Interface Data Mapping** *(Cont'd)*

#### **Notes:**

1. For component widths, see [Table 2-1.](#page-9-1)

### **AXI Interconnect**

The subsystem uses Xilinx AXI Interconnect IP core, as a crossbar, which contains one AXI4-Lite slave interface and two AXI4-Lite master interfaces.

<span id="page-16-0"></span>[Figure 2-8](#page-16-0) shows the AXI slave structure within the DisplayPort 1.4 RX Subsystem. For more details on the AXI crossbar functionality, see the *AXI Interconnect Product Guide* (PG059) [\[Ref 4\].](#page-94-3)

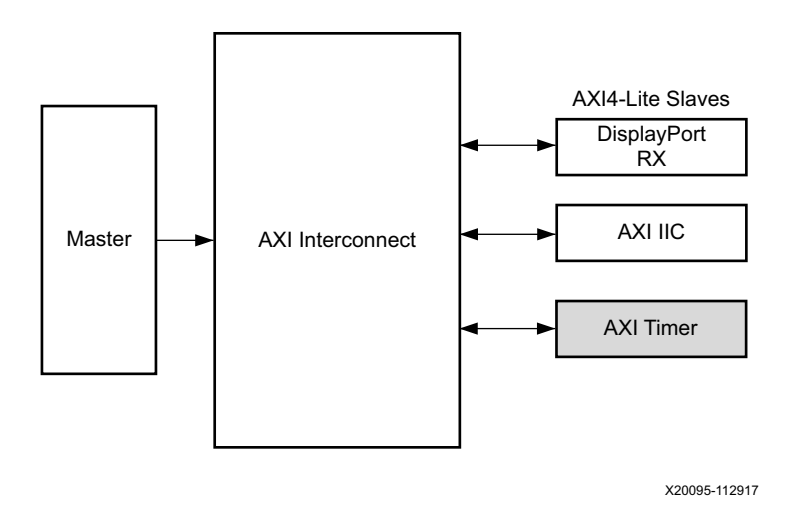

*Figure 2-8:* **AXI Interconnect in DisplayPort 1.4 RX Subsystem**

### **AXI IIC**

AXI IIC controller is used in DisplayPort 1.4 RX Subsystem to configure any external active devices like Retimer.

## **AXI Timer**

A 32-bit AXI Timer is used in DisplayPort 1.4 RX Subsystem. The AXI Timer can be accessed through AXI4 master interface for basic timer functionality in the system.

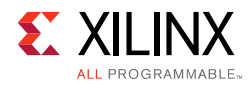

## <span id="page-17-0"></span>**Standards**

The DisplayPort 1.4 RX Subsystem is compatible with the DisplayPort v1.4 Standard, IIC, as well as the AXI4-Lite and AXI4-Stream interfaces.

## <span id="page-17-1"></span>**Resource Utilization**

For details about Resource Utilization, visit [Performance and Resource Utilization](https://www.xilinx.com/cgi-bin/docs/ndoc?t=ip+ru;d=v-dp-rxss1.html).

## <span id="page-17-2"></span>**Port Descriptions**

The DisplayPort 1.4 RX Subsystem ports are described in [Table 2-4.](#page-17-3)

<span id="page-17-3"></span>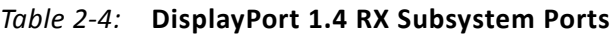

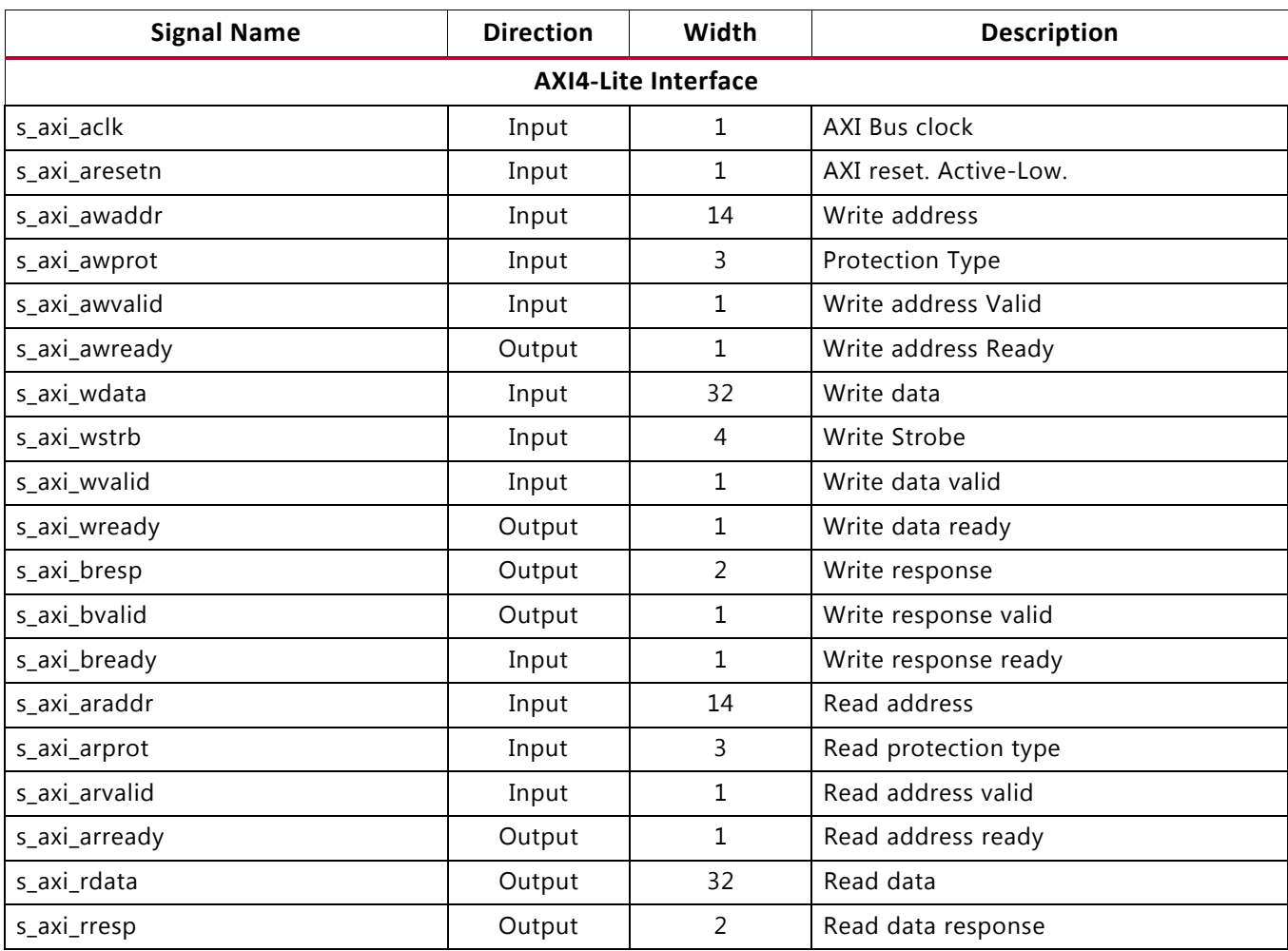

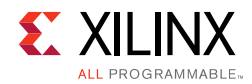

#### *Table 2-4:* **DisplayPort 1.4 RX Subsystem Ports** *(Cont'd)*

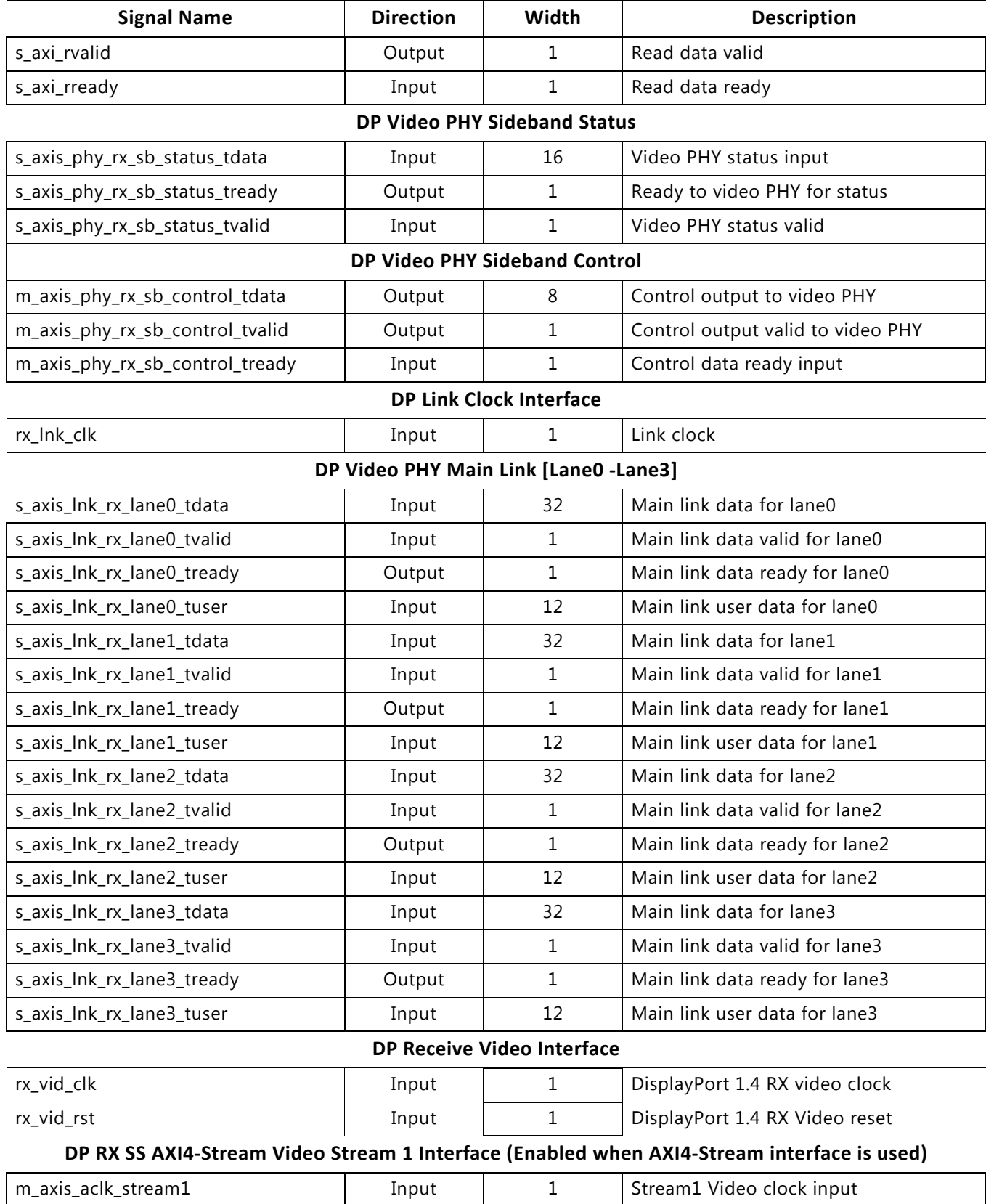

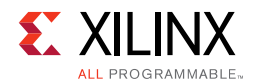

#### *Table 2-4:* **DisplayPort 1.4 RX Subsystem Ports** *(Cont'd)*

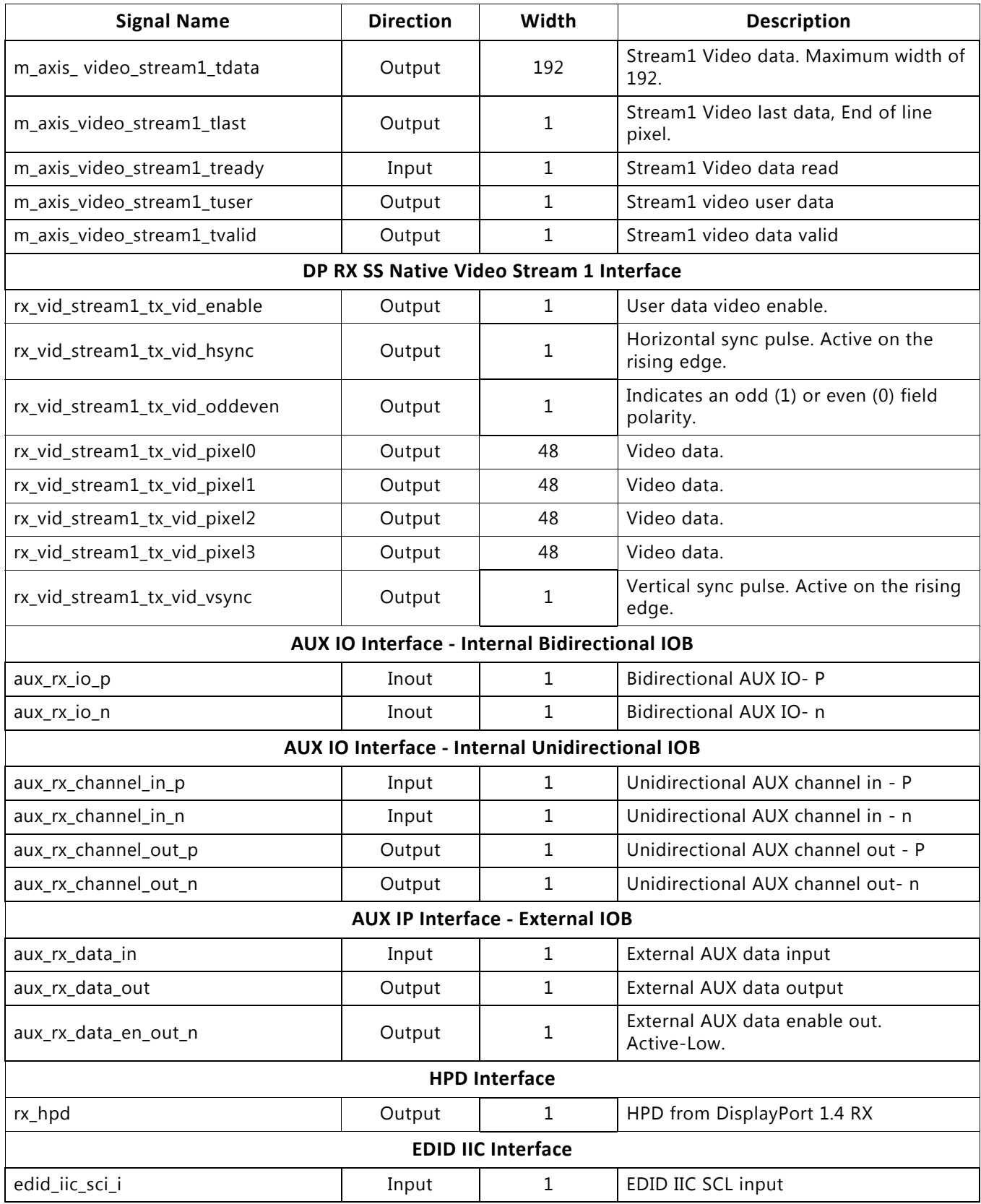

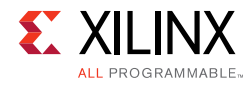

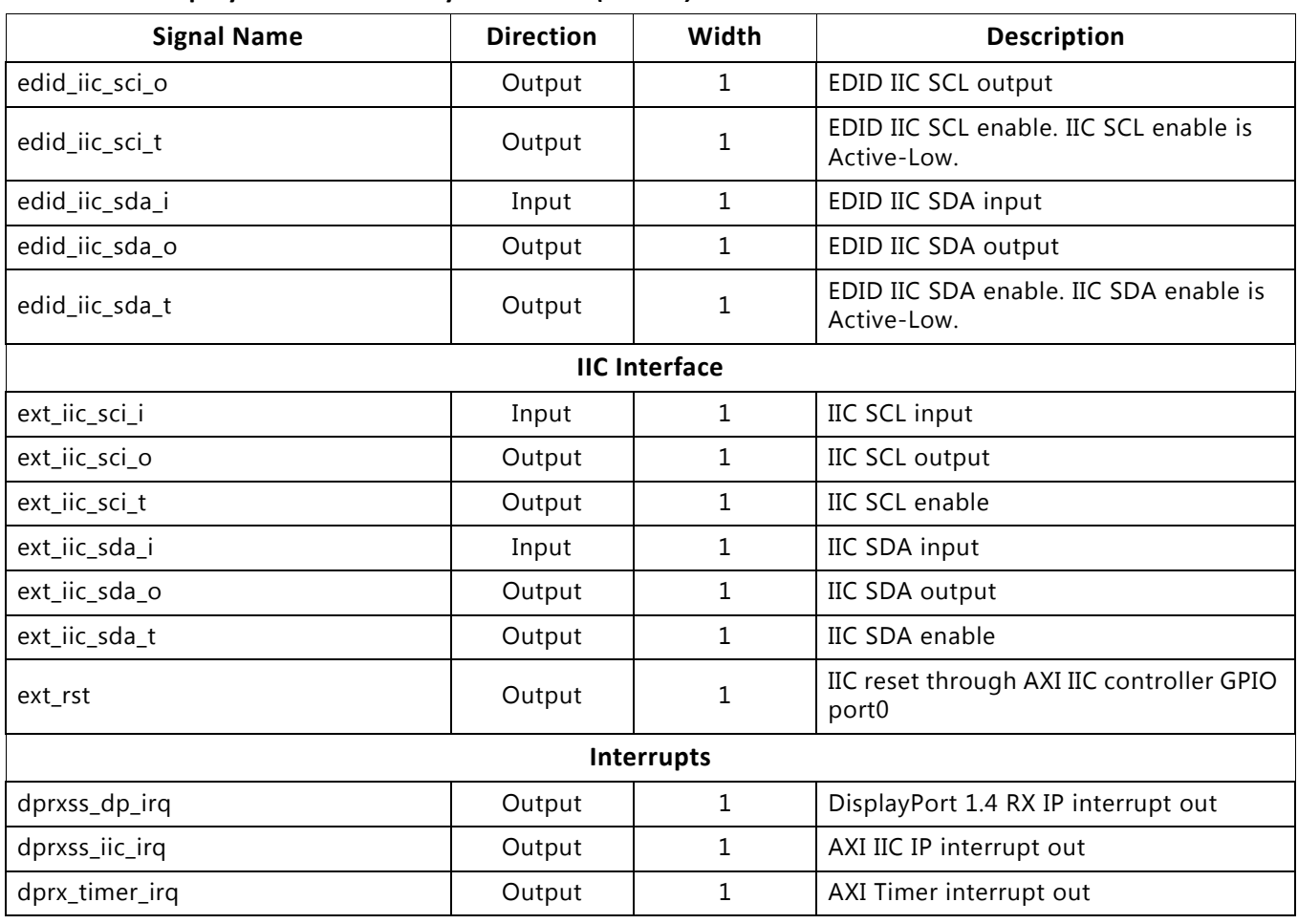

#### *Table 2-4:* **DisplayPort 1.4 RX Subsystem Ports** *(Cont'd)*

## <span id="page-20-0"></span>**Register Space**

This section details registers available in the DisplayPort 1.4 RX Subsystem. The address map is split into following regions:

- DisplayPort Receive (RX) IP
- AXI IIC
- AXI Timer

The subsystem address propagation in the Vivado $^{\circledR}$  IP integrator assigns the maximum addresses based on full featured configuration. Ensure the following steps are taken:

1. Confirm that the DisplayPort RX subsystem IP is mapped to a base address where the 14th bit in the address is 0. For example, 0x44A00000 is correct and 0x44A02000 causes errors.

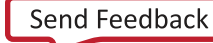

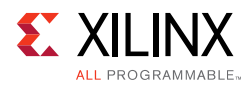

2. Ensure that all 14 bits of the address range are reserved for the DisplayPort RX subsystem IP.

## **DisplayPort Registers**

The DisplayPort Configuration Data is implemented as a set of distributed registers which can be read or written from the AXI4-Lite interface. These registers are considered to be synchronous to the AXI4-Lite domain and asynchronous to all others.

For parameters that might change while being read from the configuration space, two scenarios might exist. In the case of single bits, either the new value or the old value is read as valid data. In the case of multiple bit fields, a lock bit might be maintained to prevent the status values from being updated while the read is occurring. For multi-bit configuration data, a toggle bit is used indicating that the local values in the functional core should be updated.

Any bits not specified in [Table 2-5](#page-21-0) are to be considered reserved and returns 0 upon read. Only address offsets are listed in [Table 2-5.](#page-21-0) Base addresses are configured by the AXI Interconnect.

<span id="page-21-0"></span>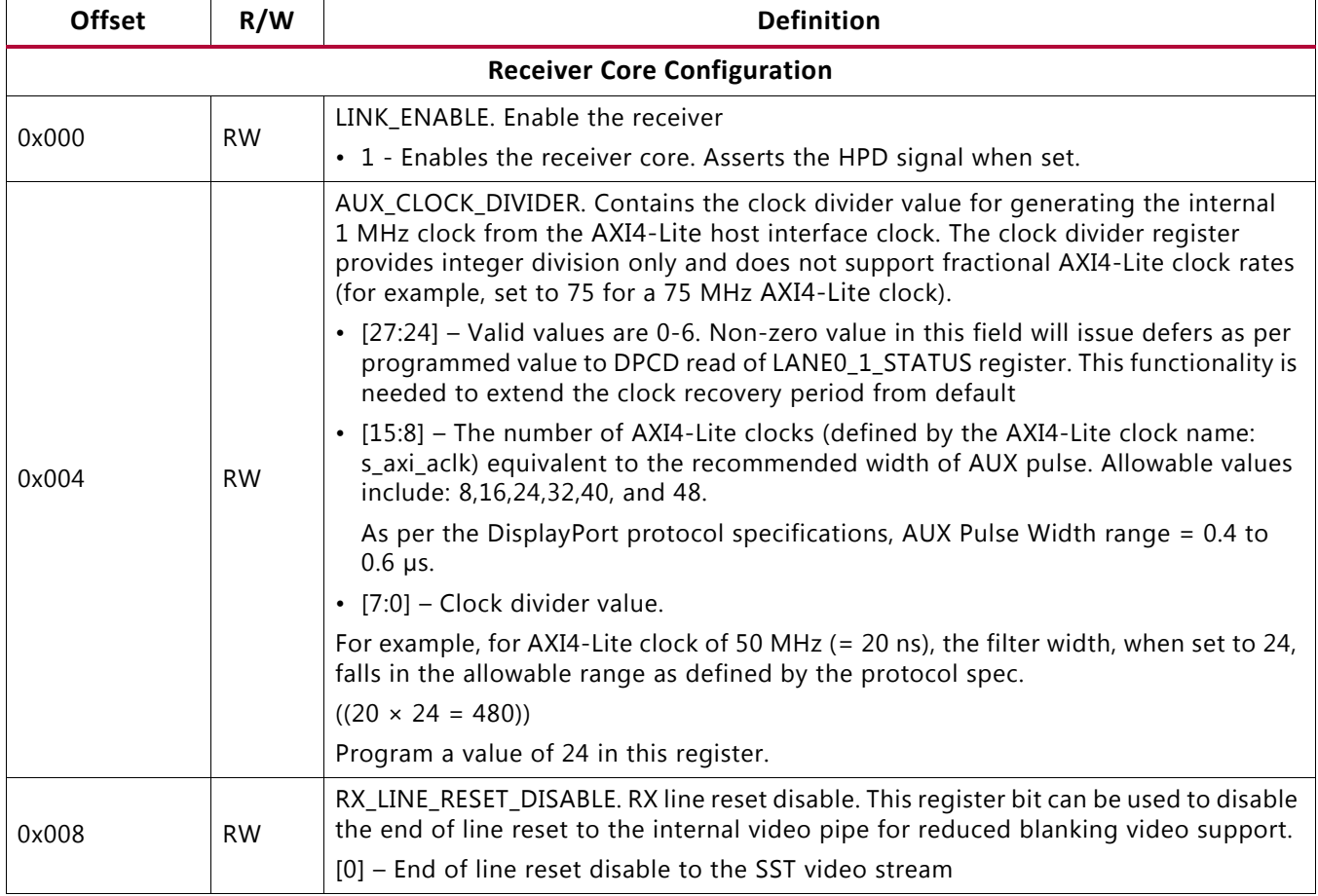

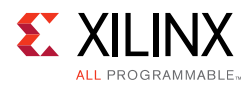

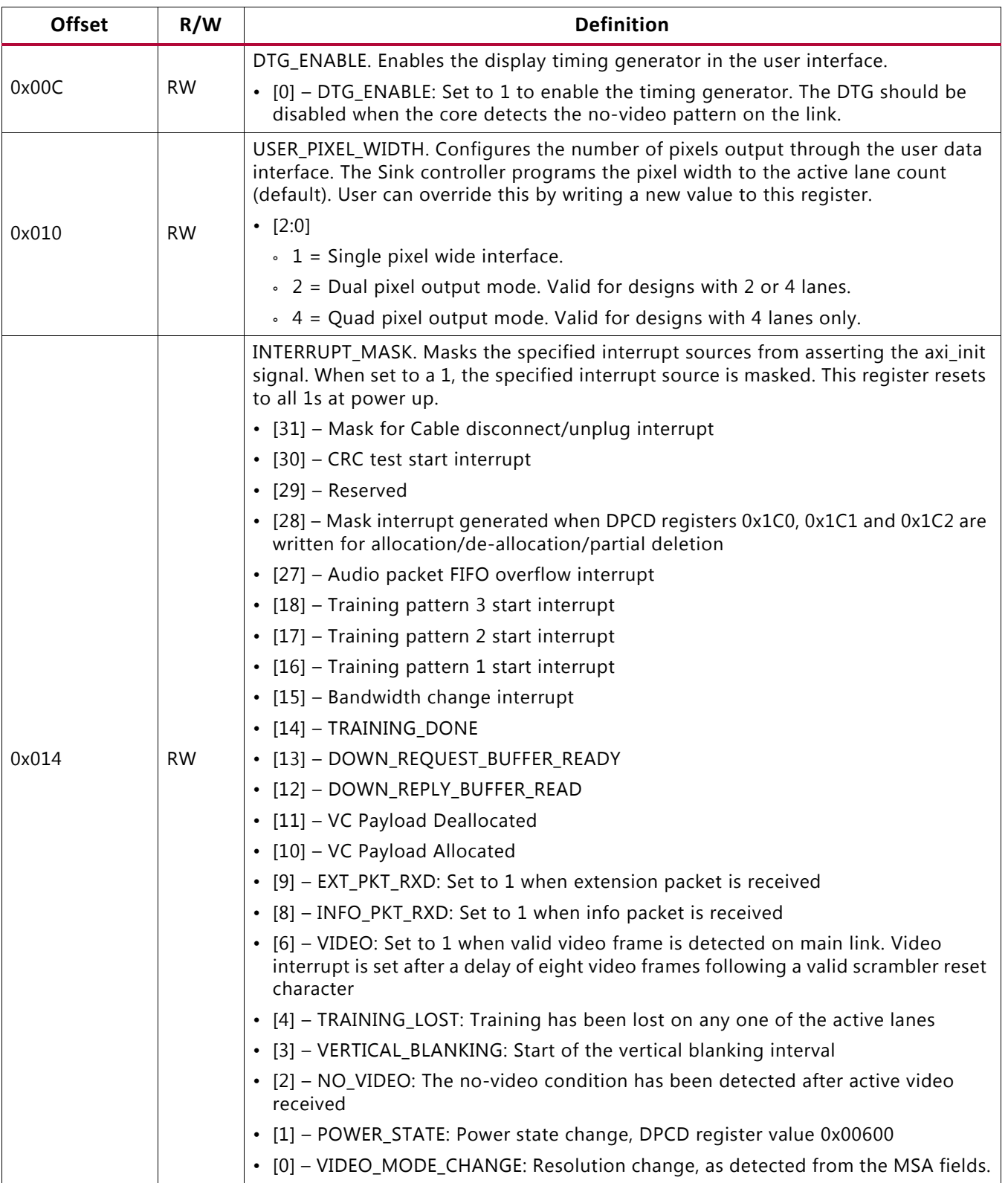

Send [Feedback](https://www.xilinx.com/about/feedback.html?docType=Product_Guide&docId=PG300&Title=DisplayPort%201.4%20RX%20Subsystem%20v1.0&releaseVersion=1.0&docPage=23)

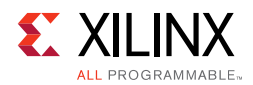

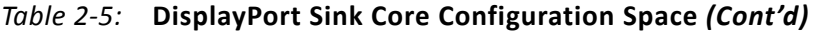

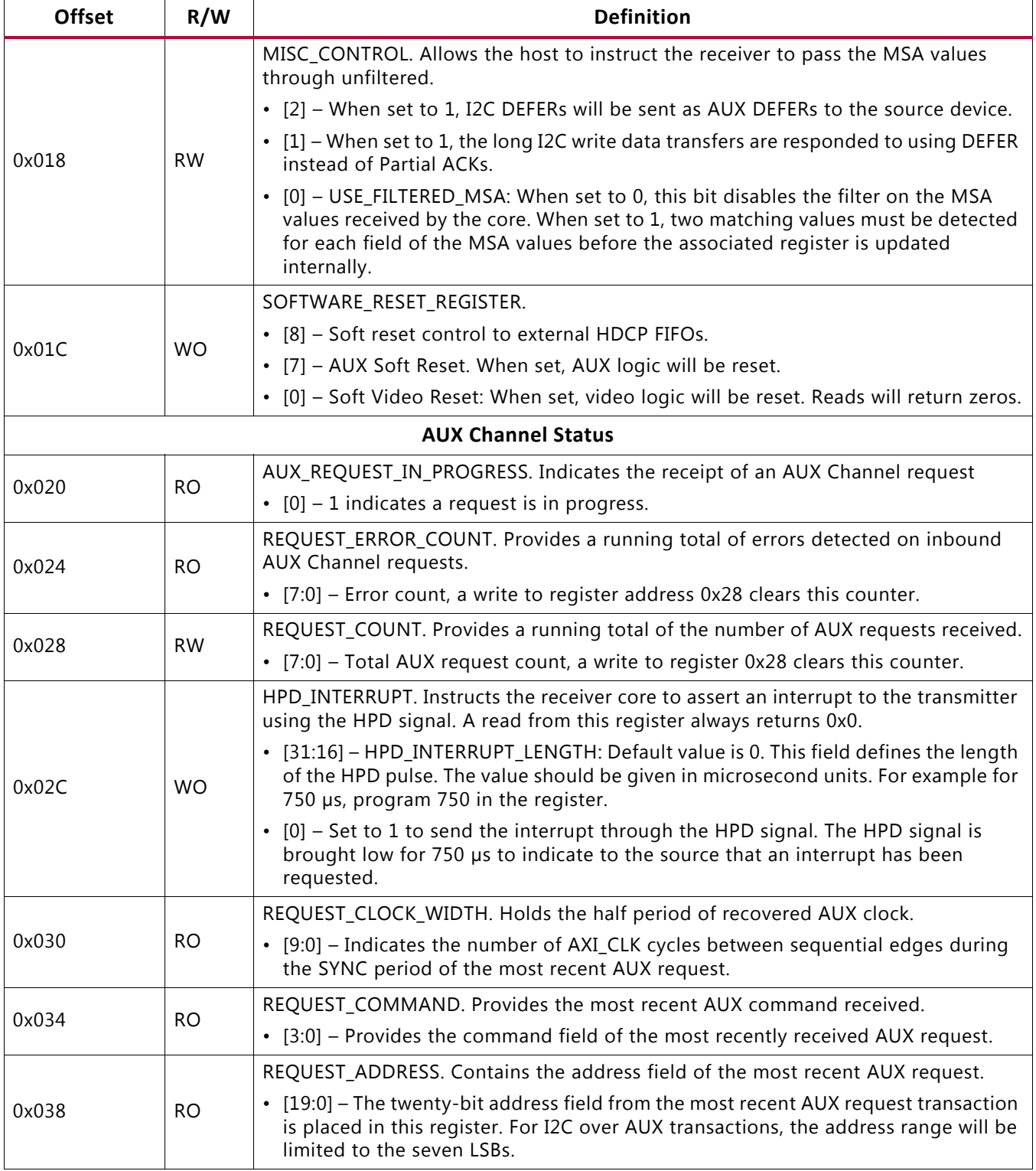

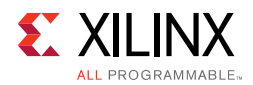

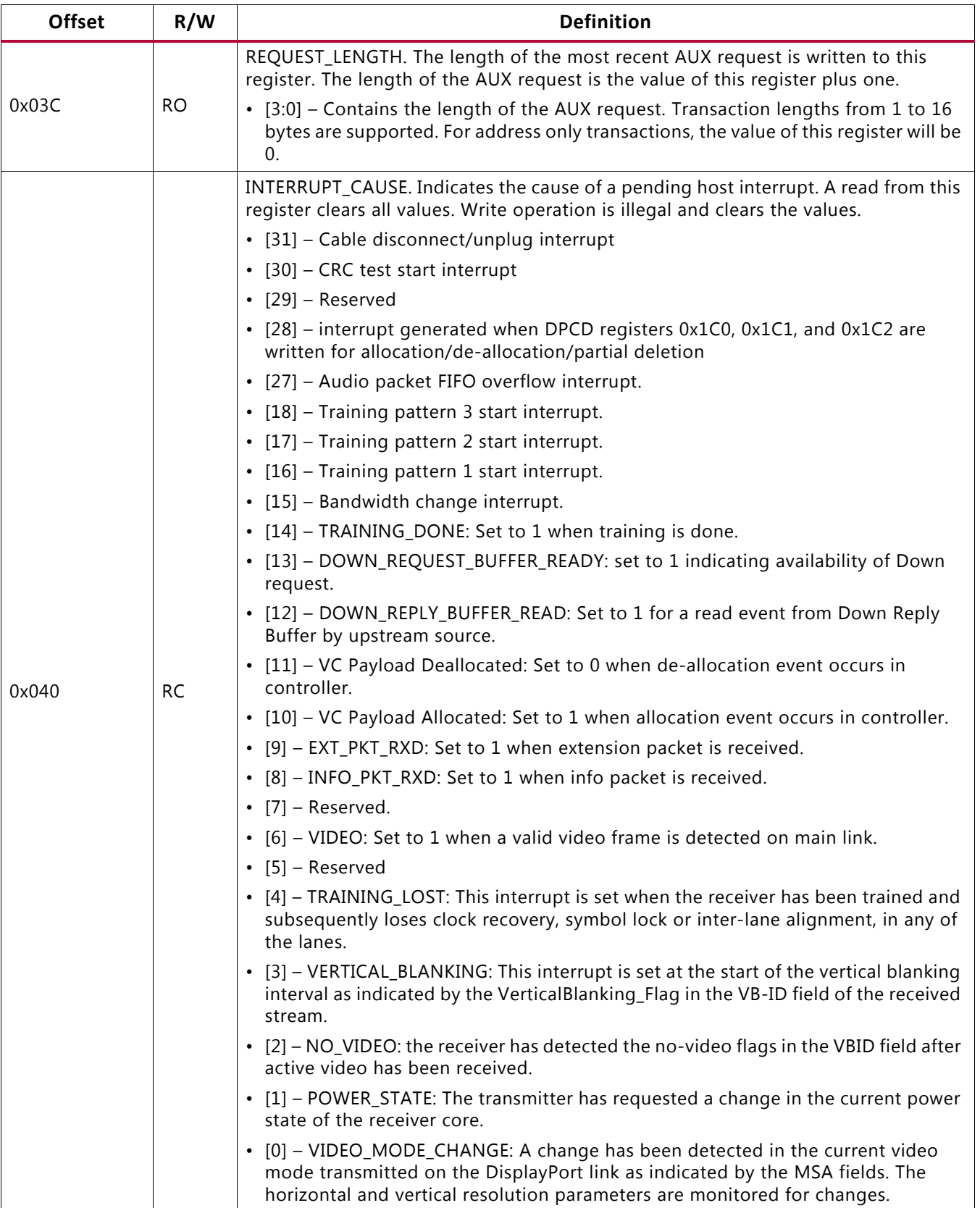

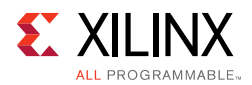

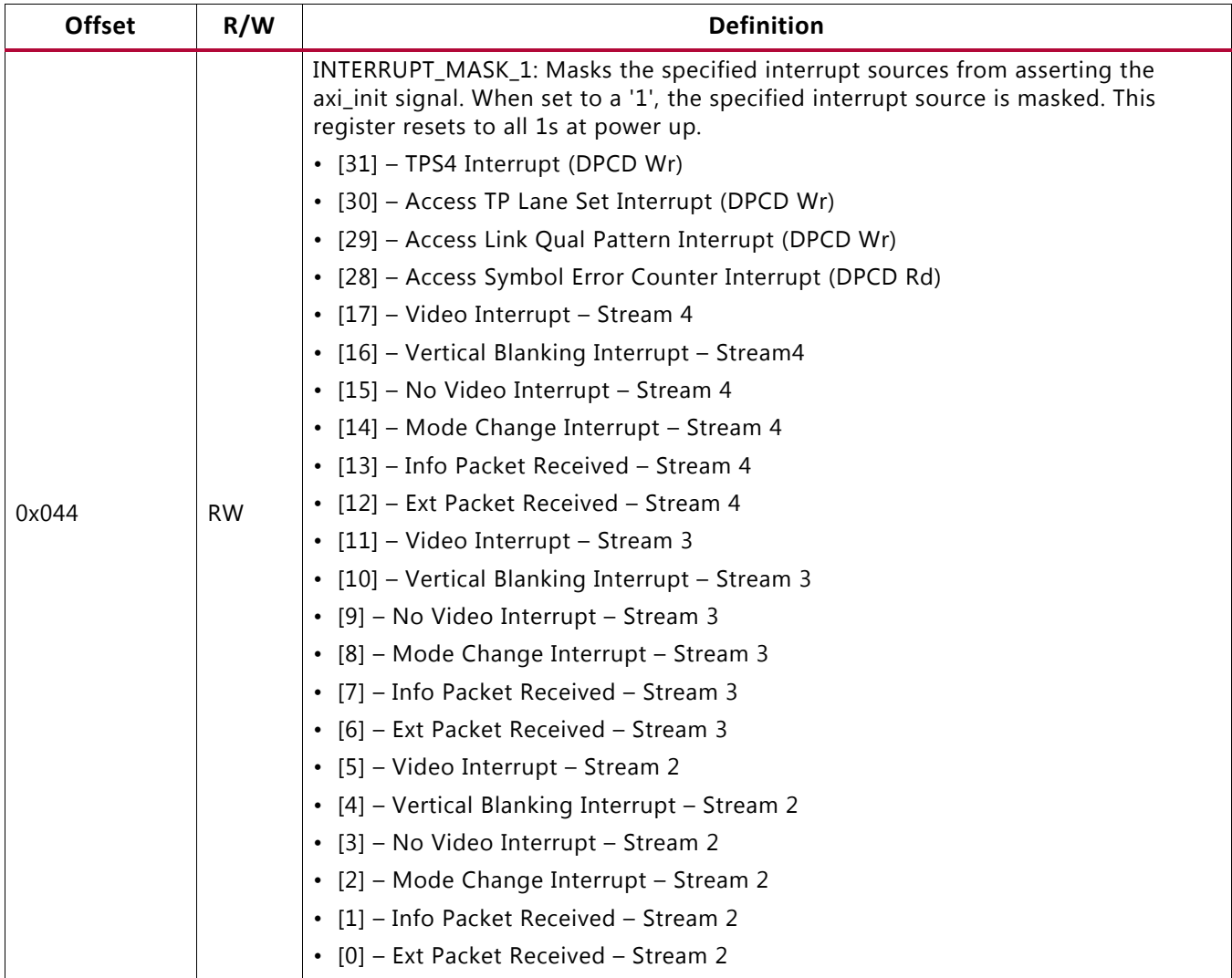

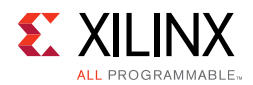

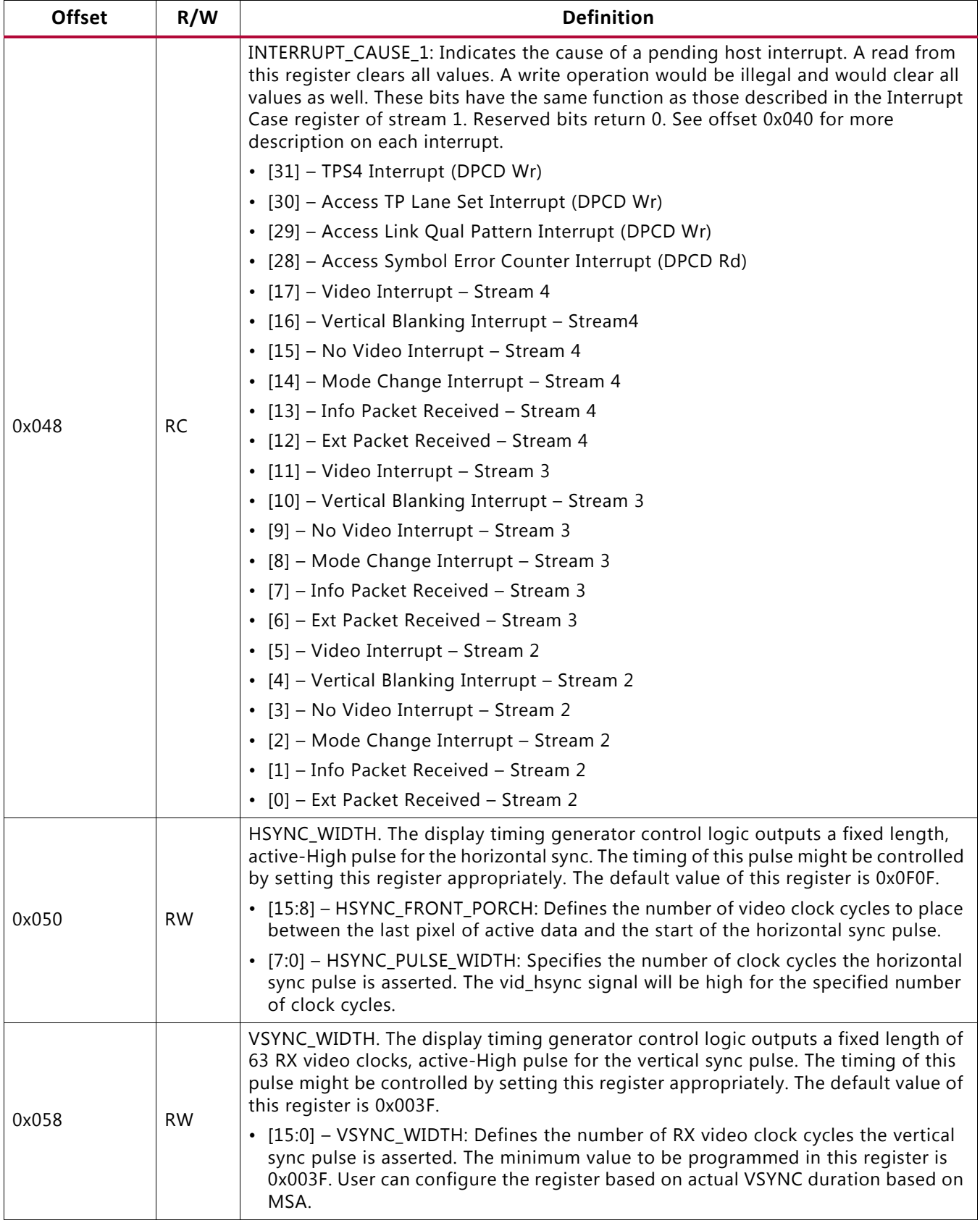

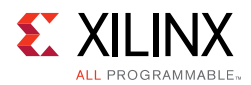

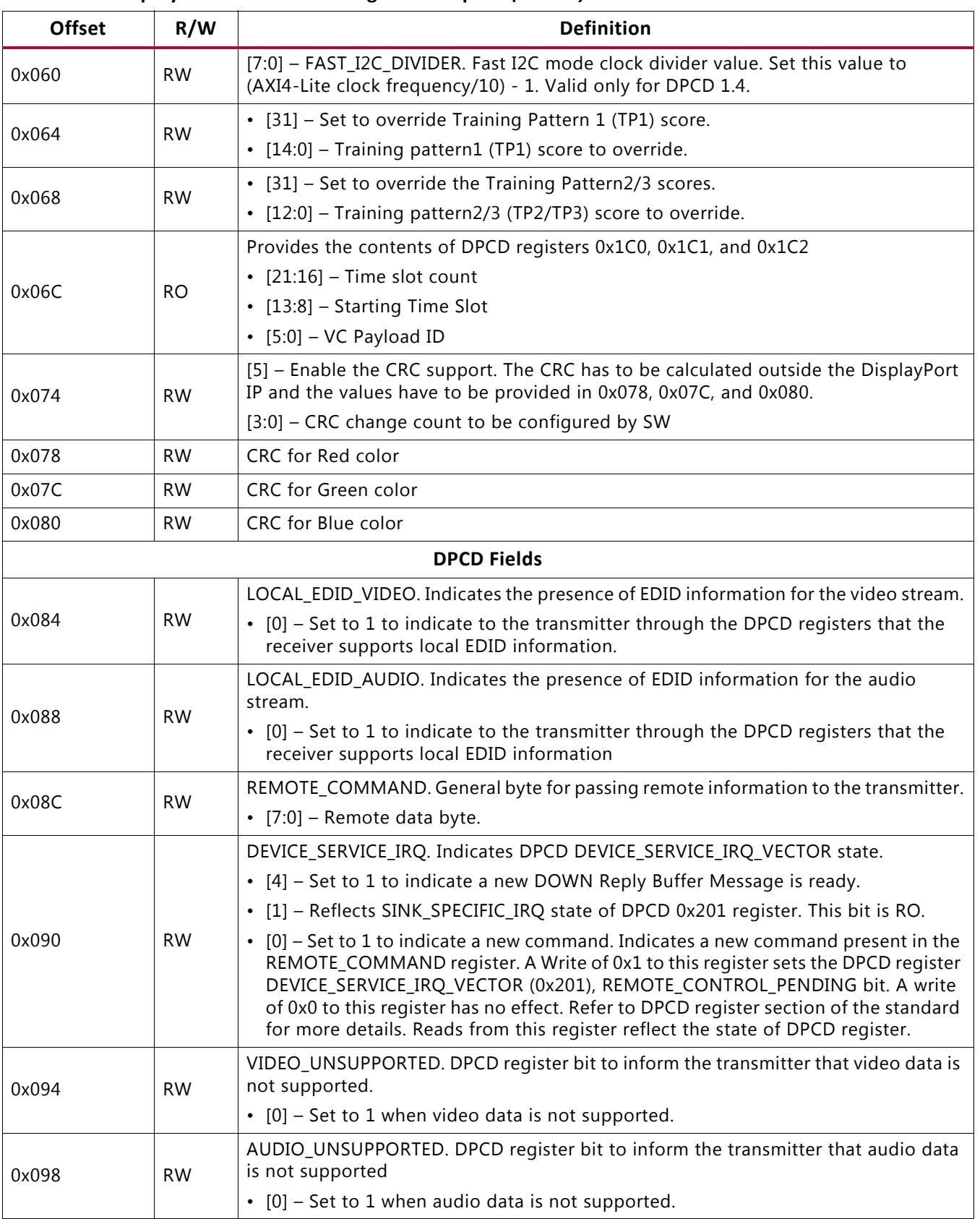

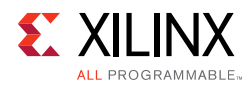

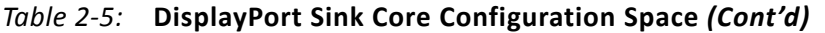

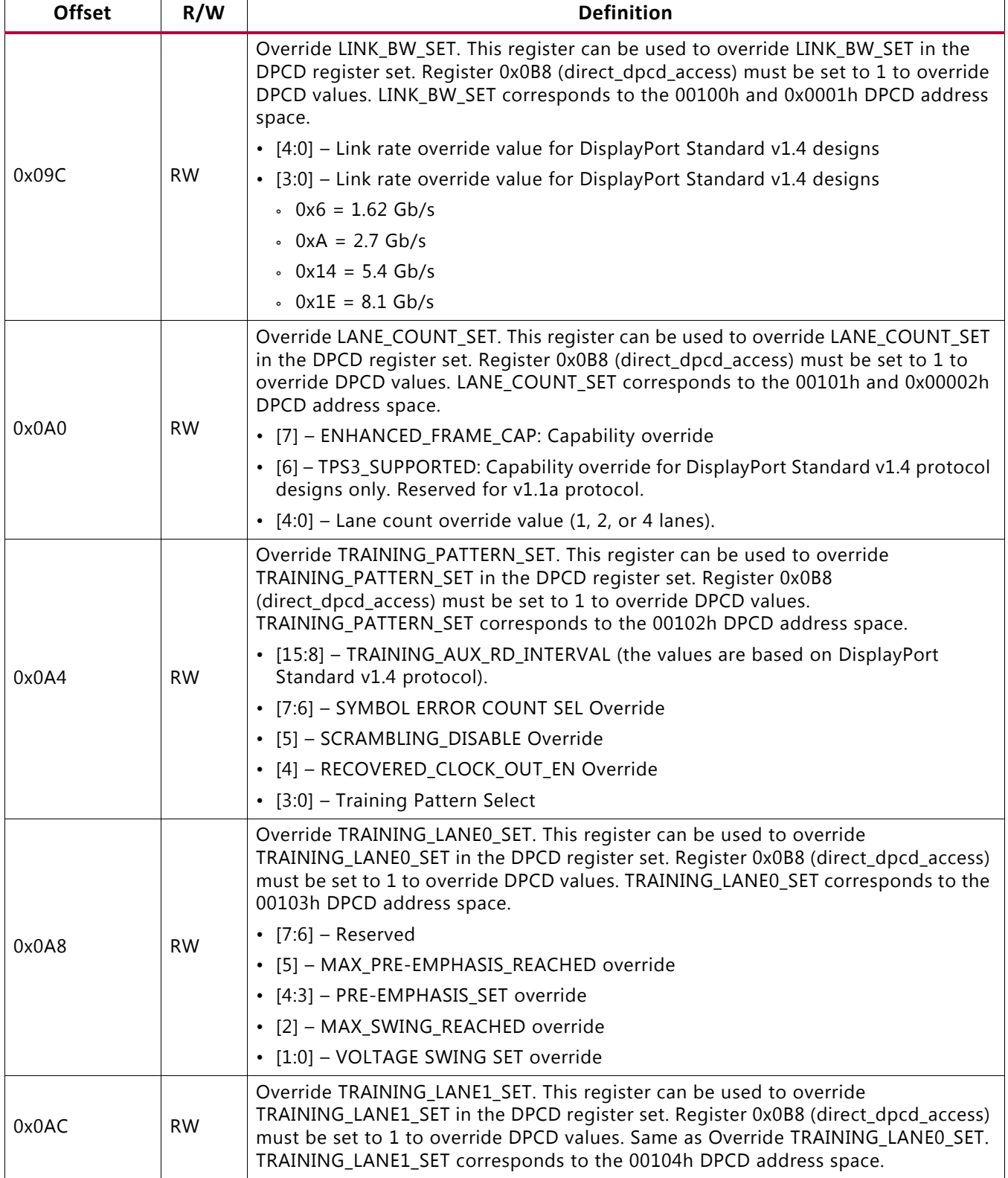

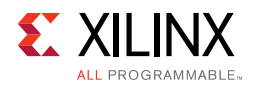

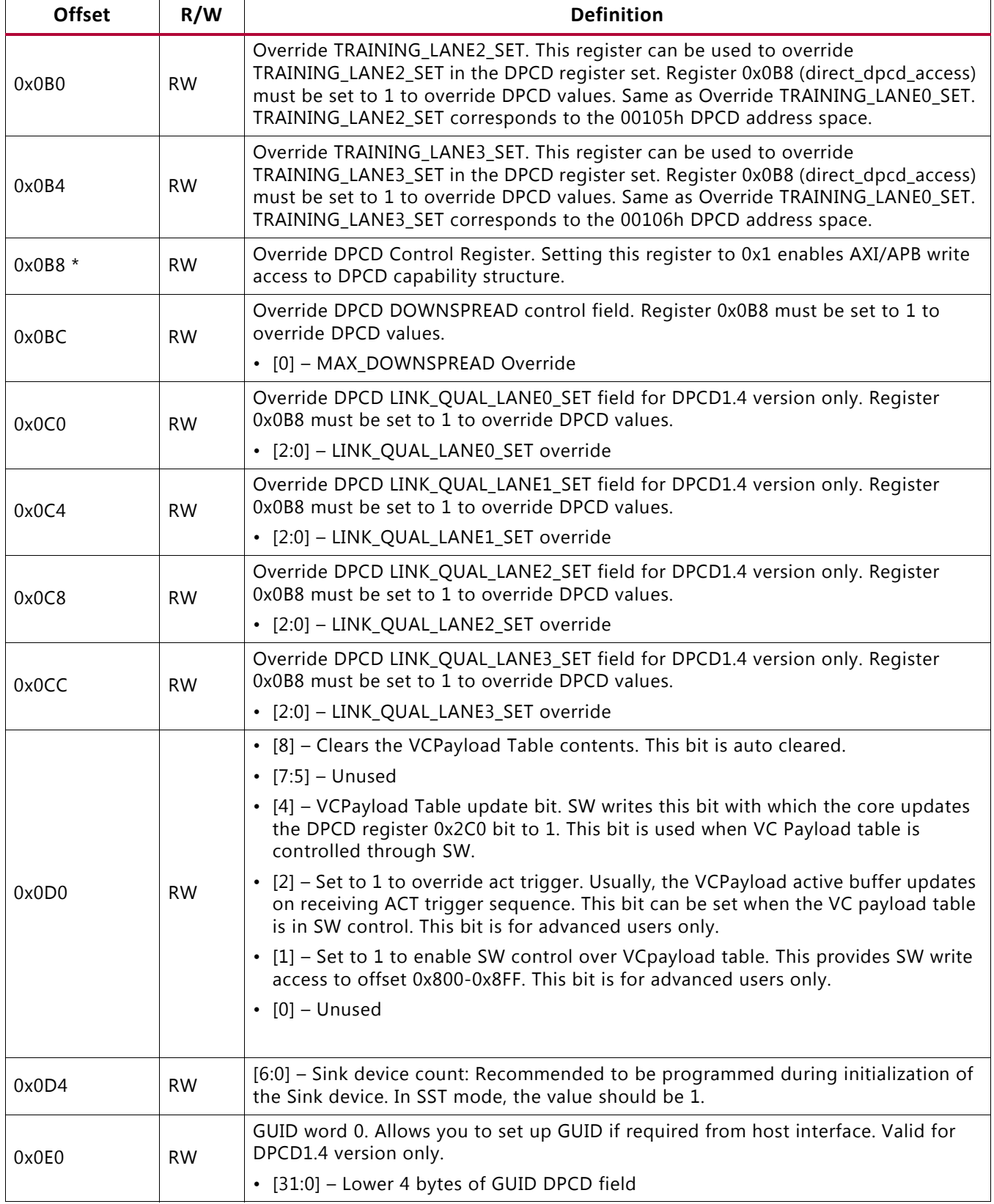

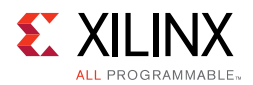

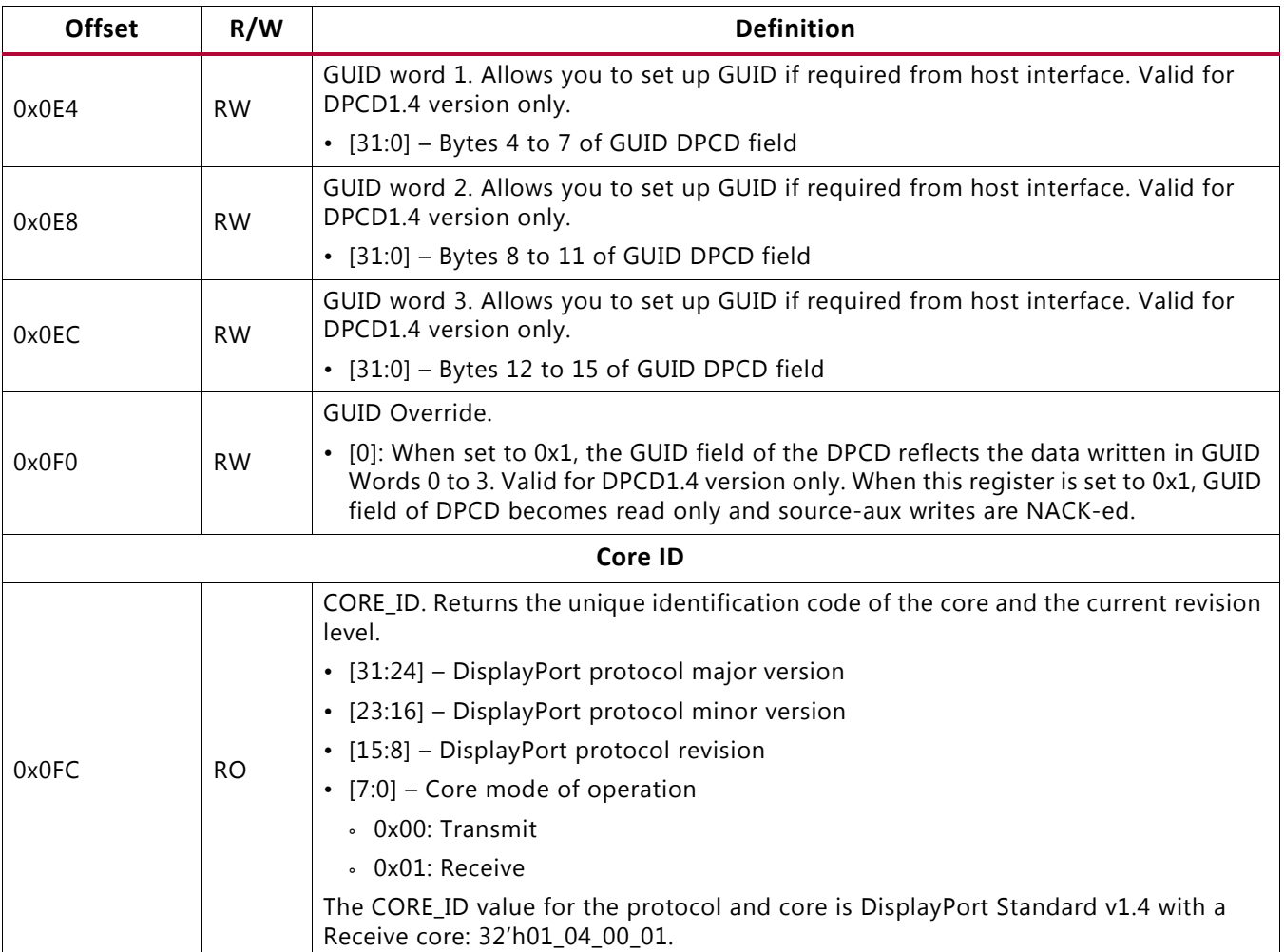

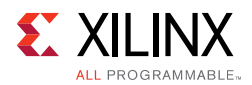

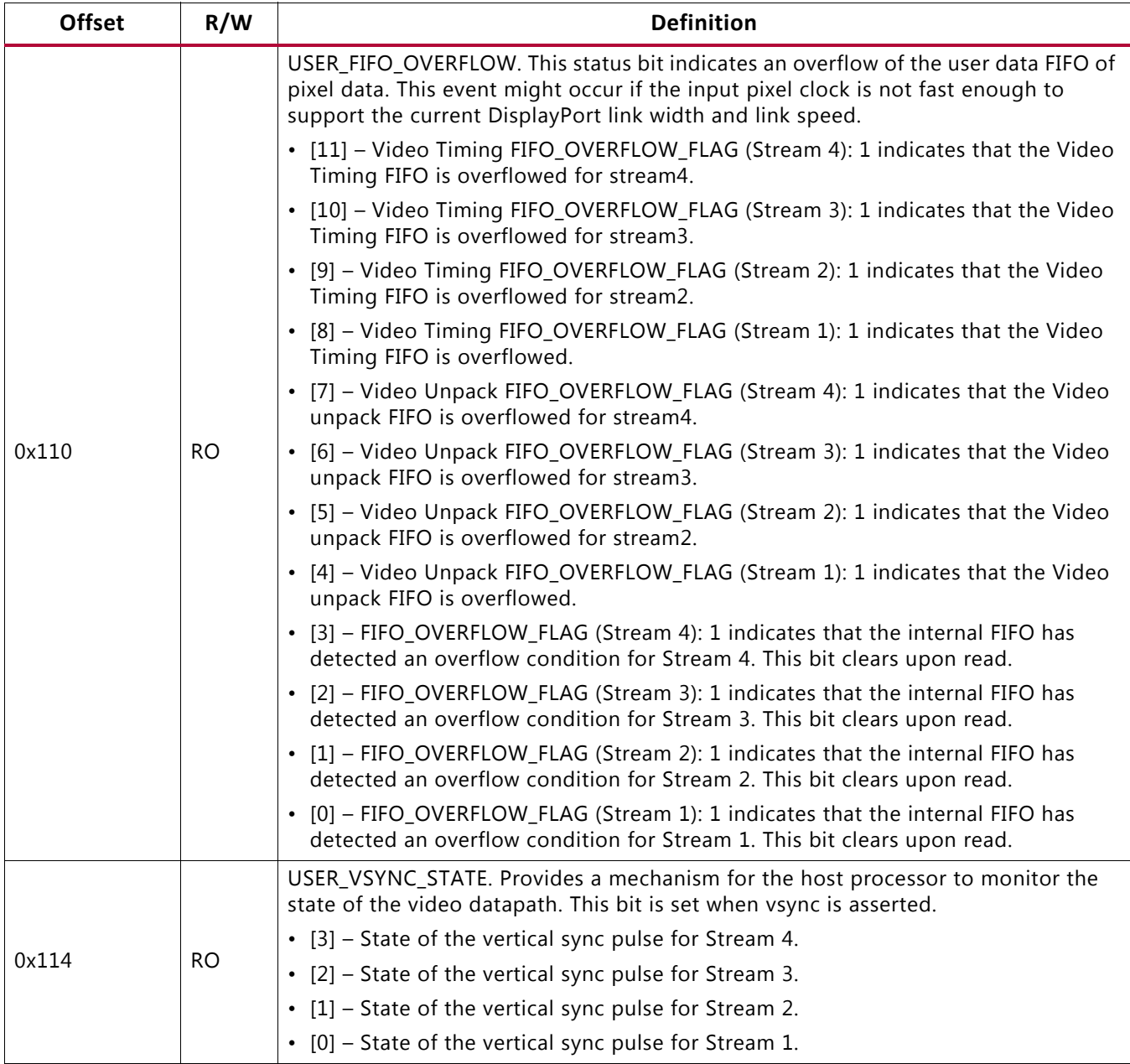

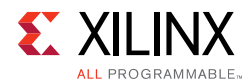

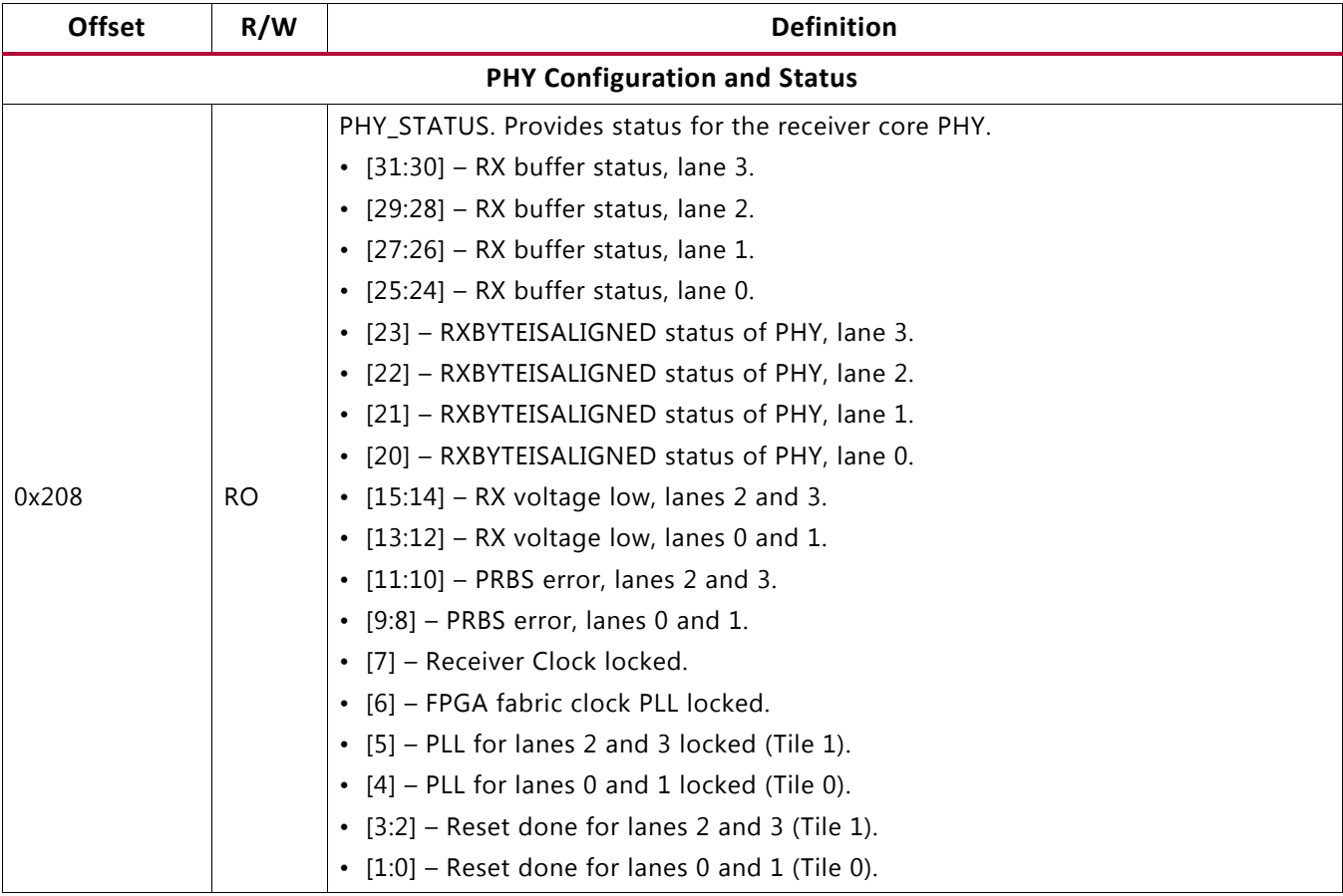

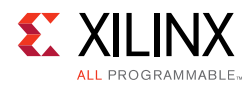

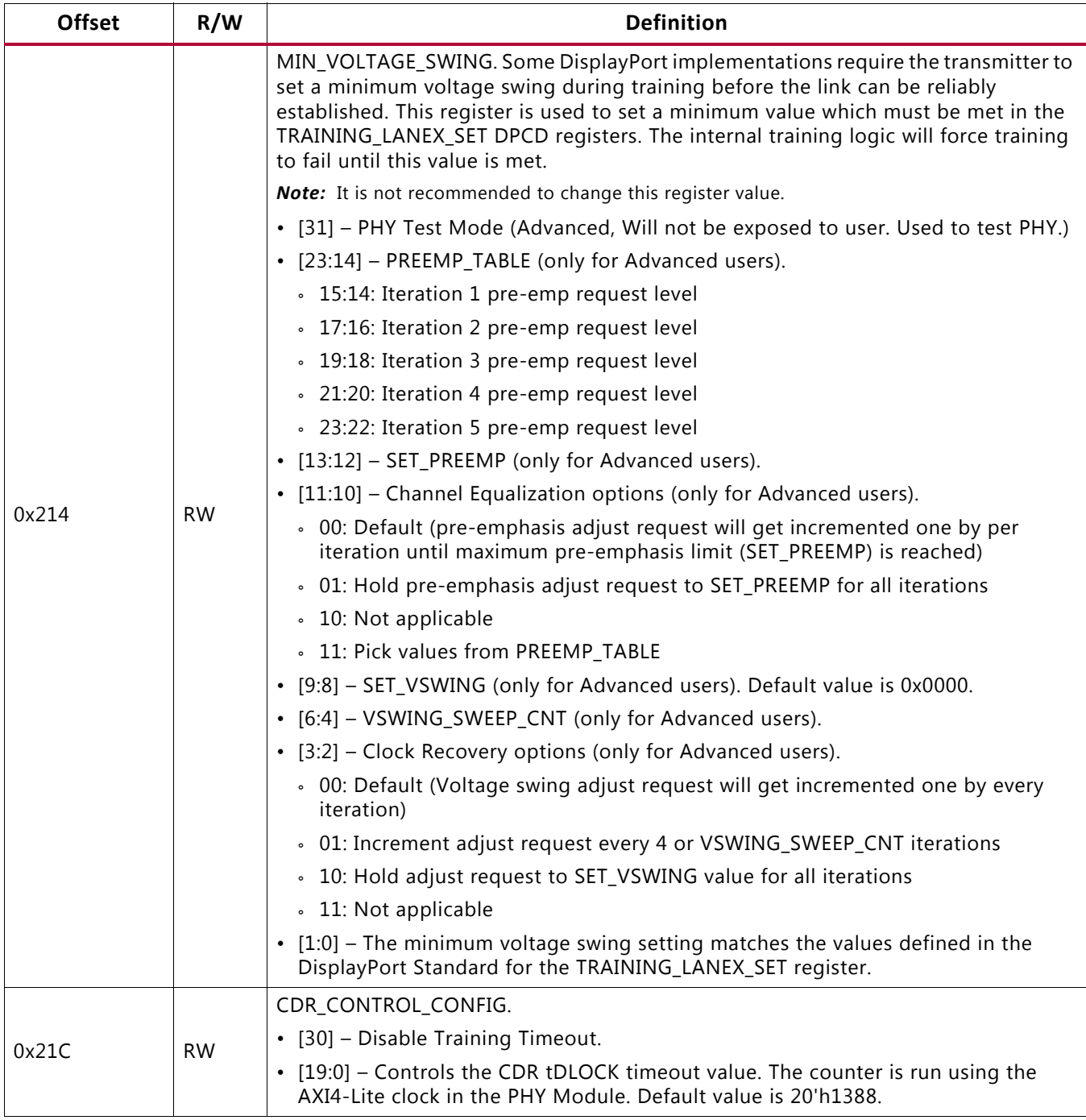

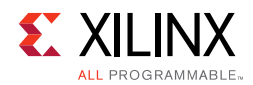

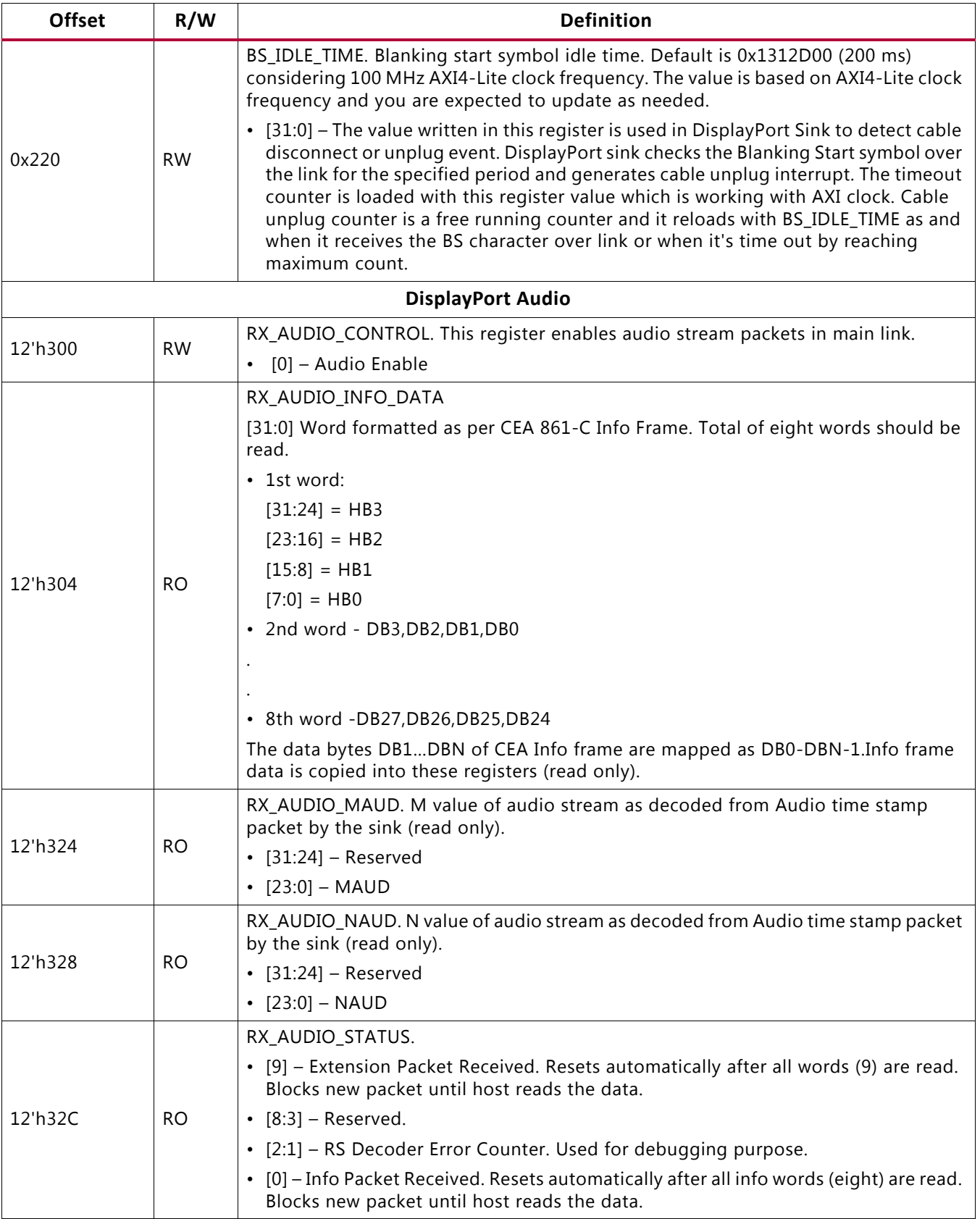

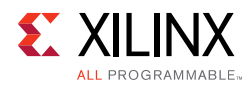

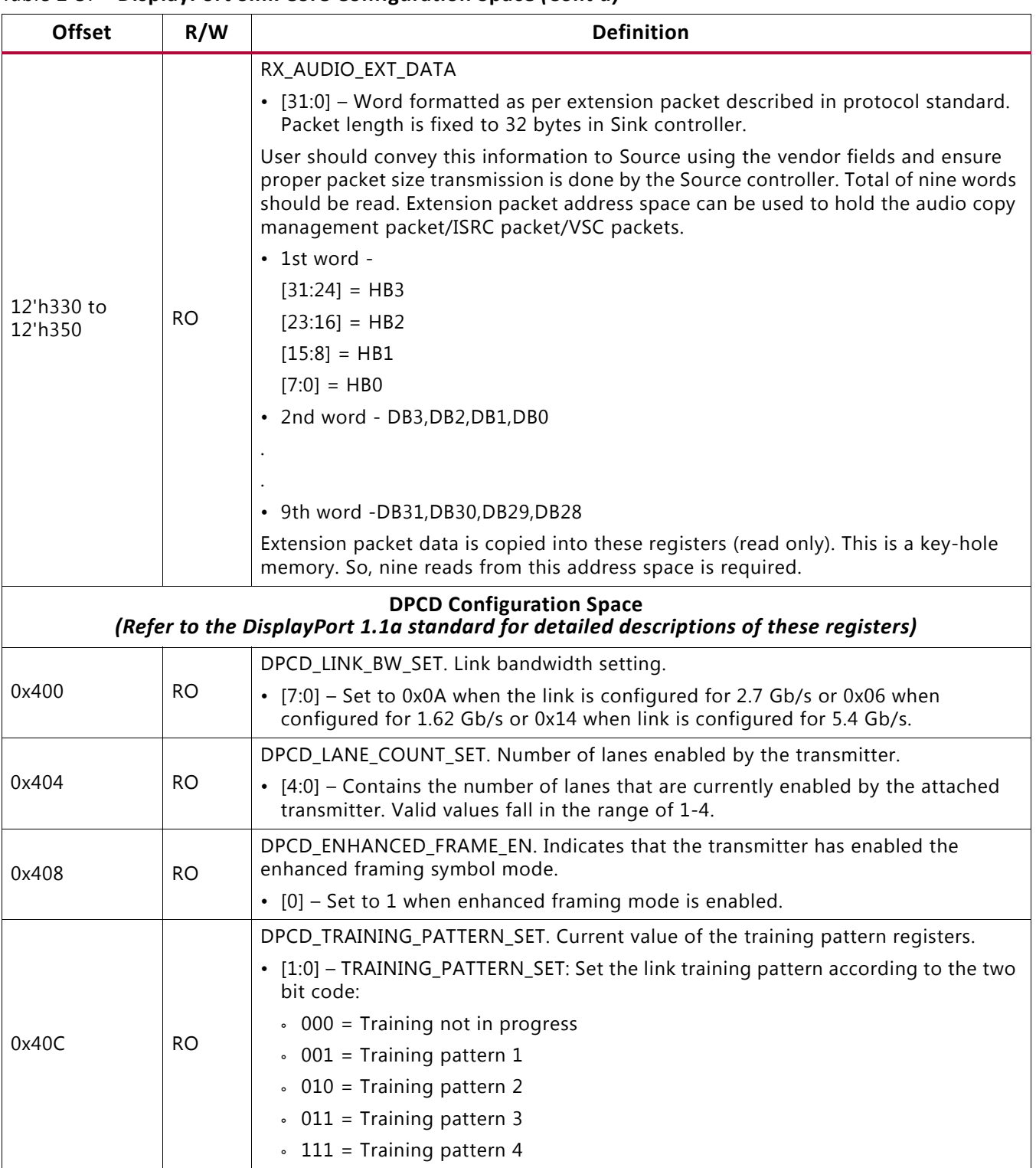
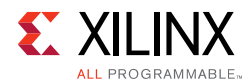

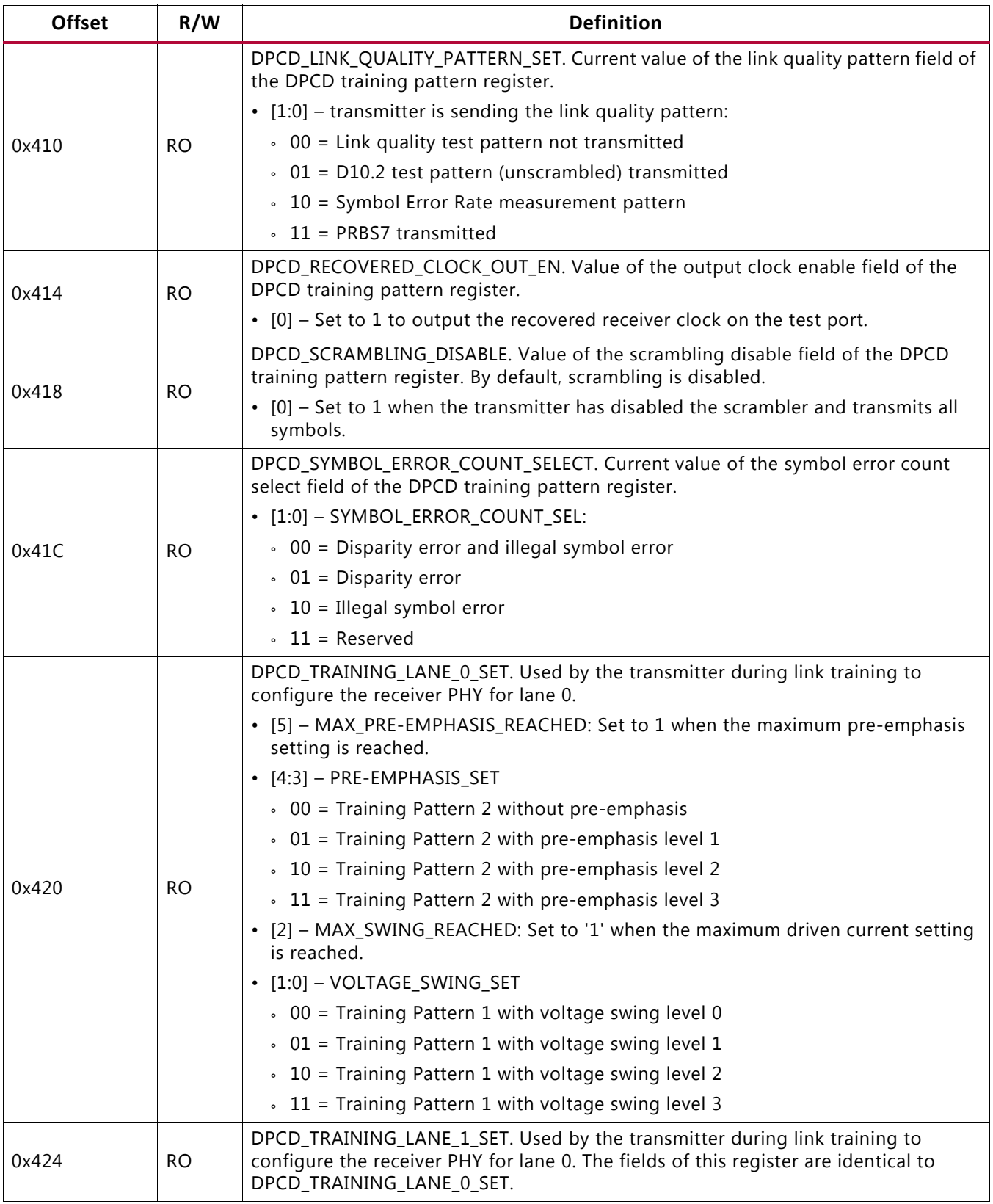

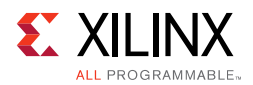

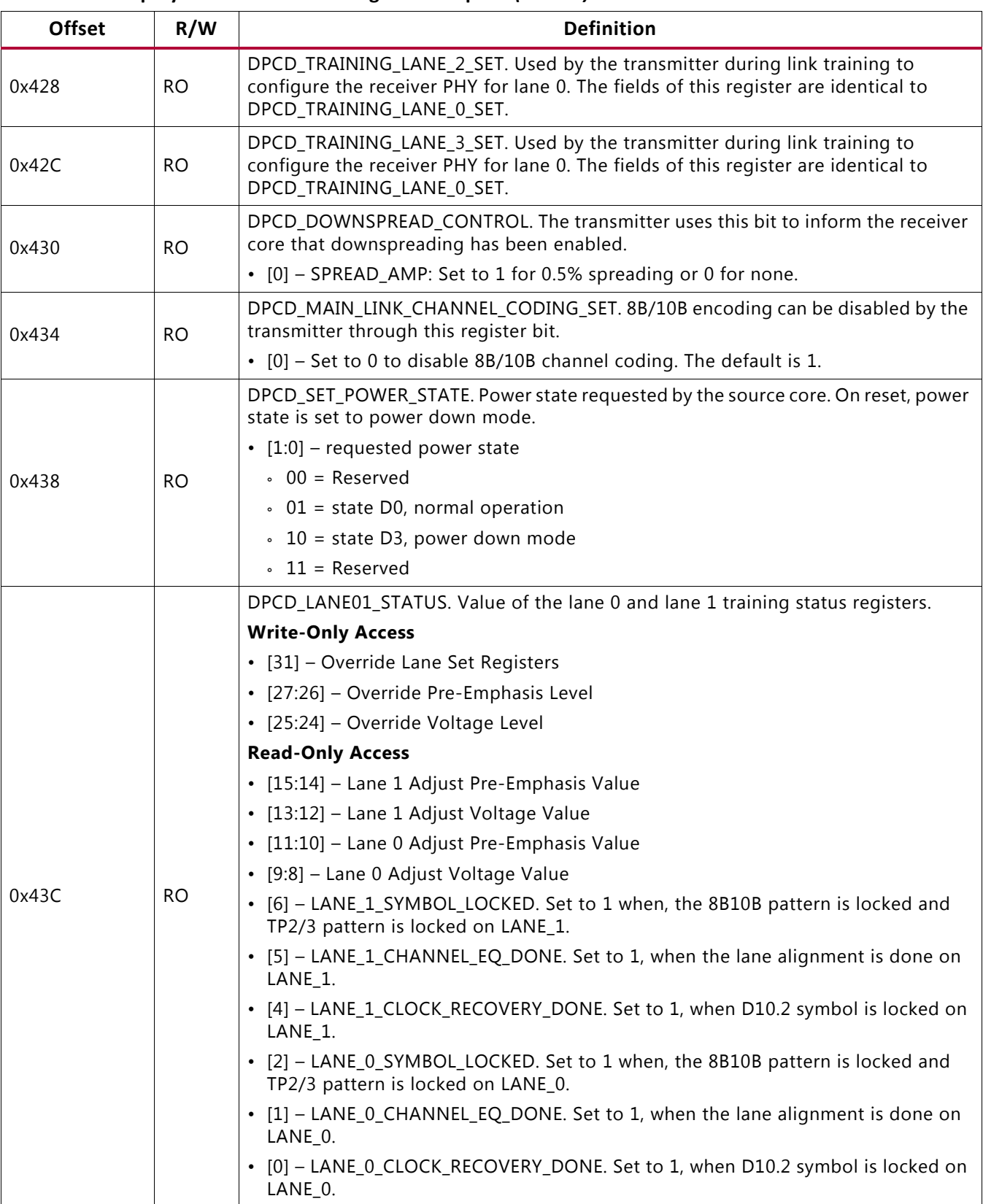

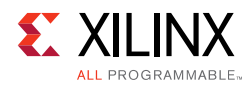

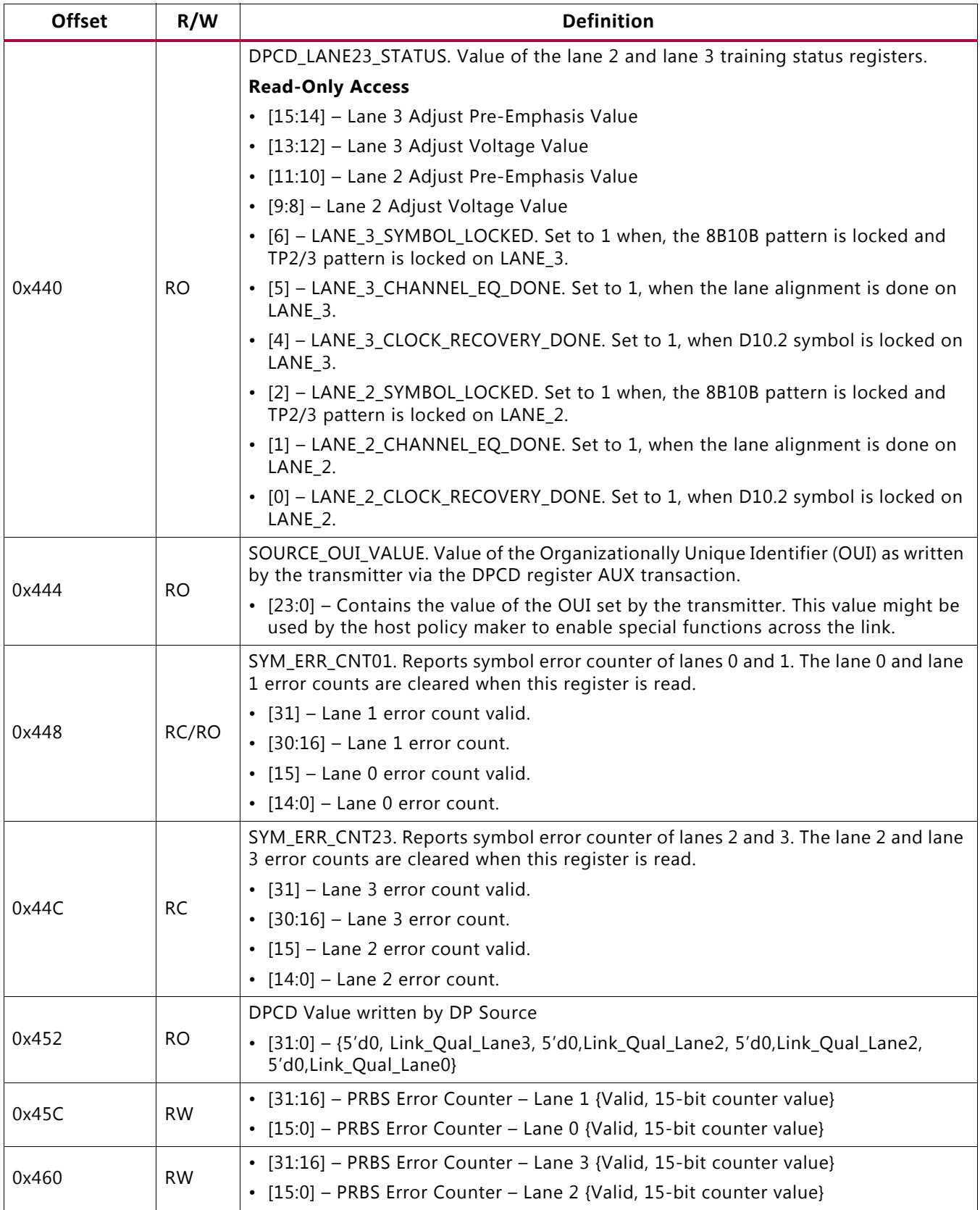

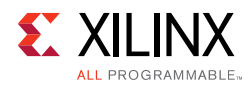

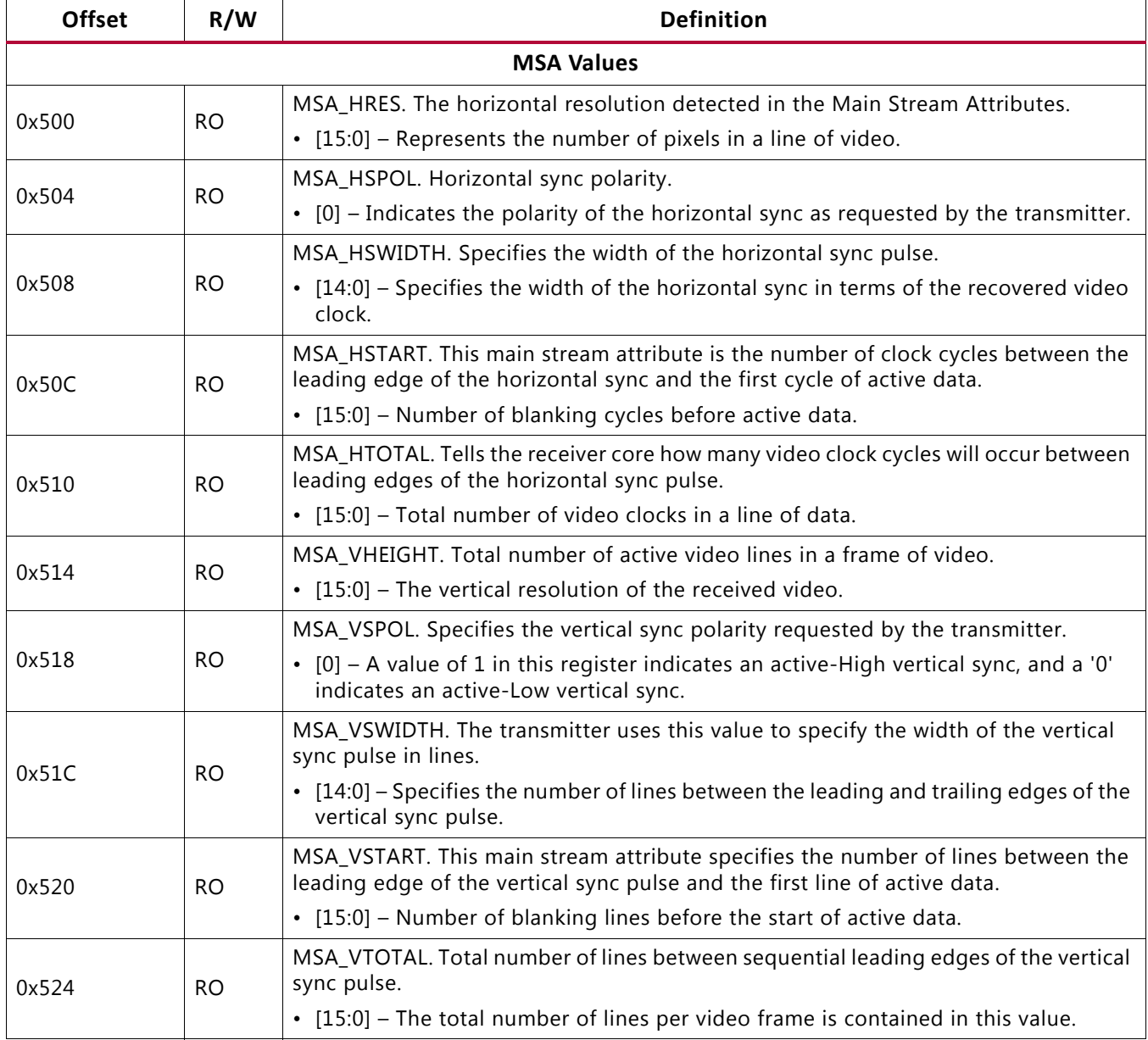

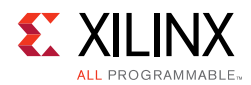

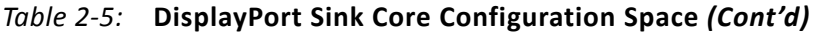

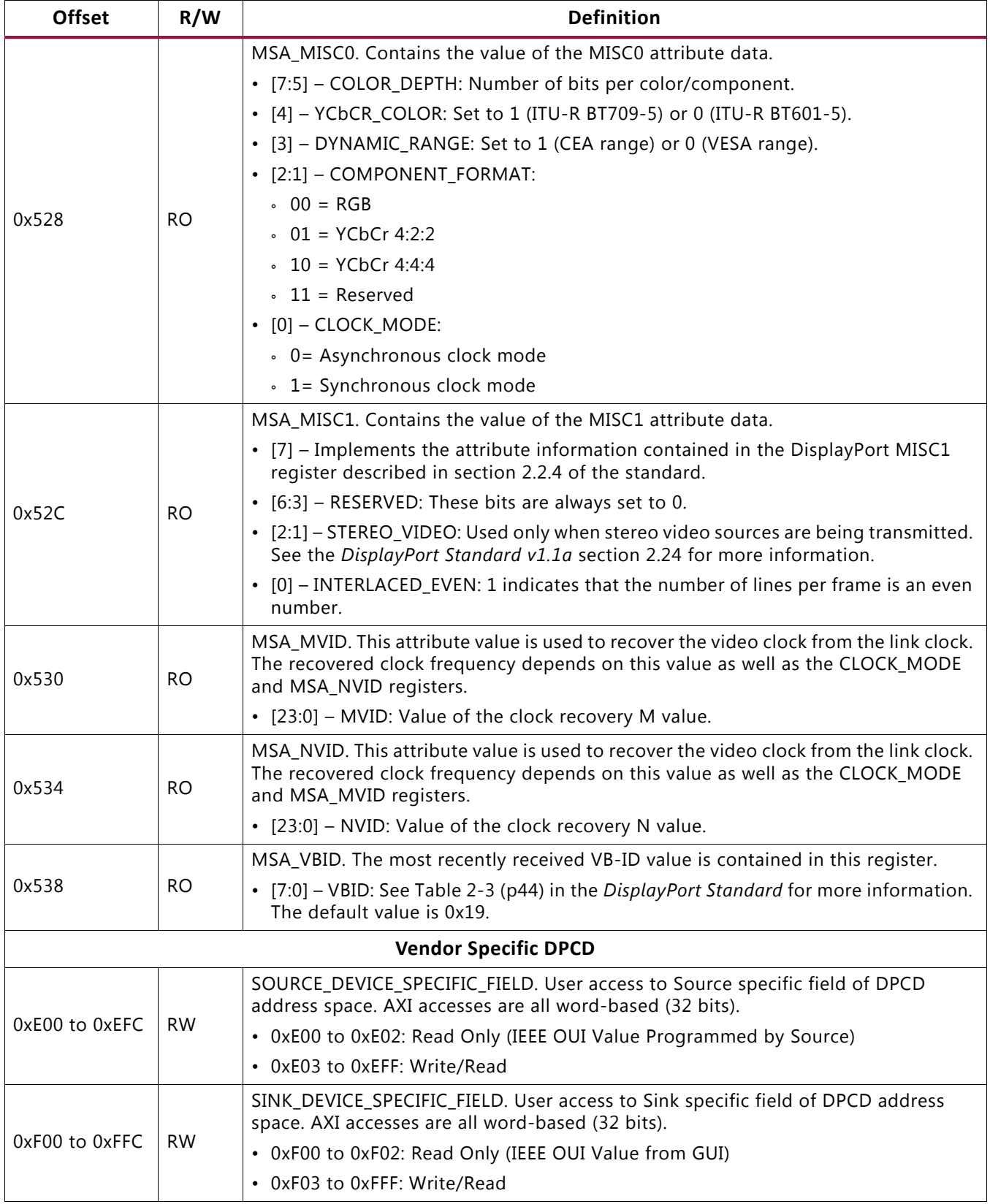

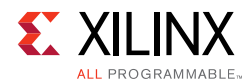

## **AXI IIC Registers**

For details about the AXI IIC registers, see the *AXI IIC Product Guide* (PG090) [\[Ref 5\]](#page-94-0).

## **AXI Timer Registers**

For details about the AXI Timer registers, see the *AXI Timer Product Guide* (PG079) [\[Ref 6\]](#page-94-1).

# *Chapter 3*

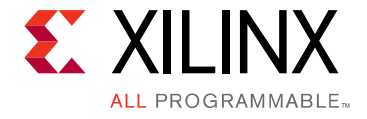

# Designing with the Core

This chapter includes guidelines and additional information to facilitate designing with the core.

# **DisplayPort Overview**

The Sink core requires a series of initialization steps before it begins receiving video. These steps include bringing up the Physical Interface (PHY) and setting the internal registers for the proper management of the AUX channel interface.

The Sink policy maker in the example design provides the basic steps for initialization. The following Sink registers are recommended to program after power up:

- Override LINK BW SET
- Override LANE\_COUNT\_SET
- Override DPCD DOWNSPREAD
- Sink Device Count

These values indicate key DPCD capabilities of sink.

The DisplayPort link Hot Plug Detect signal is tied directly to the state of the receiver core enable bit. Until the core is enabled, the receiver will not respond to any AUX transactions or main link video input.

While the Display Timing Generator might be enabled at any time, Xilinx recommends keeping the DTG disabled until the receiver core policy maker detects the start of active video. This condition can be detected initially through the assertion of the MODE INTERRUPT which will detect the change in the vertical and horizontal resolution values.

Upon receipt of the interrupt, the receiver policy maker should verify the values of the Main Stream Attributes (offset  $0 \times 500 - 0 \times 530$ ) to ensure that the requested video mode is within the range supported by the sink device. If these values are within range, the Display Timing Generator should be enabled to begin passing valid video frames through the user data interface.

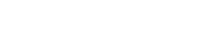

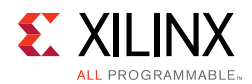

## **MegaChips Retimer**

Xilinx expects the use of the MCDP6000 Retimer along with the DisplayPort 1.4 RX solution. MCDP6000 as a retimer provides better SI features. As a retimer, the MCDP6000 removes the random and ISI jitter from video source. The MCDP6000 configuration is controlled through an I2C interface. The DisplayPort 1.4 RX design needs an external I2C controller to configure the Retimer.

*Note:* IIC controller needs to work at 400 KHz.

For details on reference clock requirements and its connectivity, see [Clocking.](#page-50-0)

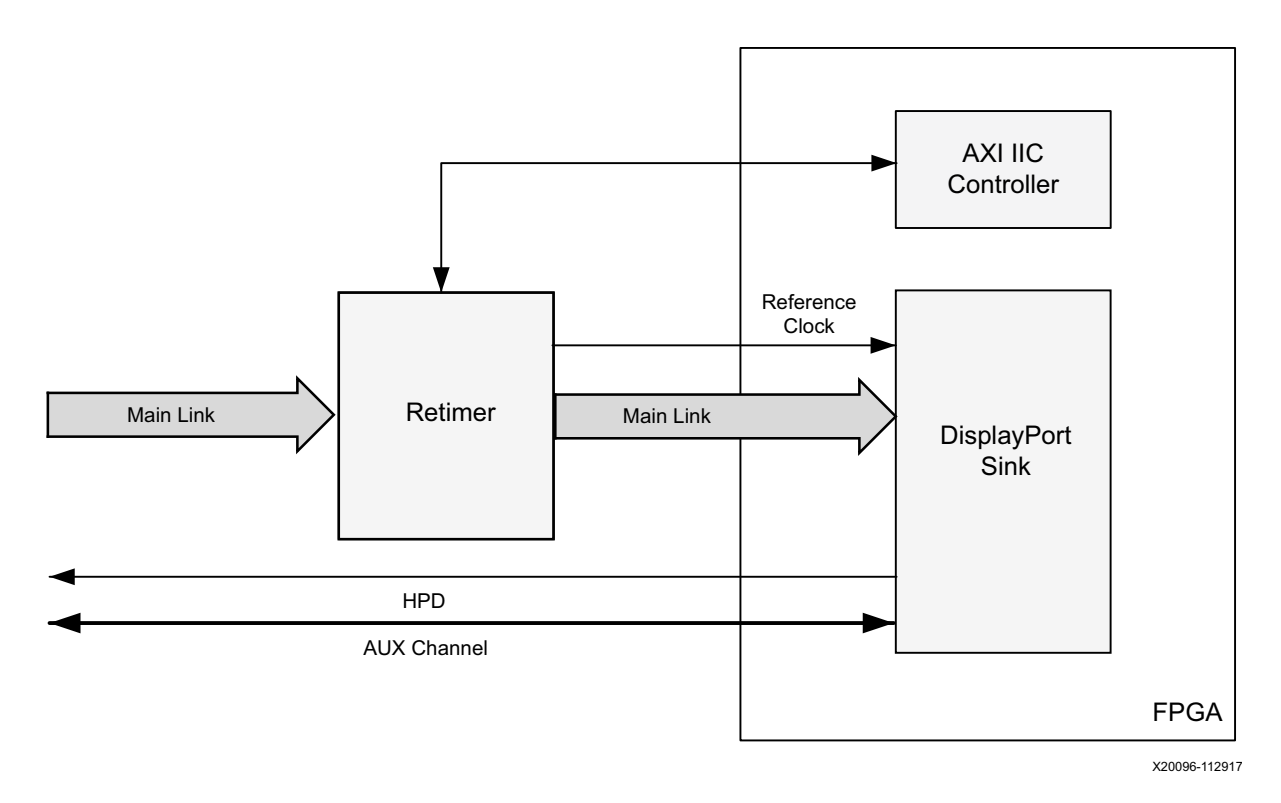

*Figure 3-1:* **MCDP6000 Retimer**

*Note:* Programming sequence is subject to change in the final release.

Since the DisplayPort Software Driver handles the required MCDP6000 configuration, users do not have to control the MCDP6000 retimer.

If the MCDP6000 is managed by a control other than the DisplayPort Software Driver, contact MegaChips (mca\_support@megachips.com) for detailed programming information.

The product page is <http://www.megachips.com/products/displayport/MCDP60x0>.

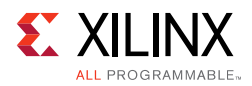

# **Link Training**

The link training commands are passed from the DPCD register block to the link training function. When set into the link training mode, the functional datapath is blocked, and the link training controller monitors the PHY and detects the specified pattern. Care must be taken to place the Sink core into the proper link training mode before the source begins sending the training pattern. Otherwise, unpredictable results might occur.

The link training process is specified in the *VESA DisplayPort Standard v1.4* [\[Ref 7\].](#page-94-2)

The Main Link for the Sink core drives a stream of video data toward the user. Using horizontal and vertical sync signals for framing, this user interface matches the industry standard for display controllers and plugs in to existing video streams with little effort. Though the core provides data and control signaling, you are still expected to supply an appropriate clock. This clock can be generated with the use of M and N values provided by the core. Alternatively, you might want to generate a clock by other means. The core underflow protection allows you to use a fast clock to transfer data into a frame buffer.

You can specify one, two, or four pixel-wide data through a register field. The bit width and format is determined from the Main Stream Attributes, which are provided as register fields.

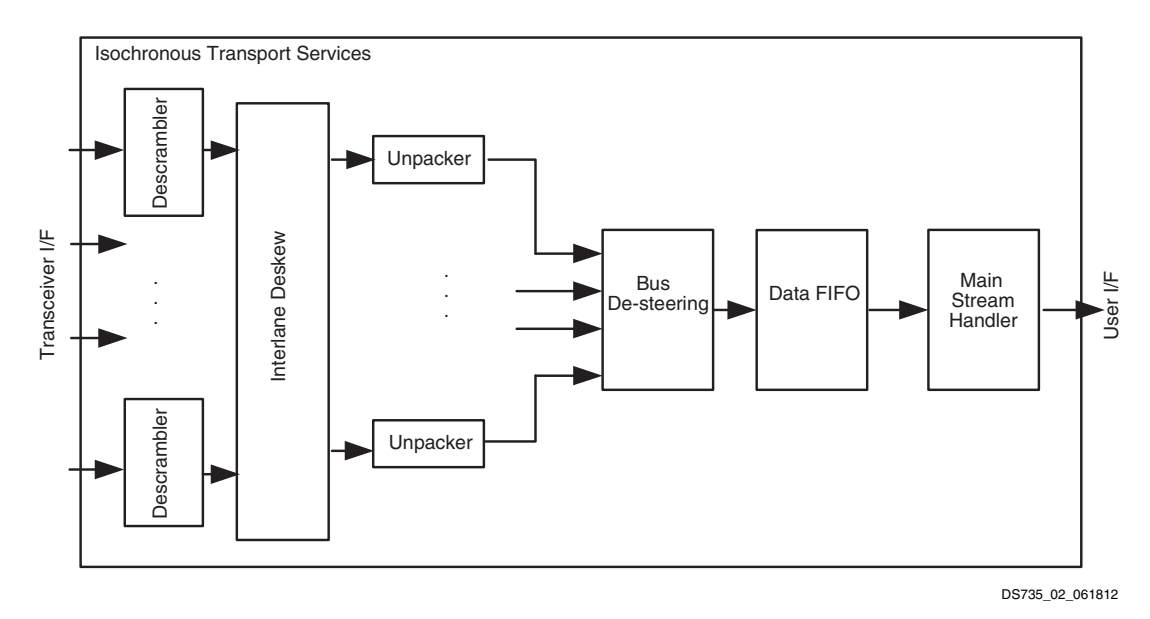

*Figure 3-2:* **Sink Main Link Datapath**

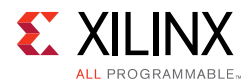

#### <span id="page-45-0"></span>[Figure 3-3](#page-45-0) shows the flow diagram for link training.

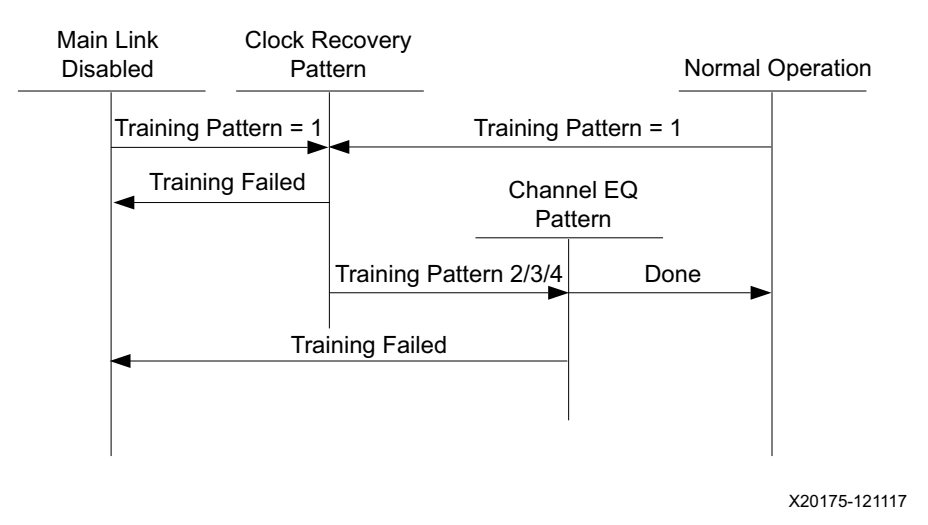

*Figure 3-3:* **Link Training States**

## **Receiver Clock Generation**

This section describes the frame buffer and non-frame buffer designs.

### *Frame Buffer*

With a frame buffer, you can generate a clock that is equal to or faster than the video clock to clock the user interface into a frame buffer.

This is the Xilinx implemented solution as it does not require any external clock management.

### *Non-Frame Buffer*

For non-frame buffer designs, the DisplayPort receiver core requires the generation of a video stream using the M and N values within the Main Stream Attributes to reconstruct an accurate stream clock. The DisplayPort Receiver core places this information on dedicated signals and provides an update flag to signal a change in these values. [Figure 3-4](#page-46-0) shows how to use the M and N values from the core to generate a clock. See the *VESA DisplayPort Standard v1.4* [\[Ref 7\]](#page-94-2) for more details.

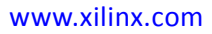

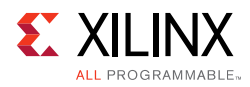

**RECOMMENDED:** *The Xilinx MMCM is not accurate enough to be used to regenerate the necessary clock for non-frame buffer design. You need to use an external PLL that meets the requirements of the DisplayPort Standard. See the VESA DisplayPort Standard v1.4 [\[Ref 7\]](#page-94-2) for more details.*

<span id="page-46-0"></span>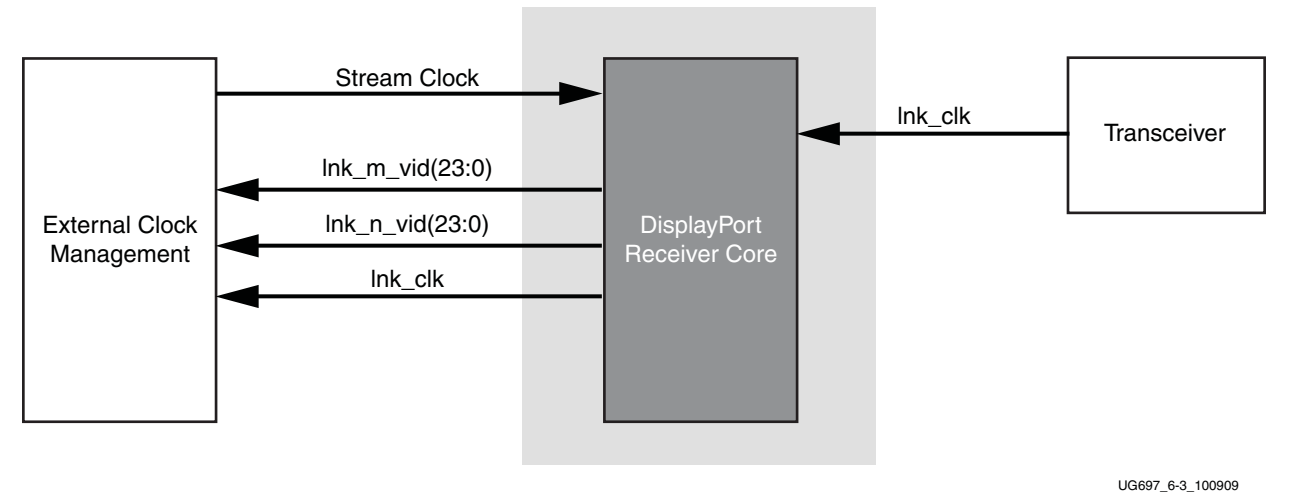

*Figure 3-4:* **Receiver Clock Generation**

## **Common Event Detection**

In certain applications, the detection of some events might be required. This section describes how to detect these events.

### *Transition from Video to No Video*

In the course of operation, the source core might stop sending video as detected by the NO\_VIDEO interrupt. During this time, you should not rely on any MSA values.

### *Transition from No Video to Video*

The transmission of video after a NO\_VIDEO interrupt can be detected by the VERTICAL\_BLANKING interrupt. Upon the reception of a VERTICAL\_BLANKING interrupt, if disabled, you might then re-enable the display timing generator.

### *Mode Change*

A mode change can be detected by the MODE\_CHANGE interrupt. The user must either read the new MSA values from register space or use the dedicated ports provided on the Main Link in order to properly frame the video data.

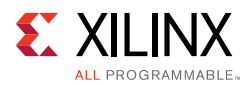

### *Cable is Unplugged, Lost Training*

When a cable becomes unplugged or training is lost for any other reason, the TRAINING\_LOST interrupt will occur. At that point, video data and MSA values should not be relied on.

Once the cable becomes plugged in again, no action is required from you; the core properly resets itself and applies HPD. In a scenario, where the cable is plugged-in but the training is lost, the software is expected to assert a HPD upon the occurrence of a TRAINING\_LOST interrupt, so that the source can retrain the link.

### *Link is Trained*

You can determine that the core is properly training by reading from the LANE\_STATUS register and observing lane alignment and symbol lock on all active lanes. Additionally, it is advisable to ensure that the PLL is locked (per the Video PHY Controller) and reset is complete, which is also part of the PHY\_STATUS register.

## **Secondary Channel**

The current version of the DisplayPort core supports eight-channel Audio. The DisplayPort Audio IP core is offered as modules to provide flexibility to modify the system as needed.

As shown in [Figure 3-5,](#page-47-0) the Audio interface to the DisplayPort core is defined using the AXI4-Stream interface.

Audio data and secondary packets are received from the main link and stored in internal buffers of the DisplayPort Sink core. The AXI4-Stream interface of the DisplayPort core transfers audio samples along with control bits. The DisplayPort Sink should never be back pressured.

<span id="page-47-0"></span>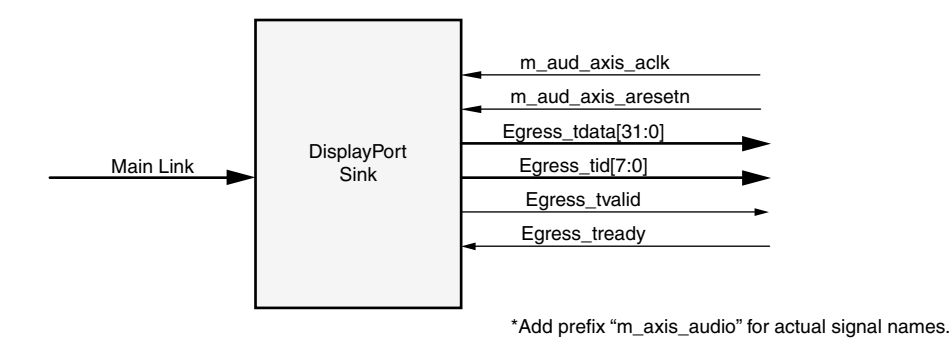

X12694

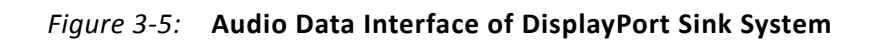

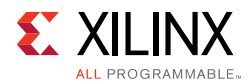

## *Multi Channel Audio*

DisplayPort receiver captures the audio data received over the link and sends it over AXI4-Stream interface, along with the channel ID  $(TID[3:0])$  based on the number of channels and the speaker allocation. Stream ID received over the Info frame is also sent over the TID[7:4]. Samples for unallocated channels will be dropped in DisplayPort receiver.

## **Audio Management**

This section contains the procedural tasks required to achieve audio communication.

### *Programming DisplayPort Sink*

- 1. Disable Audio by writing  $0 \times 00$  to RX\_AUDIO\_CONTROL register. The disable bit also flushes the buffers in DisplayPort Sink. When there is a change in video/audio parameters, Xilinx recommends following this step.
- 2. Enable Audio by writing 0x01 to RX\_AUDIO\_CONTROL register.
- 3. For reading Info Packet, poll the RX\_AUDIO\_STATUS[0] register, and when asserted, read all eight words.
- 4. MAUD and NAUD are available as output ports and also in registers. Use these values per the design clocking structure. For example, in software a poll routine can be used to detect a change and trigger a PLL-M & N value programming.

### *Re-Programming Sink Audio*

- 1. Look for MUTE status by polling VB-ID.
- 2. When MUTE bit is set, Disable Audio in DisplayPort Receiver.
- 3. Wait for some time (in µs) or wait until MUTE bit is removed.
- 4. Enable Audio in DisplayPort Receiver.

### *Reading Info/Ext Packet*

These packets can be read using poll mode or interrupt mode.

#### **Poll Mode**

- 1. Read RX\_AUDIO\_STATUS register until Info/Ext packet bit is set.
- 2. Based on Info/Ext bit setting, read respective buffers immediately. New packets get dropped if buffer is not read.
- 3. The status bit automatically gets cleared after reading packet.

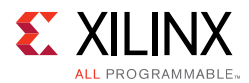

#### **Interrupt Mode**

- 1. Ensure EXT\_PKT\_RXD/INFO\_PKT\_RXD interrupt is enabled by setting proper mask.
- 2. Wait for interrupt, Read interrupt cause register to check if EXT\_PKT\_RXD or INFO\_PKT\_RXD is set.
- 3. Based on interrupt status, read packet from appropriate buffer immediately.

### *Audio Clocking (Recommended)*

DisplayPort Sink device receives MAUD and NAUD values from the upstream source device. These values are accessible to the system through the output ports and registers.

The system should have a clock generator (preferably programmable) to generate  $512 \times fs$ (Audio Sample Rate) clock frequency based on MAUD and NAUD values. External clock source is preferred for better precision.

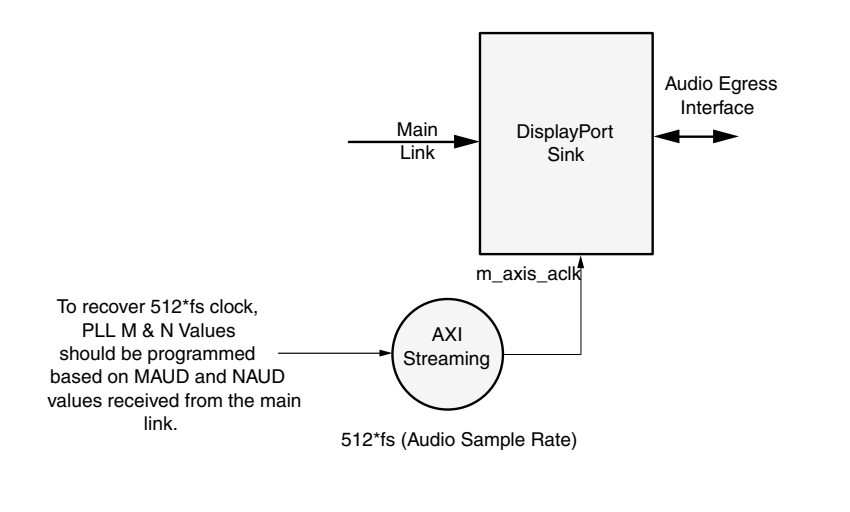

*Figure 3-6:* **Sink: Audio Clocking**

## **Sampling Frequencies**

The DisplayPort 1.4 RX Subsystem with a GT data width of 16-bit mode supports up to 8-channels of audio with maximum supported sampling frequency of 192 KHz for all link rates.

X12696

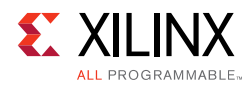

# **Reduced Blanking**

DisplayPort IP supports CVT standard RB and RB2 reduced blanking resolutions. As per the CVT specifications RB/RB2 resolution has HBLANK  $\leq$  20% HTOTAL, HBLANK = 80/160 and  $HRES%8 = 0.$ 

For the CVT standard, RB/RB2 resolutions end of the line reset need to be disabled by setting the corresponding bit in the Line Reset Disable register ( $0 \times 008$  for the receiver). For the Non-CVT reduced blanking resolutions, where HRES is non multiple of 8, end of line reset is required to clear extra pixels in the video path for each line.

DisplayPort transmitter knows the resolution ahead of time hence reset disable can be done during initialization. In DisplayPort receiver when video mode change interrupt occurs the MSA registers can be read to know whether the resolution is reduced blanking or standard resolution and the corresponding bit can be set.

# <span id="page-50-2"></span><span id="page-50-0"></span>**Clocking**

This section describes the link clock  $(rx_1n k_c1 k)$ , video clock  $(rx_vid_c1 k)$  and video bridge AXI4-Stream master interface clock. The  $rx\_vid\_clk$  should be 270 MHz or higher and the m\_axis\_aclk\_streamn can be equal or greater than the rx\_vid\_clk.

The  $rx_1nk_c1k$  is a link clock input to the DisplayPort 1.4 RX Subsystem generated by the Video PHY (GT).

[Table 3-1](#page-50-1) shows the clock ranges.

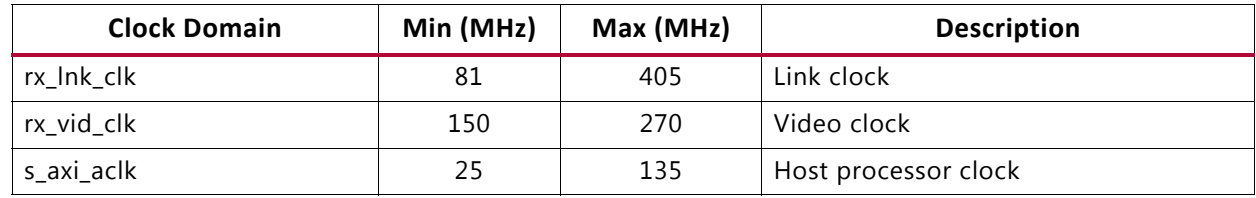

#### <span id="page-50-1"></span>*Table 3-1:* **Clock Ranges**

The core uses six clock domains:

**Ink\_clk**: The rxoutclk from the Video PHY is connected to the RX subsystem link clock. Most of the core operates in link clock domain. This domain is based on the  $ln k_c$ clk<sub>p</sub>/n reference clock for the transceivers. The link rate switching is handled by a DRP state machine in the core PHY later. When the lanes are running at 2.7 Gb/s, lnk  $clk$  operates at 135 MHz. When the lanes are running at 1.62 Gb/s, lnk  $clk$ operates at 81 MHz. When the lanes are running at 5.4 Gb/s, lnk\_clk operates at 270 MHz.

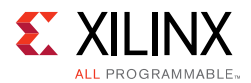

In the DisplayPort Sink core,  $\ln k$  clk is derived from the recovered clock from the transceiver. When the cable is disconnected this clock becomes unstable.

*Note:* lnk\_clk = link\_rate/20, when GT-Data width is 16-bit. lnk\_clk = link\_rate/40, when GT-Data width is 32-bit.

- **vid\_clk**: This is the primary user interface clock. It has been tested to run as fast as 150 MHz, which accommodates to a screen resolution of 2560x1600 when using two-wide pixels and larger when using the four-wide pixels. Based on the *DisplayPort Standard*, the video clock can be derived from the link clock using mvid and nvid.
- **s\_axi\_aclk**: This is the processor domain. It has been tested to run as fast as 135 MHz. The AUX clock domain is derived from this domain, but requires no additional constraints. In UltraScale FPGA s\_axi\_aclk clock is connected to a free-running clock input. gtwiz reset clk freerun in is required by the reset controller helper block to reset the transceiver primitives. A new GUI parameter is added for AXI\_Frequency, when the DisplayPort IP is targeted to UltraScale FPGA. The requirement is  $s$  axi  $ac1k \leq 1nk$  clk.
- **aud\_clk**: This is the audio interface clock. The frequency will be equal to 512 x audio sample rate.
- **s aud axis aclk**: This clock is used by the source audio streaming interface. This clock should be =  $512 \times$  audio sample rate.
- **m\_aud\_axis\_aclk**: This clock is used by the sink audio streaming interface. This clock should be =  $512 \times$  audio sample rate.

For more information on clocking, see the *Video PHY Controller Product Guide* (PG230) [\[Ref 1\].](#page-94-3)

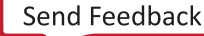

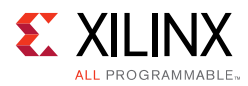

# **Resets**

The subsystem has one reset input for each of the AXI4-Lite, AXI4-Stream and Video interfaces:

- s\_axi\_aresetn Active-Low AXI4-Lite reset. This resets all the programming registers.
- rx\_vid\_rst Active-High video pipe reset.
- mcdp6000\_rst Active-High soft reset to the MCDP6000 retimer generated through AXI IIC GPIO port. This reset is asserted through AXI IIC register programming for GPIO ports. For more details, see the *AXI IIC Controller Product Guide* (PG090) [\[Ref 5\].](#page-94-0)

## **Address Map Example**

[Table 3-2](#page-52-0) shows an example based on a subsystem base address of  $0 \times 44$ C0\_0000 (14 bits). There are no registers in Video to AXI4-Stream bridge. '

<span id="page-52-0"></span>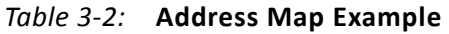

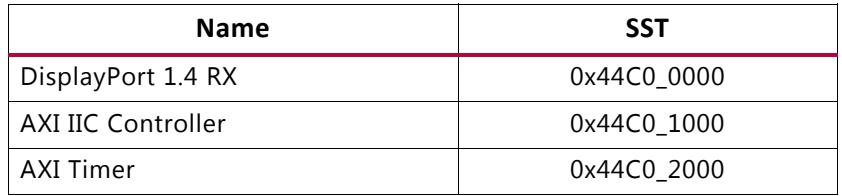

# **Programming Sequence**

For PHY related programming, see the *Video PHY Controller Product Guide* (PG230) [\[Ref 1\].](#page-94-3)

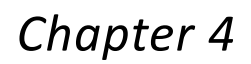

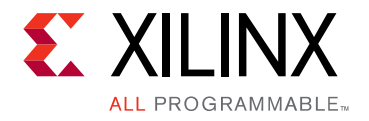

# Design Flow Steps

This chapter describes customizing and generating the subsystem. More detailed information about the standard Vivado $^{\circ}$  design flows and the IP integrator can be found in the following Vivado Design Suite user guides:

- *Vivado Design Suite User Guide: Designing IP Subsystems using IP Integrator* (UG994) [\[Ref 8\]](#page-94-4)
- *Vivado Design Suite User Guide: Designing with IP* (UG896) [\[Ref 9\]](#page-94-5)
- *Vivado Design Suite User Guide: Getting Started* (UG910) [\[Ref 10\]](#page-94-6)
- *Vivado Design Suite User Guide: Logic Simulation* (UG900) [\[Ref 11\]](#page-94-7)

# **Customizing and Generating the Subsystem**

This section includes information about using Xilinx tools to customize and generate the subsystem in the Vivado Design Suite.

If you are customizing and generating the subsystem in the Vivado IP integrator, see the *Vivado Design Suite User Guide: Designing IP Subsystems using IP Integrator* (UG994) [\[Ref 8\]](#page-94-4) for detailed information. IP integrator might auto-compute certain configuration values when validating or generating the design. To check whether the values do change, see the description of the parameter in this chapter. To view the parameter value, run the validate bd design command in the Tcl console.

You can customize the subsystem by specifying values for the various parameters associated with the subsystem IP cores using the following steps:

- 1. Select the subsystem from the IP catalog.
- 2. Double-click the selected subsystem or select the Customize IP command from the toolbar or right-click menu.

For details, see the *Vivado Design Suite User Guide: Designing with IP* (UG896) [\[Ref 9\]](#page-94-5) and the *Vivado Design Suite User Guide: Getting Started* (UG910) [\[Ref 10\].](#page-94-6)

*Note:* Figures in this chapter are illustrations of the Vivado IDE. The layout depicted here might vary from the current version.

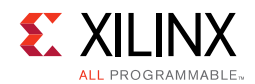

## **Customizing the IP**

The configuration screen is shown in [Figure 4-1.](#page-54-0)

<span id="page-54-0"></span>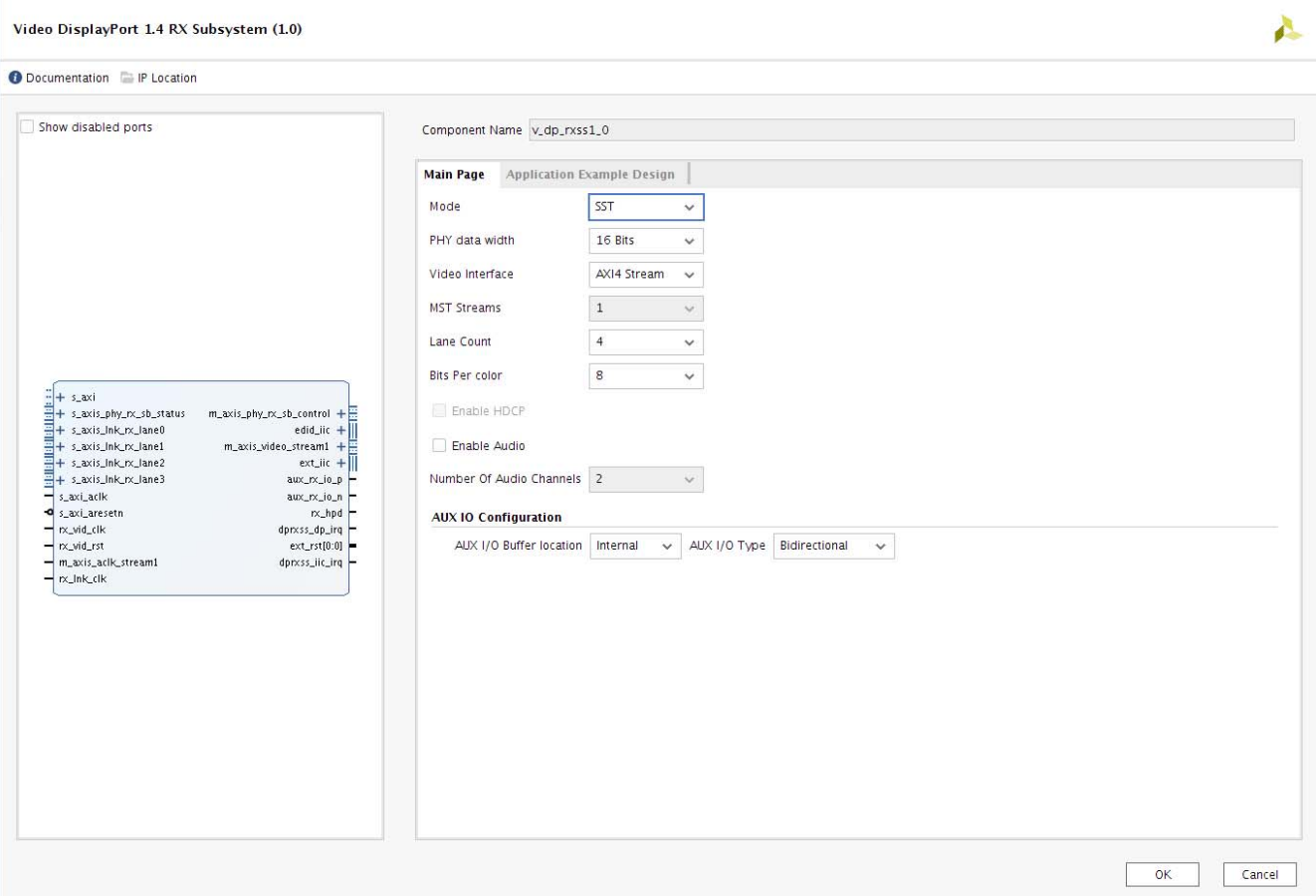

*Figure 4-1:* **Configuration Screen**

- **Component Name** The Component Name is used as the name of the top-level wrapper file for the core. The underlying netlist still retains its original name. Names must begin with a letter and must be composed from the following characters: a through z, 0 through 9, and "\_". The name displayport\_0 is used as internal module name and should not be used for the component name. The default is dp\_rx\_subsystem\_0.
- **Mode** Selects the desired resolution for the DisplayPort IP. Options are SST or MST.
- **PHY Data Width** Selects the 16-bit GT data width.
- **Video Interface** Selects the AXI4-Stream or native input video interface.
- **MST Streams** Selects the number of streams in MST mode (grayed out for this release).
- **Lane Count** Selects the number of lanes.

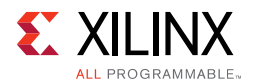

- **Bits Per Color** Selects the desired bit per component (BPC).
- **Enable HDCP** Enables the HDCP (grayed out for this release).
- **Enable Audio** Enables the audio support.
- **Number of Audio Channels** Selects the number of audio channels.
- **AUX I/O Buffer location** Selects the buffer location for AUX channel
- **AUX I/O Type** Selects the Bidirectional or Unidirectional buffer type.

## **User Parameters**

[Table 4-1](#page-55-0) shows the relationship between the GUI fields in the Vivado IDE and the User Parameters (which can be viewed in the Tcl console).

| Vivado IDE Parameter/Value | <b>User Parameter/Value</b> | <b>Default Value</b>              |
|----------------------------|-----------------------------|-----------------------------------|
| Mode                       | <b>MODE</b>                 | SST                               |
| PHY Data Width             | PHY_DATA_WIDTH              | 16                                |
| Video Interface            | VIDEO_INTERFACE             | AXI4-Stream                       |
| MST Streams <sup>(1)</sup> | NUM_STREAMS                 | 1                                 |
| Lane Count                 | LANE COUNT                  | 4                                 |
| <b>Bits Per Color</b>      | BITS_PER_COLOR              | 8                                 |
| Enable HDCP <sup>(1)</sup> | HDCP_ENABLE                 | $\Omega$                          |
| Enable Audio               | AUDIO_ENABLE                | $\Omega$                          |
| Number Of Audio Channels   | AUDIO_CHANNELS              | 2                                 |
| Pixel Mode                 | PIXEL_MODE                  | 1/2/4 (Valid only in native mode) |
| AUX I/O Buffer Location    | AUX_IO_LOC                  | Internal                          |
| AUX I/O Type               | AUX IO TYPE                 | Bidirectional                     |

<span id="page-55-0"></span>*Table 4-1:* **Vivado IDE Parameter to User Parameter Relationship**

#### **Notes:**

<span id="page-55-1"></span>1. MST and HDCP features are not supported and grayed out in the GUI.

## **Output Generation**

For details, see the *Vivado Design Suite User Guide: Designing with IP* (UG896) [\[Ref 9\].](#page-94-5)

# **Constraining the Core**

This section contains information about constraining the core in the Vivado Design Suite.

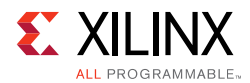

# **Required Constraints**

There are no required constraints for this core. Being a subsystem, all sub-cores generate their own constraints and the same is applied in the subsystem.

## **Device, Package, and Speed Grade Selections**

See [IP Facts](#page-3-0) for details about supported devices.

## **Clock Frequencies**

See [Clocking in Chapter 3](#page-50-2) for more details about clock frequencies.

## **Clock Management**

There are no specific clock management constraints.

## **Clock Placement**

There are no specific clock placement constraints.

## **Banking**

For more information on the specific banking constraints, see the *Video PHY Controller Product Guide* (PG230) [\[Ref 1\]](#page-94-3).

## **Transceiver Placement**

Transceiver is external to DisplayPort 1.4 RX Subsystem hence there are no specific transceiver placement constraints. For more information on the specific transceiver placement constraints, see the *Video PHY Controller Product Guide* (PG230) [\[Ref 1\].](#page-94-3)

# **I/O Standard and Placement**

This section contains details about I/O constraints.

## *AUX Channel*

The *VESA DisplayPort Standard* [\[Ref 7\]](#page-94-2) describes the AUX channel as a bidirectional LVDS signal. For 7 series designs, the core uses IOBUFDS (bidirectional buffer) as the default with the LVDS standard. You should design the board as recommended by the VESA DP Protocol Standard. For reference, see the example design XDC file.

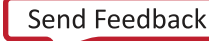

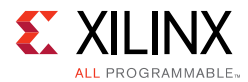

For UltraScale+™ and UltraScale™ families supporting HR IO banks, use the following constraints:

For Source:

```
set property IOSTANDARD LVDS 25 [get ports aux tx io p]
set_property IOSTANDARD LVDS_25 [get_ports aux_tx_io_n]
For Sink:
set_property IOSTANDARD LVDS_25 [get_ports aux_rx_io_p]
set_property IOSTANDARD LVDS_25 [get_ports aux_rx_io_n]
```
For UltraScale+ and UltraScale families supporting HP IO banks, use the following constraints:

For Source:

set\_property IOSTANDARD LVDS [get\_ports aux\_tx\_io\_p] set\_property IOSTANDARD LVDS [get\_ports aux\_tx\_io\_n]

For Sink:

```
set_property IOSTANDARD LVDS [get_ports aux_rx_io_p]
set_property IOSTANDARD LVDS [get_ports aux_rx_io_n]
```
### *HPD*

The HPD signal can operate in either a 3.3V or 2.5V I/O bank. By definition in the standard, it is a 3.3V signal.

For UltraScale+ and UltraScale families supporting HR IO banks, use the following constraints:

set\_property IOSTANDARD LVCMOS25 [get\_ports hpd];

For UltraScale+ and UltraScale families supporting HP IO banks, use the following constraints:

set\_property IOSTANDARD LVCMOS18 [get\_ports hpd];

Board design and connectivity should follow *DisplayPort Standard* recommendations with proper level shifting.

# **Simulation**

There is no example design simulation support for DisplayPort 1.4 RX Subsystem.

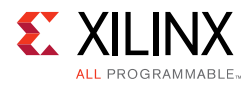

# **Synthesis and Implementation**

For details about synthesis and implementation, see the *Vivado Design Suite User Guide: Designing with IP* (UG896) [\[Ref 9\].](#page-94-5)

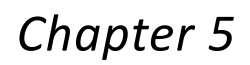

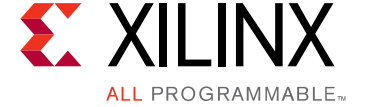

# Example Design

*Note:* All example designs use the Inrevium DP1.4 FMC card.

This chapter contains step-by-step instructions for generating an Application Example Design from the DisplayPort Subsystem by using the Vivado® Design Suite flow.

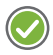

**RECOMMENDED:** *For ZCU102 (Revision 1.0 or later), you should set up a 1.8V setting after connecting the DisplayPort FMC. See the [Setting the FMC Voltage to 1.8V](#page-81-0) section. For more information, see the ZCU102 System Controller – GUI Tutorial (XTP433) [\[Ref 16\]](#page-94-8).*

[Table 5-1](#page-59-0) shows the available example designs for DisplayPort RX.

| <b>GT Type</b> | <b>Topology</b>                 | <b>Video PHY Config</b>  |             | <b>Hardware</b>                      | GT Data | <b>BPC</b> | Processor      |
|----------------|---------------------------------|--------------------------|-------------|--------------------------------------|---------|------------|----------------|
|                |                                 | (TXPLL)                  | (RXPLL)     |                                      | Width   |            |                |
| GTHE3          | Pass-through<br>without HDCP1.3 | <b>QPLL</b>              | <b>CPLL</b> | KCU105 + Inrevium DP1.4 FMC $^{(1)}$ | 2-byte  | 8          | MicroBlaze     |
| GTHE4          | RX only                         | $\overline{\phantom{0}}$ | <b>CPLL</b> | $ZCU102 + Inrevium DP1.4 FMC(1)$     | 2-byte  | 10         | R <sub>5</sub> |
|                | TX only                         | QPLL                     |             | $ZCU102 + Inrevium DP1.4 FMC(1)$     | 2-byte  | 10         | R <sub>5</sub> |

<span id="page-59-0"></span>*Table 5-1:* **Available Example Designs**

#### **Notes:**

<span id="page-59-1"></span>1. Contact Xilinx Marketing for more information on DP1.4 FMC.

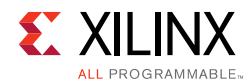

# **Building the Example Design**

1. Open the Vivado Design Suite and click **Create Project** ([Figure 5-1\)](#page-60-0).

<span id="page-60-0"></span>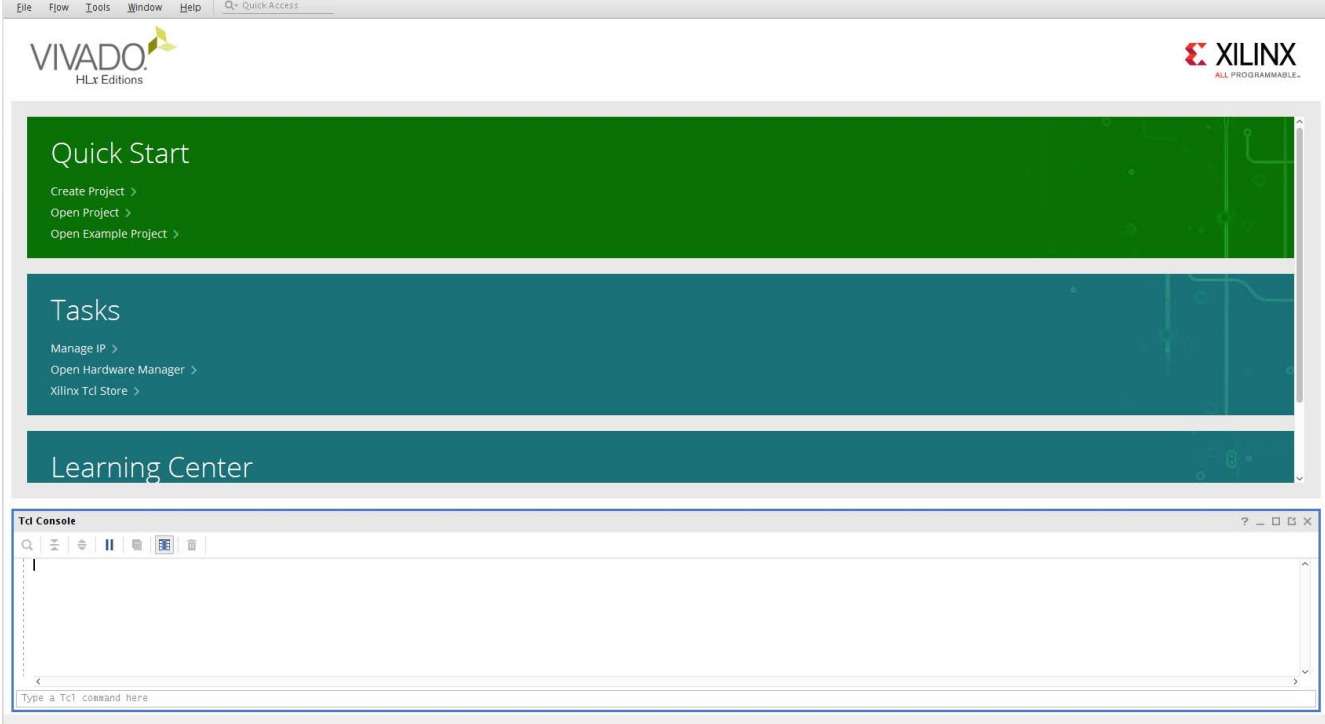

*Figure 5-1:* **Vivado Design Suite Quick Start** 

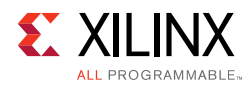

2. In the **New Project** window ([Figure 5-2](#page-61-0)), enter a **Project name**, **Project location**, and click **Next** up to the Board/Part selection window.

<span id="page-61-0"></span>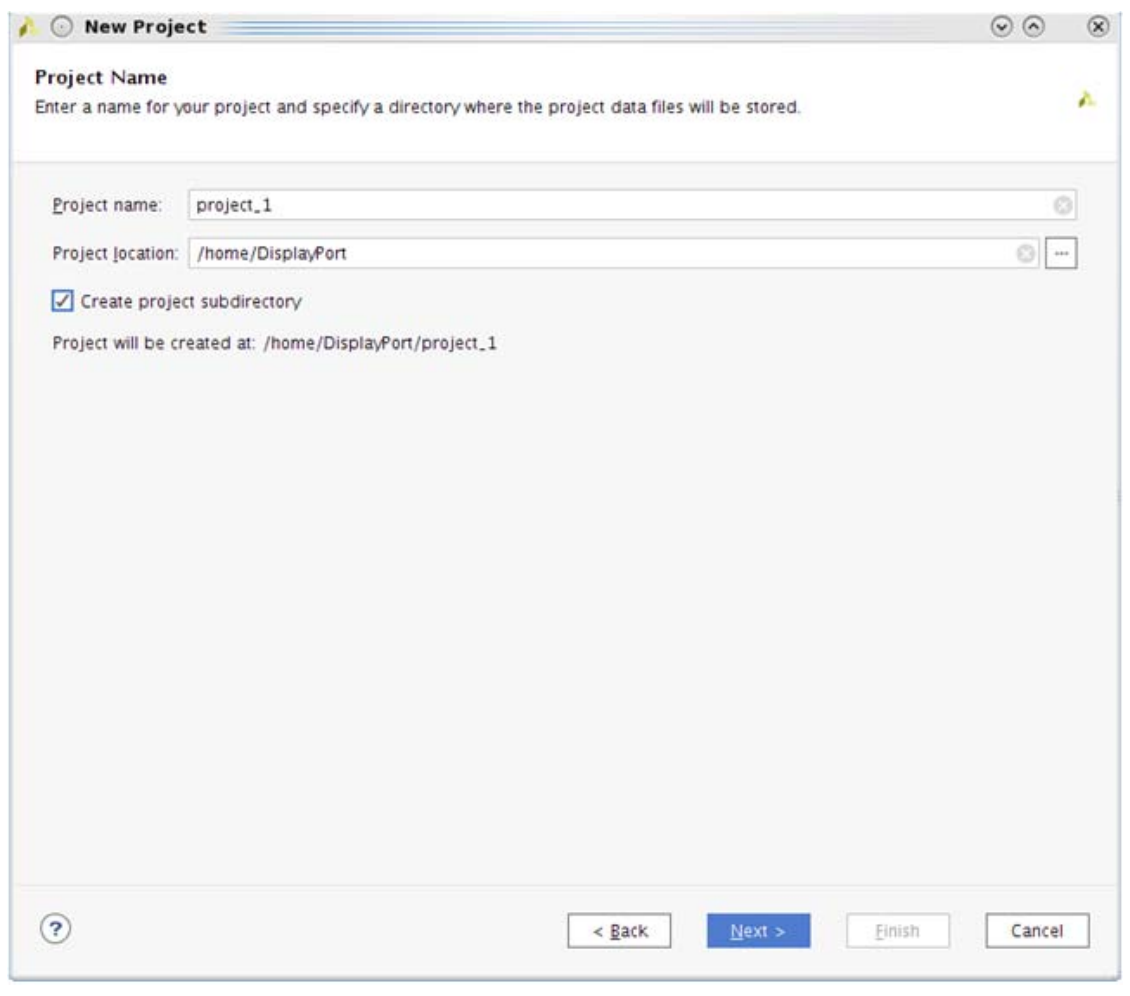

*Figure 5-2:* **New Project**

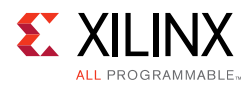

3. In the **Default Part** window ([Figure 5-3](#page-62-0)), select the Board as per your requirement. Application Example Designs are available for KCU105 and ZCU102.

<span id="page-62-0"></span>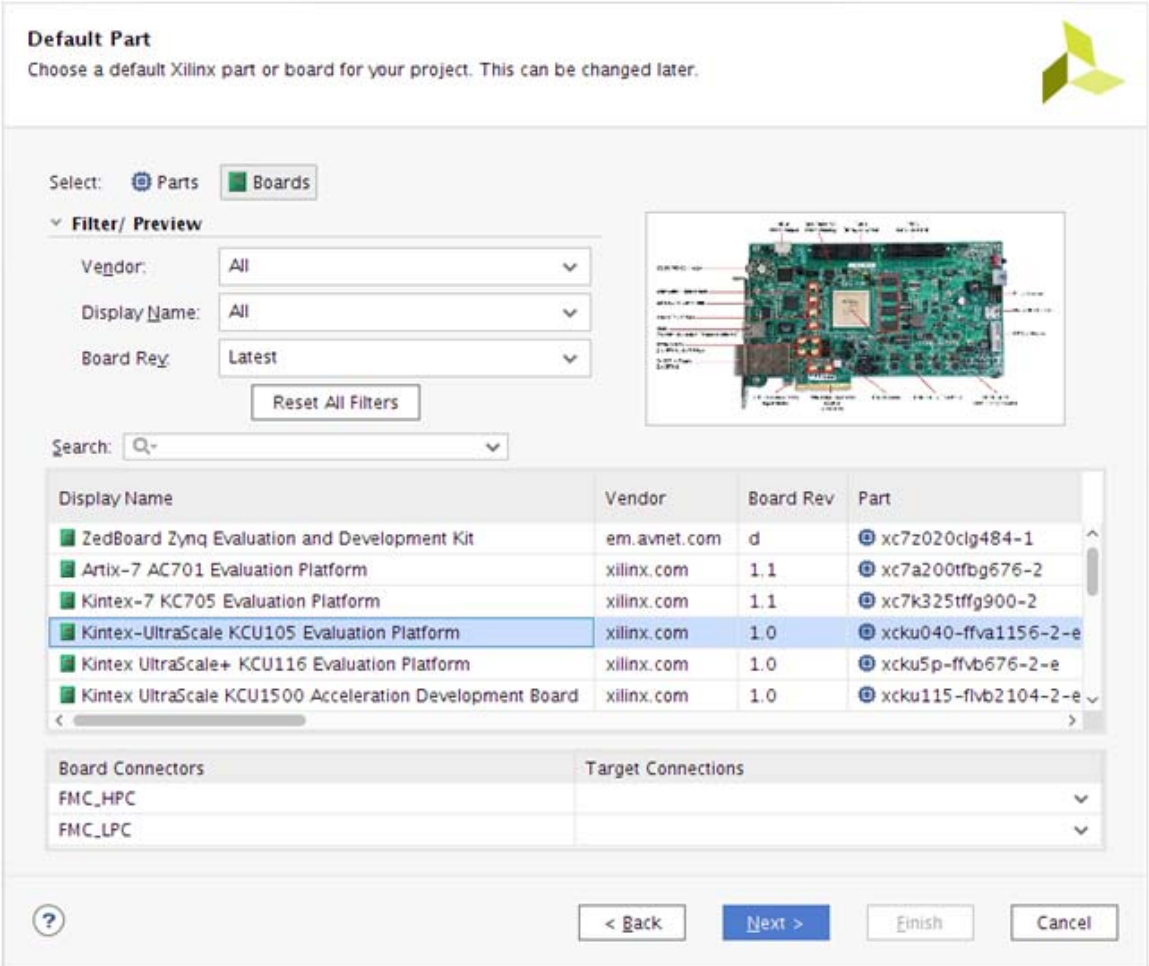

*Figure 5-3:* **Board Selection**

4. Click **Finish** ([Figure 5-4\)](#page-63-0).

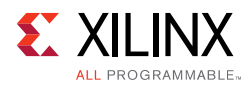

<span id="page-63-0"></span>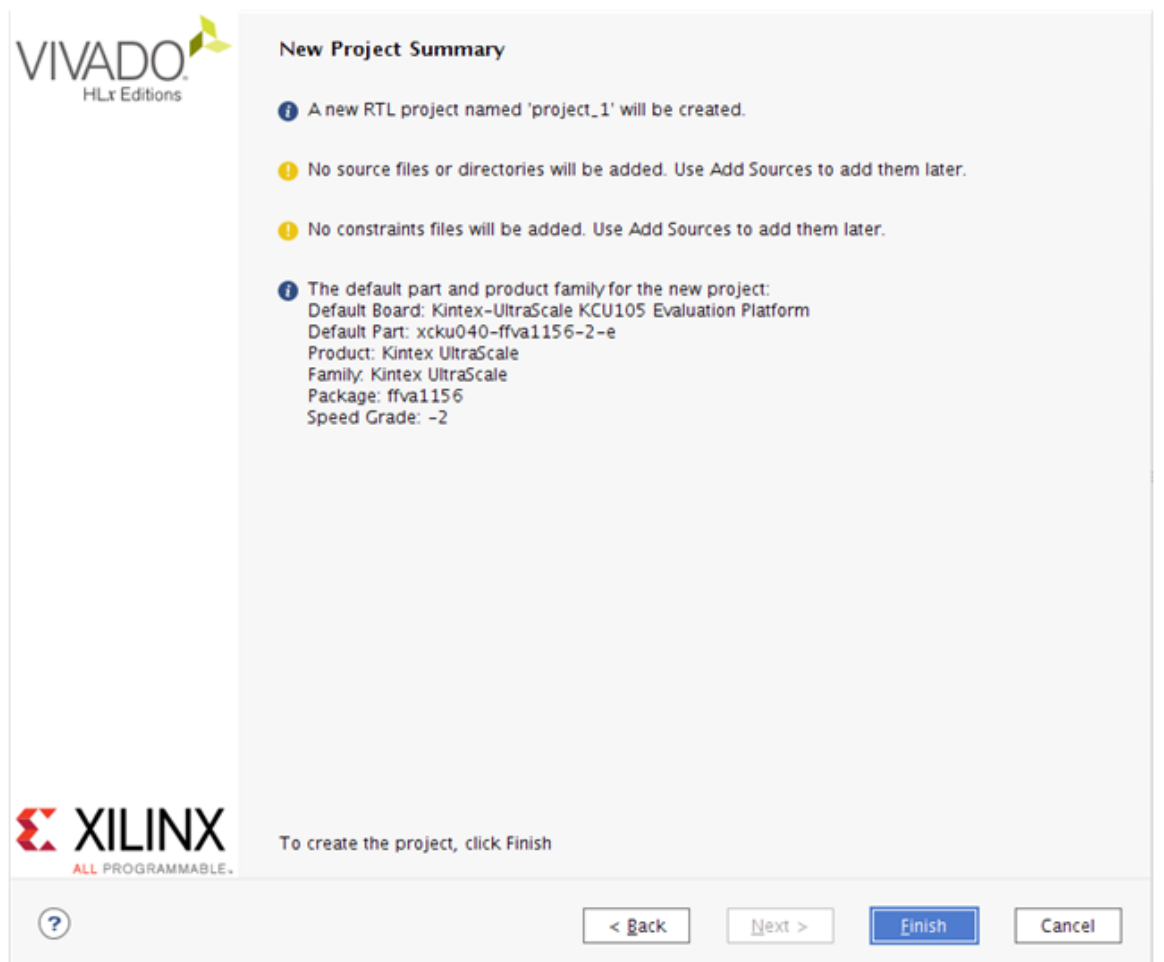

*Figure 5-4:* **New Project Summary**

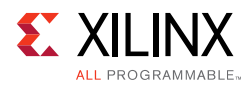

5. In the Flow Navigator ([Figure 5-5](#page-64-0)), click **Create Block Design** (BD). Select a name for BD and click **OK**.

<span id="page-64-0"></span>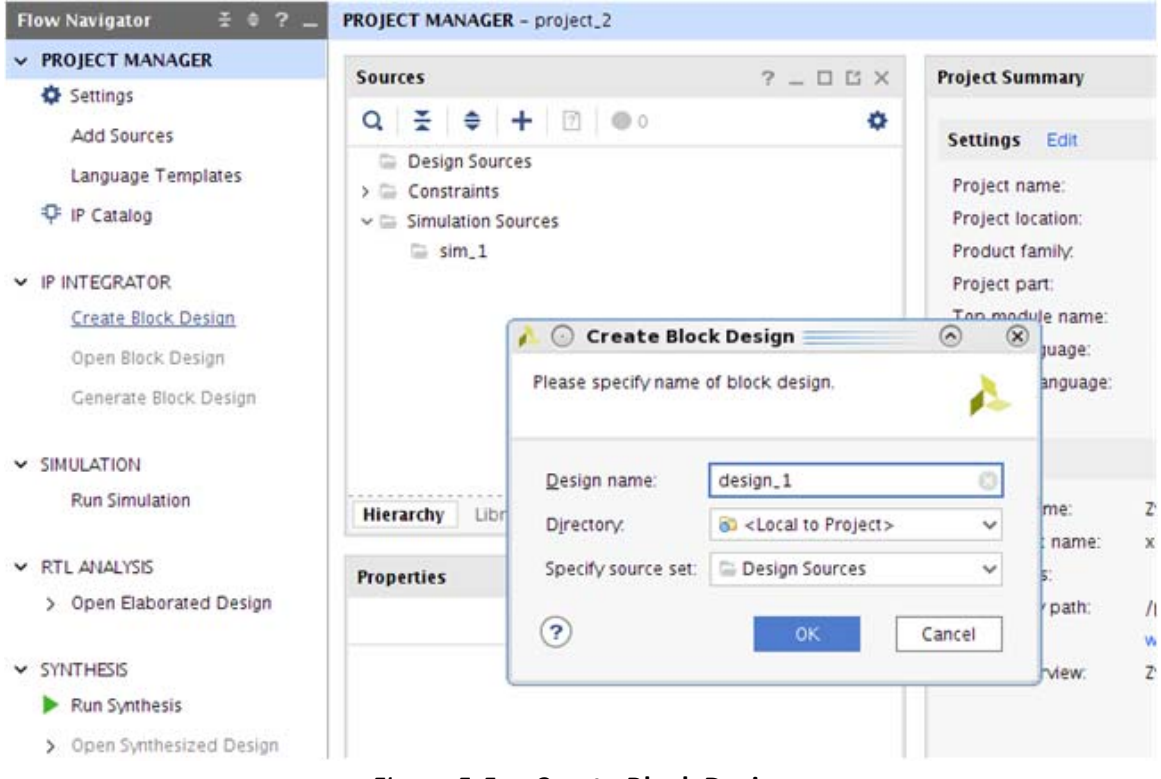

*Figure 5-5:* **Create Block Design**

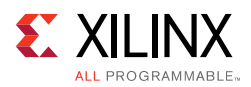

- 6. Right-click BD and click **Add IP**. Search for DisplayPort 1.4 and select either the DisplayPort 1.4 RX Subsystem IP (for RX only (ZCU102) or Pass-through (KCU105) designs) or the DisplayPort TX 1.4 Subsystem IP (for TX only (ZCU102) or Pass-through (KCU105) designs).
- 7. Double-click the IP and go to the **Application Example Design** tab in the **Customize IP** window ([Figure 5-6](#page-65-0)). Select the supported topology in the **Application Example Design** drop-down box. Click **OK** and **Save** the block design.

<span id="page-65-0"></span>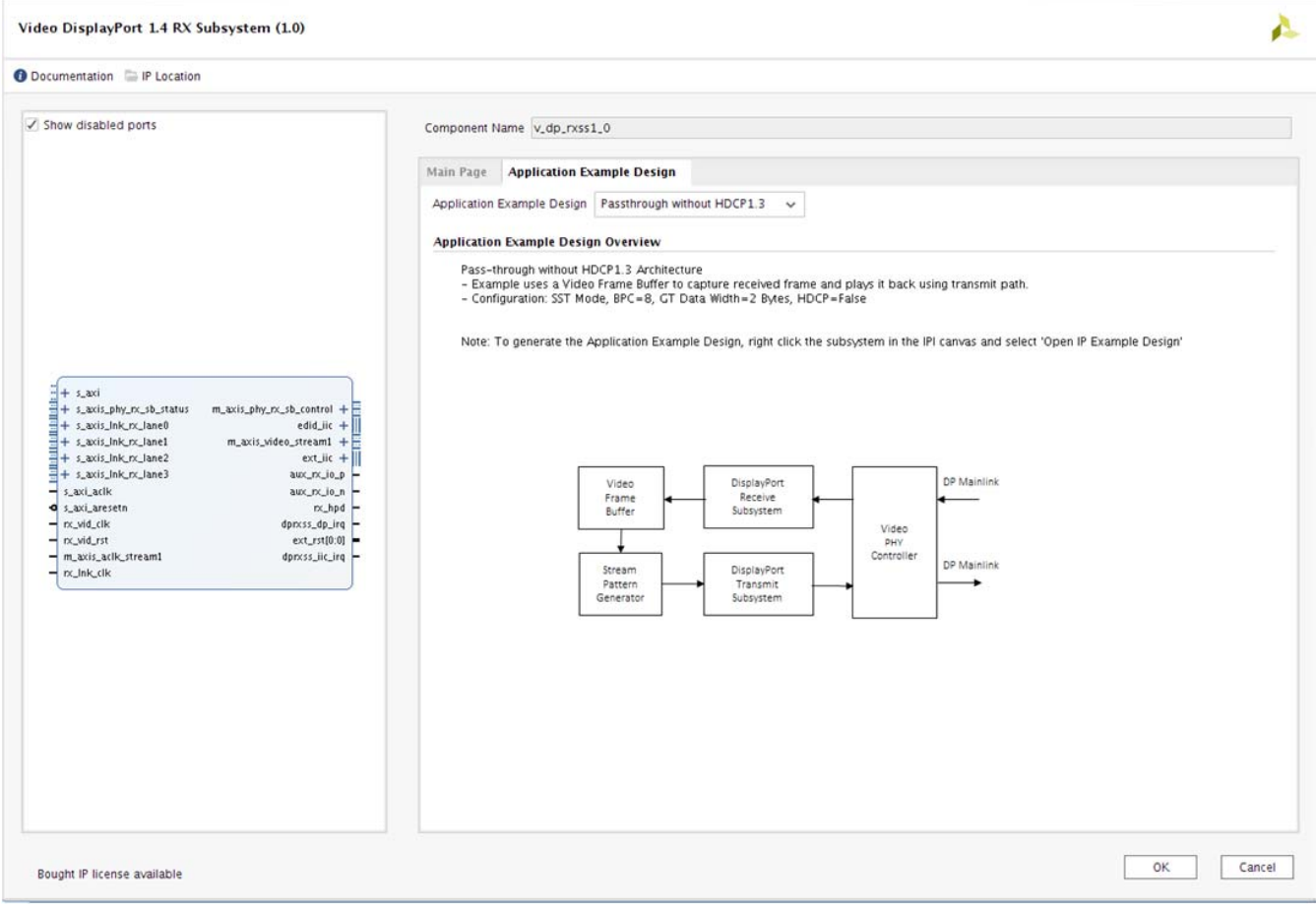

*Figure 5-6:* **Application Example Design Topology**

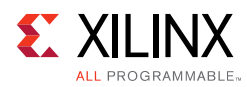

8. Right-click the **DisplayPort Subsystem** IP under Design source in the **Design** tab and click **Open IP Example Design** [\(Figure 5-7](#page-66-0)).

<span id="page-66-0"></span>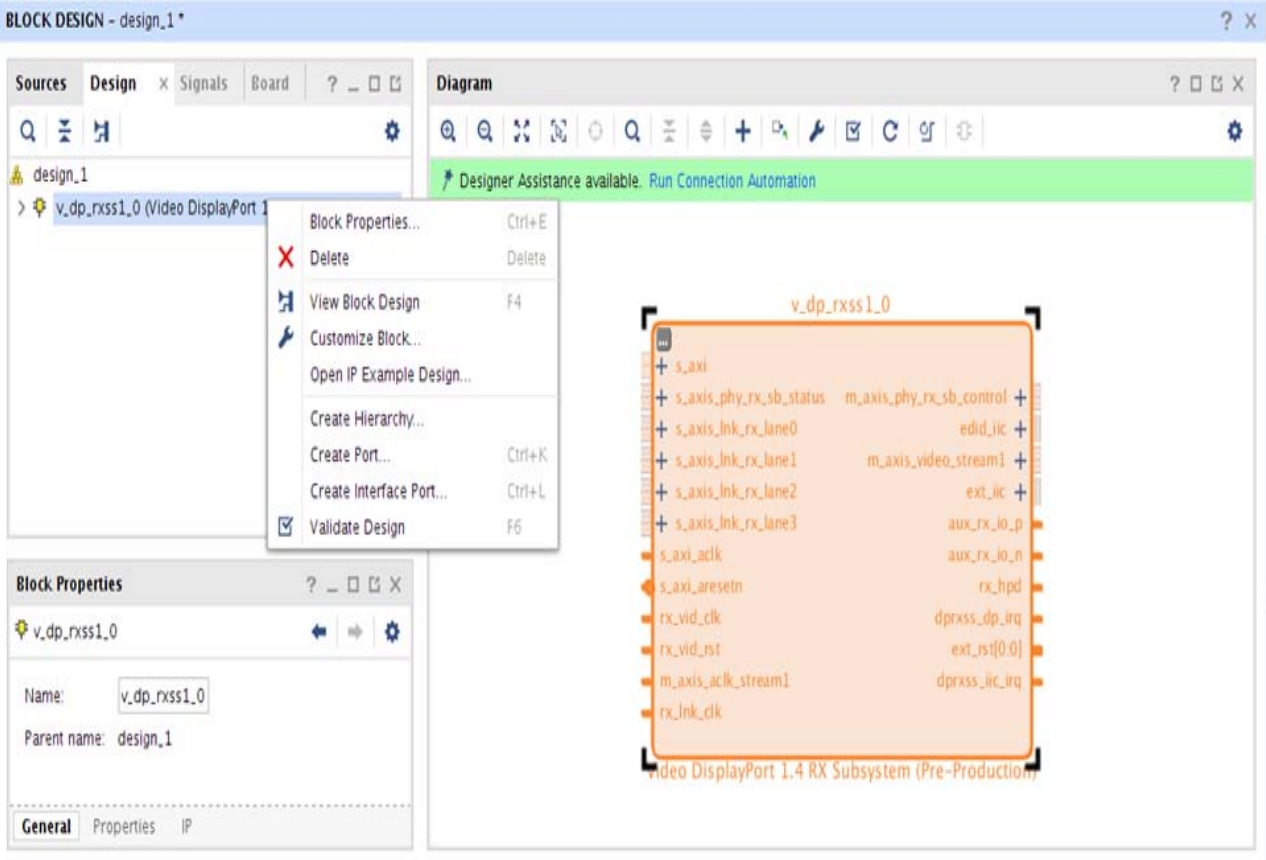

*Figure 5-7:* **Open IP Example Design**

<span id="page-66-1"></span>9. Choose **Example project directory** ([Figure 5-8\)](#page-66-1) and click **OK**.

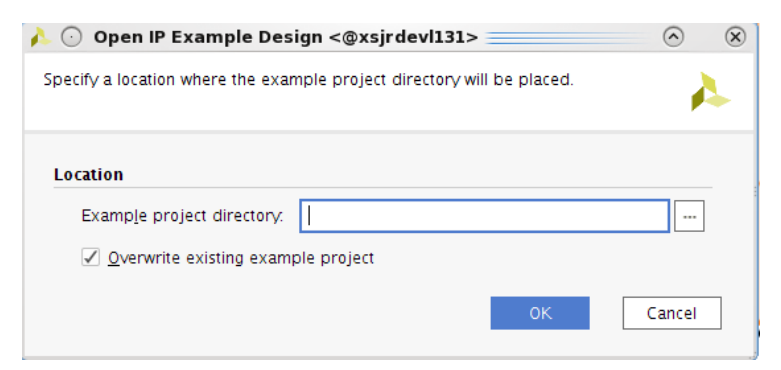

*Figure 5-8:* **Example Project Directory**

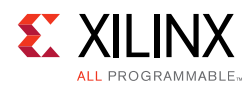

#### 10. [Figure 5-9](#page-67-0) shows the Vivado IP integrator design. Choose the **Generate Bitstream**.

<span id="page-67-0"></span>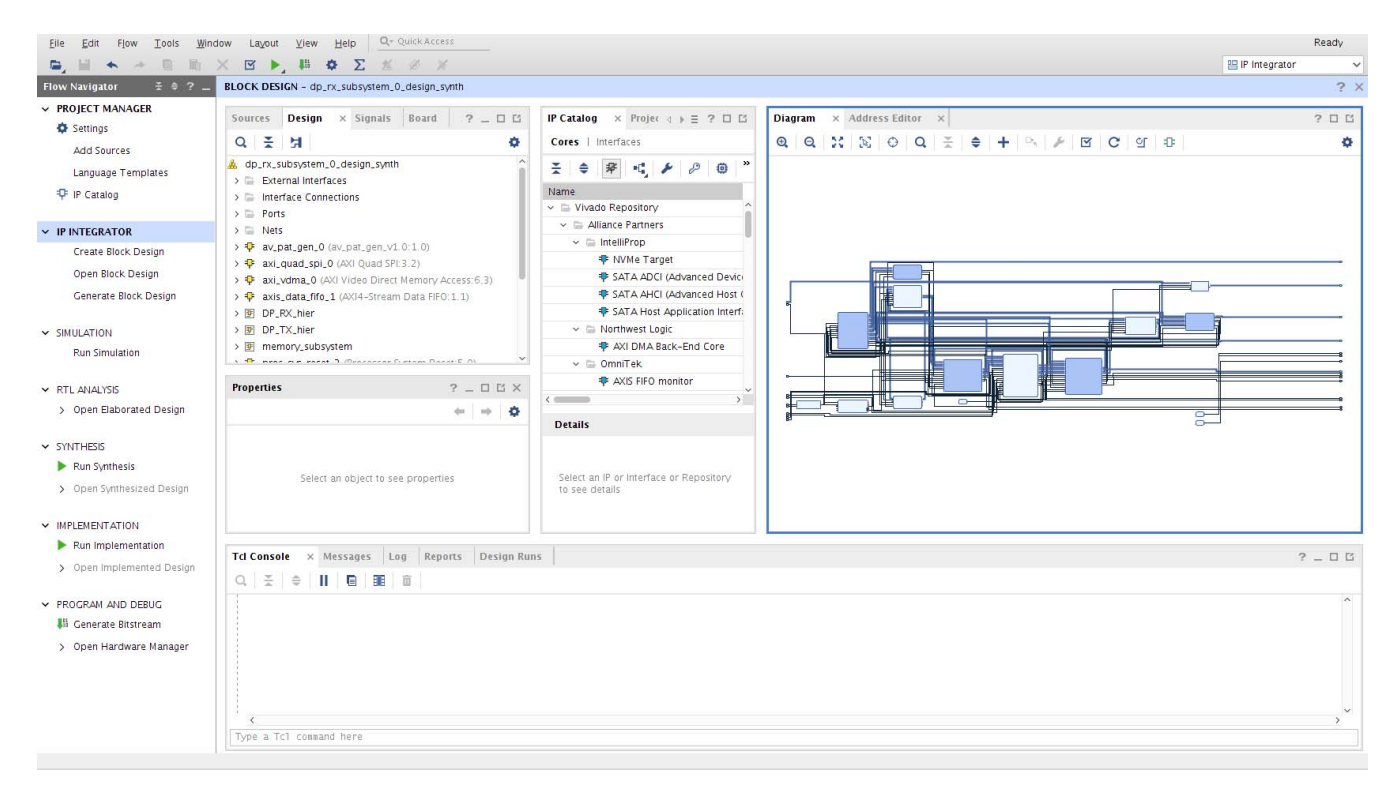

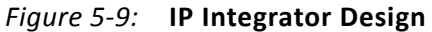

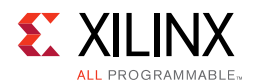

<span id="page-68-0"></span>11. Export the hardware to SDK. Click **File > Export > Export Hardware** ([Figure 5-10\)](#page-68-0).

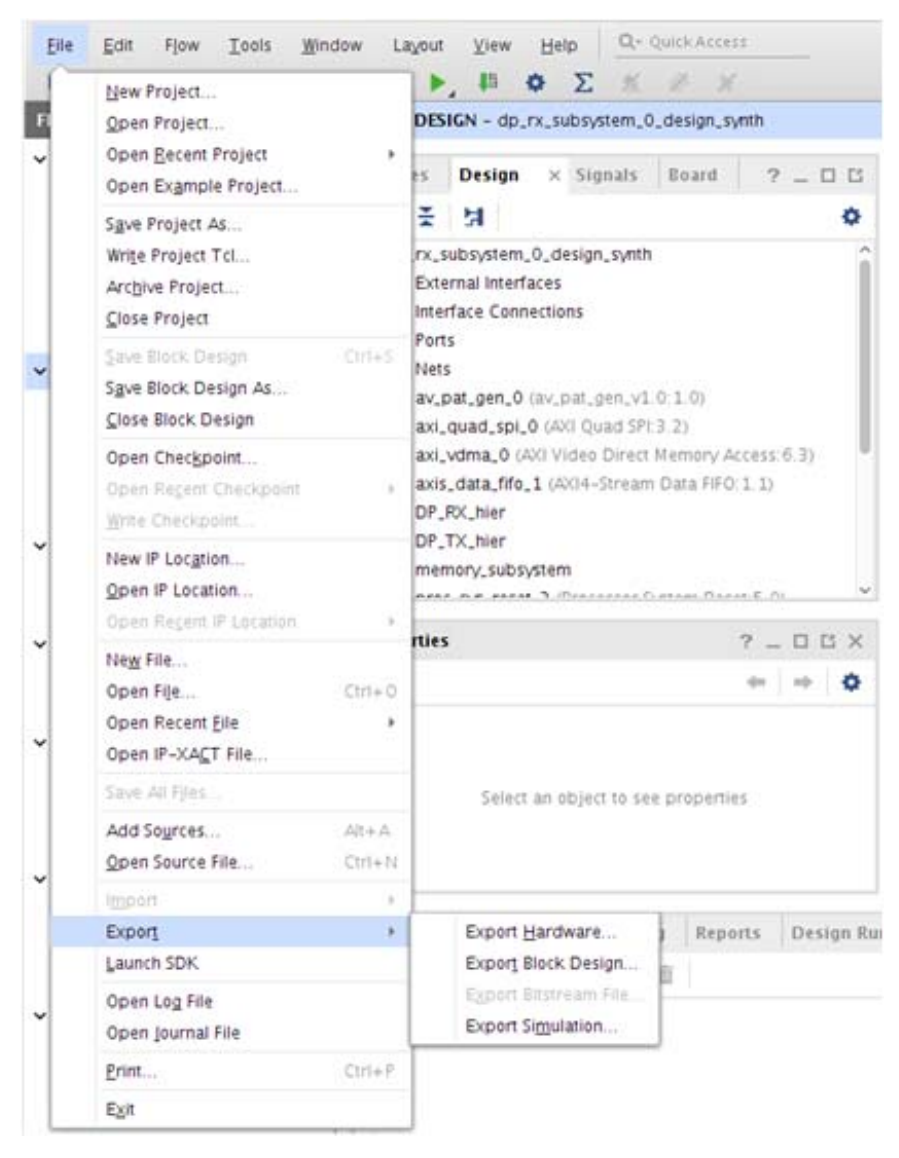

*Figure 5-10:* **Export Hardware for SDK Example Design Flow**

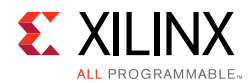

<span id="page-69-0"></span>12. Ensure the **Include bitstream** is enabled and click **OK** (use the default **Export Location <Local to Project>**) ([Figure 5-11](#page-69-0)).

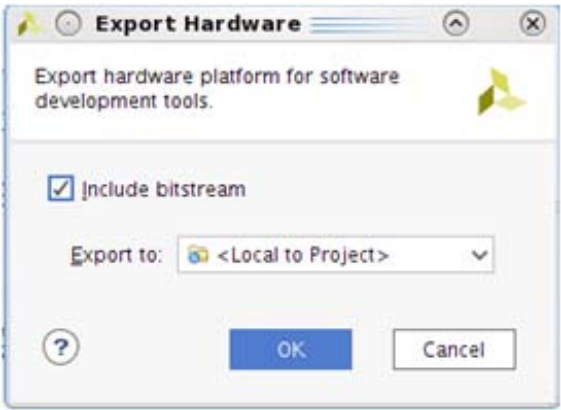

*Figure 5-11:* **Export Hardware**

<span id="page-69-1"></span>13. Click **File > Launch SDK**. Choose the SDK Workspace location. Keep the exported location default configuration (**<Local to Project>**) ([Figure 5-12\)](#page-69-1).

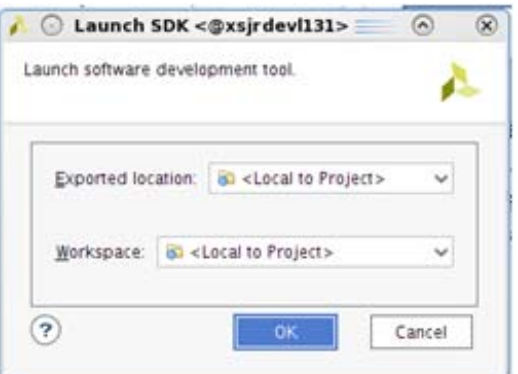

*Figure 5-12:* **Launch SDK**

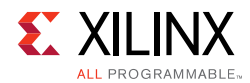

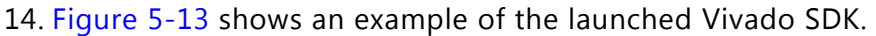

<span id="page-70-0"></span>

| File Edit Navigate Search Project Run Xilinx Window Help             |                                                                                                    |                  |            |                                        |                    |                          |                                                            |
|----------------------------------------------------------------------|----------------------------------------------------------------------------------------------------|------------------|------------|----------------------------------------|--------------------|--------------------------|------------------------------------------------------------|
| $Ctrl + S$<br>ive As                                                 | $\begin{picture}(160,170)(-10,0){\line(1,0){100}} \put(10,0){\line(1,0){100}} \put(10,0){\line(1,0){100}} \put(10,0){\line(1,0){100}} \put(10,0){\line(1,0){100}} \put(10,0){\line(1,0){100}} \put(10,0){\line(1,0){100}} \put(10,0){\line(1,0){100}} \put(10,0){\line(1,0){100}} \put(10,0){\line(1,0){100}} \put(10,0){\line(1,0){100}}$ |                  |            |                                        |                    |                          | Quick Access<br>$\boxed{\mathbf{E}_0}$<br>瞪                |
| Project Explorer &<br>$ -$                                           | $ -$<br>system.hdf &                                                                                                    |                  |            |                                        |                    |                          | Be Ou ⊠ 五Do ◎ Ma<br>$\qquad \qquad \blacksquare$<br>$\Box$ |
| 日、乌<br>$\mathbf{v}$                                                  | An outline is not available.<br>Address Map for processor processor_subsystem_microblaze_1                                                                                                    |                  |            |                                        |                    |                          |                                                            |
| $\triangledown$ $\triangleright$ dp rx subsystem 0 design synth wrap |                                                                                                    |                  |            |                                        |                    |                          |                                                            |
| system.hdf                                                           | Cell                                                                                                    | <b>Base Addr</b> | High Addr  | Slave I/f                              | Mem/Reg            |                          |                                                            |
|                                                                      | DP_RX_hier_dp_rx_subsyste 0x44b80000                                                                                                    |                  | 0x44bbffff | s_axi                                  | <b>REGISTER</b>    |                          |                                                            |
|                                                                      | memory_subsystem_mig_1 0x80000000                                                                                                    |                  | Oxbfffffff | S_AXI                                  | <b>MEMORY</b>      |                          |                                                            |
|                                                                      | processor subsystem inter 0x40800000                                                                                                    |                  | 0x4080ffff | S AXI                                  | <b>REGISTER</b>    |                          |                                                            |
|                                                                      | processor_subsystem_inter 0x41c10000                                                                                                    |                  | 0x41c1ffff | S_AXI                                  | <b>REGISTER</b>    |                          |                                                            |
|                                                                      | processor_subsystem_lmb_0x00000000                                                                                                    |                  | 0x0001ffff | <b>SLMB</b>                            | MEMORY             |                          |                                                            |
|                                                                      | av pat gen 0                                                                                                    | 0x40020000       | 0x4002ffff | av axi                                 | <b>REGISTER</b>    |                          |                                                            |
|                                                                      | processor subsystem inter 0x40600000                                                                                                    |                  | 0x4060ffff | S AXI                                  | REGISTER           |                          |                                                            |
|                                                                      | vid_phy_controller_0                                                                                                    | 0x44a00000       | 0x44a0ffff | id_phy_axi4lit                         | <b>REGISTER</b>    |                          |                                                            |
|                                                                      | axi quad spi 0                                                                                                    | 0x40060000       | 0x4006ffff | AXI_LITE                               | <b>REGISTER</b>    |                          |                                                            |
|                                                                      | DP RX hier vid edid 0                                                                                                    | 0x44a10000       | 0x44a1ffff | s_axi                                  | <b>REGISTER</b>    |                          |                                                            |
|                                                                      | VID_CLK_RST_hier_clk_wiz_ 0x44a30000                                                                                                    |                  | 0x44a3ffff | s_axi_lite                             | <b>REGISTER</b>    |                          |                                                            |
|                                                                      | VID_CLK_RST_hier_axi_gpio 0x40000000                                                                                                    |                  | 0x4000ffff | S_AXI                                  | <b>REGISTER</b>    |                          |                                                            |
|                                                                      | axi vdma 0                                                                                                    | 0x44a60000       | 0x44a6ffff | S_AXI_LITE                             | <b>REGISTER</b>    |                          |                                                            |
|                                                                      | processor_subsystem_inter 0x41400000                                                                                                    |                  | 0x41400fff | S AXI                                  | <b>REGISTER</b>    |                          |                                                            |
|                                                                      | processor_subsystem_inter 0x41200000                                                                                                    |                  | 0x4120ffff | s_axi                                  | <b>REGISTER</b>    |                          |                                                            |
|                                                                      | DP_TX_hier_dp_tx_subsyste 0x44a80000                                                                                                    |                  | 0x44abffff | s_axi                                  | <b>REGISTER</b>    |                          |                                                            |
|                                                                      |                                                                                                    |                  |            |                                        |                    | $\overline{\phantom{0}}$ |                                                            |
| $\rightarrow$<br>$10\,$                                              | Overview                                                                                                    |                  |            |                                        |                    |                          |                                                            |
| -≗ ⊥° −<br>Target Connections &<br>$\Box$                            | <mark>•</mark> Proble ⊠ <mark>A</mark> Tasks <b>Le Consol</b> □ Proper Le SDK Te                                                                                                    |                  |            | $\qquad \qquad \blacksquare$<br>$\Box$ | <b>■</b> SDK Log ⊠ |                          | R<br>$\qquad \qquad \blacksquare$<br>$\Box$                |
| Hardware Server                                                      |                                                                                                    |                  |            | $\blacktriangledown$                   |                    |                          |                                                            |
| <b>D</b> Elinux TCF Agent                                            | 0 items                                                                                                    |                  |            |                                        |                    |                          |                                                            |
| D <b>B</b> QEMU TcfGdbClient                                         | Description                                                                                                    |                  | Resource   | Pat                                    |                    |                          |                                                            |
|                                                                      |                                                                                                    |                  |            |                                        |                    |                          |                                                            |
|                                                                      |                                                                                                    |                  |            |                                        |                    |                          |                                                            |
|                                                                      | $111\,$                                                                                                    |                  |            | $\lvert \cdot \rvert$                  |                    |                          |                                                            |
| dp_rx_subsystem_0_design_synth_wrapper_hw_platform_0                 |                                                                                                    |                  |            |                                        |                    |                          |                                                            |

*Figure 5-13:* **Vivado SDK**

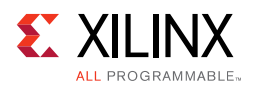

15. To create a Board Support Package (BSP), click **File > New > Board Support Package**. Enter the BSP **Project name**, click **Finish** ([Figure 5-14\)](#page-71-0), and then **OK**. For ZCU102 board, ensure the target CPU is the Cortex R5\_0 (psu\_cortexr5\_0)

<span id="page-71-0"></span>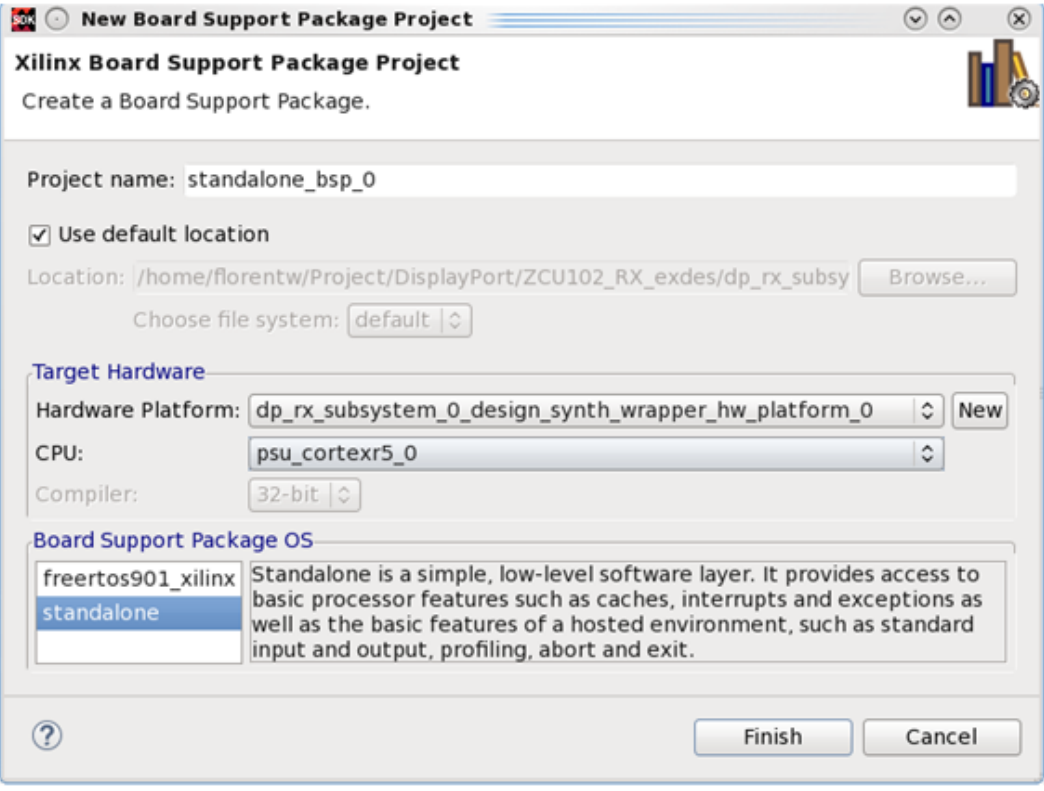

*Figure 5-14:* **New Board Support Package Project**
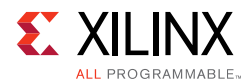

16. Find DisplayPort 1.4 RX/TX Subsystem Driver in the system.mss file ([Figure 5-15](#page-72-0)). If it is not, open the file from the BSP in the **Project Explorer**. Click **Import Examples** ([Figure 5-16\)](#page-72-1).

<span id="page-72-0"></span>

| system.hdf                | system.mss &                                  |                                      | $\qquad \qquad \blacksquare$ | п             |
|---------------------------|-----------------------------------------------|--------------------------------------|------------------------------|---------------|
| <b>Peripheral Drivers</b> |                                               |                                      |                              |               |
|                           | Drivers present in the Board Support Package. |                                      |                              |               |
|                           | axi iic 0 iic                                 | Documentation Import Examples        |                              |               |
|                           | axi timer 0 tmrctr                            | <b>Documentation Import Examples</b> |                              |               |
|                           | dp rx hier 0 v dp rxss1 0 dprxss              | <b>Import Examples</b>               |                              |               |
|                           | dp rx hier 0 vid edid 0 generic               | Documentation                        |                              |               |
|                           | dp_rx_hier_0_vid_phy_controller_0 vphy        | Documentation                        |                              |               |
|                           | dp rx hier 0 video frame crc 0 generic        | Documentation                        |                              |               |
|                           | psu acpu gic scugic                           | <b>Documentation Import Examples</b> |                              |               |
|                           | psu adma_0 zdma                               | <b>Documentation Import Examples</b> |                              |               |
|                           | psu adma 1 zdma                               | <b>Documentation Import Examples</b> |                              |               |
|                           | psu adma 2 zdma                               | <b>Documentation Import Examples</b> |                              |               |
|                           | psu adma 3 zdma                               | <b>Documentation Import Examples</b> |                              |               |
|                           | psu adma 4 zdma                               | <b>Documentation Import Examples</b> |                              |               |
|                           | psu adma 5 zdma                               | <b>Documentation Import Examples</b> |                              |               |
|                           | psu adma 6 zdma                               | <b>Documentation Import Examples</b> |                              |               |
|                           | psu adma 7 zdma                               | <b>Documentation Import Examples</b> |                              |               |
|                           | psu afi 0 generic                             | Documentation                        |                              |               |
|                           | psu_afi_1 generic                             | Documentation                        |                              | Ý             |
|                           |                                               |                                      |                              | $\rightarrow$ |

*Figure 5-15:* **system.mss** 

<span id="page-72-1"></span>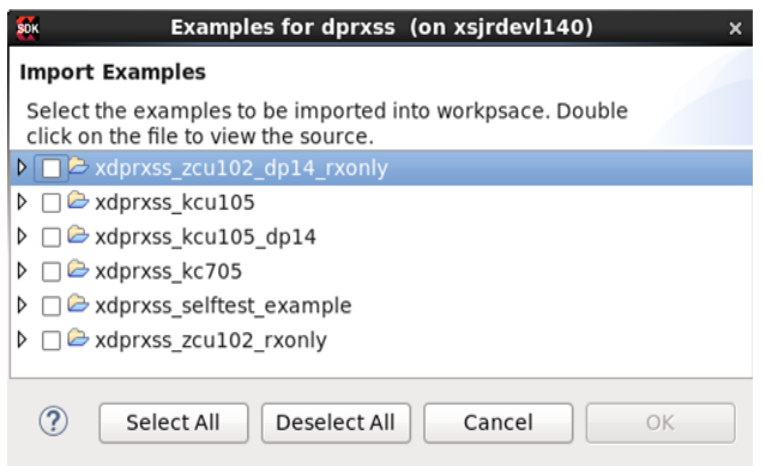

*Figure 5-16:* **Import Examples**

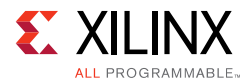

17. Select the Example Application corresponding to your hardware:

- For Pass-through KCU105 project, select \*\_kcu105\_dp14 option.
- For RX only ZCU102 project, select \*\_zcu102\_dp14\_rxonly option in RX Subsystem Driver.
- For TX only ZCU102 project, select  $*_{zz}$ cu102\_dp14\_txonly option in TX Subsystem Driver.

18. [Figure 5-17](#page-73-0) shows the example application successfully built and ready to use.

<span id="page-73-0"></span>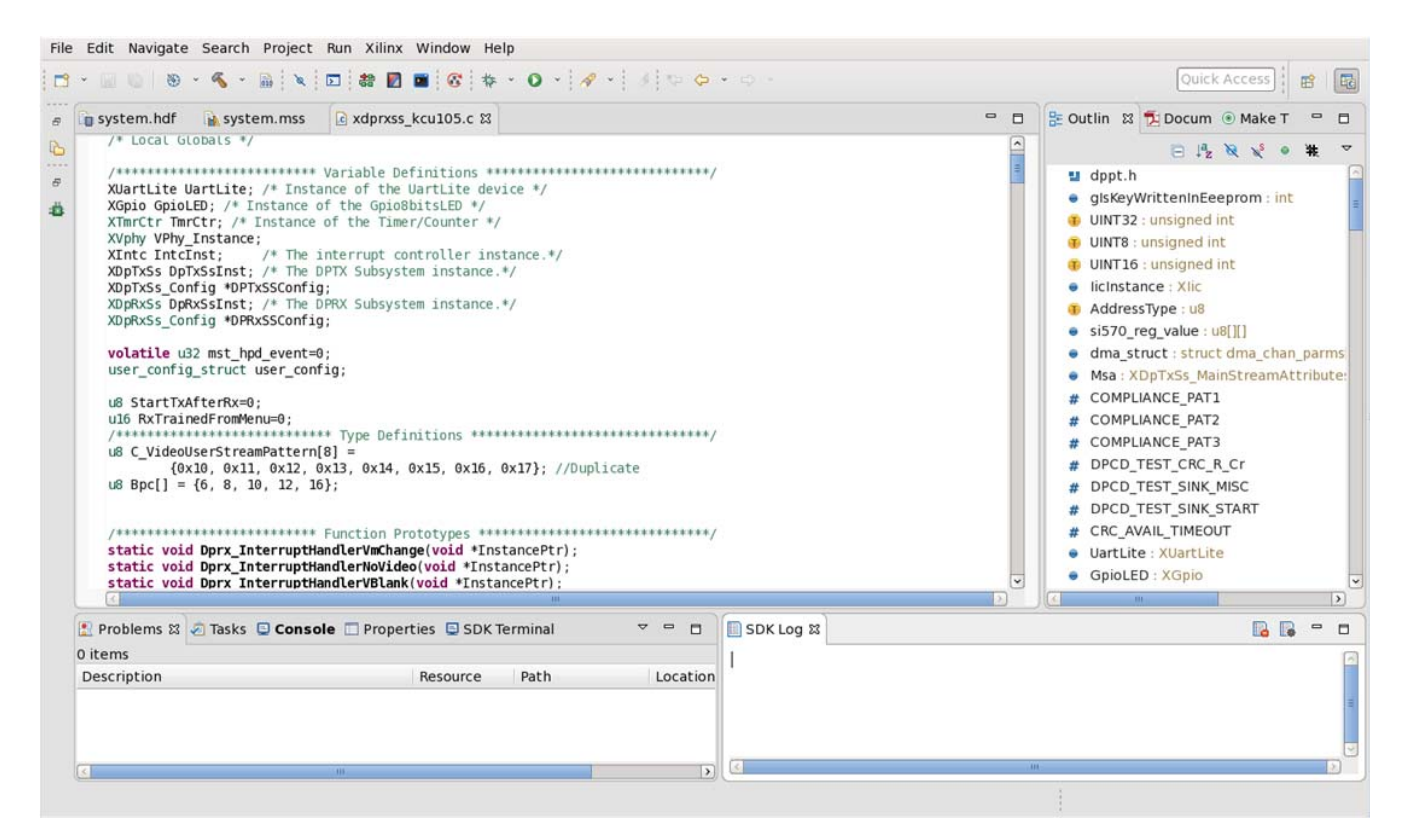

*Figure 5-17:* **Successful Application Example Design**

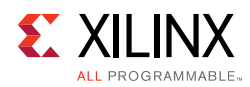

### **Hardware Setup and Run**

- 1. Connect the Tokyo Electron Device Limited (TED) TB-FMCH-DP3 module to the HPC FMC connector on the KCU105 board or to the HPC0 connector on the ZCU102 depending on your design.
- 2. Connect a USB cable (Type A to mini B) from the host PC to the USB UART port on the KCU105 for serial communication. In the case of KCU105 or ZCU102, use Type A to micro B type of USB cable.
- 3. Connect a JTAG USB Platform cable or a USB Type A to Micro B cable from the host PC to the board for programming bit and  $e1f$  files.
- 4. For the pass-through or TX only applications, connect a DP cable from the TX port of the TED TB-FMCH-DP-3 module to a monitor, as shown in [Figure 5-18](#page-74-0).
- 5. For the pass-through or RX only applications, connect a DP cable from the RX port of the TED TB-FMCH-DP-3 module to a DP source (GPU), as shown in [Figure 5-18.](#page-74-0)

<span id="page-74-0"></span>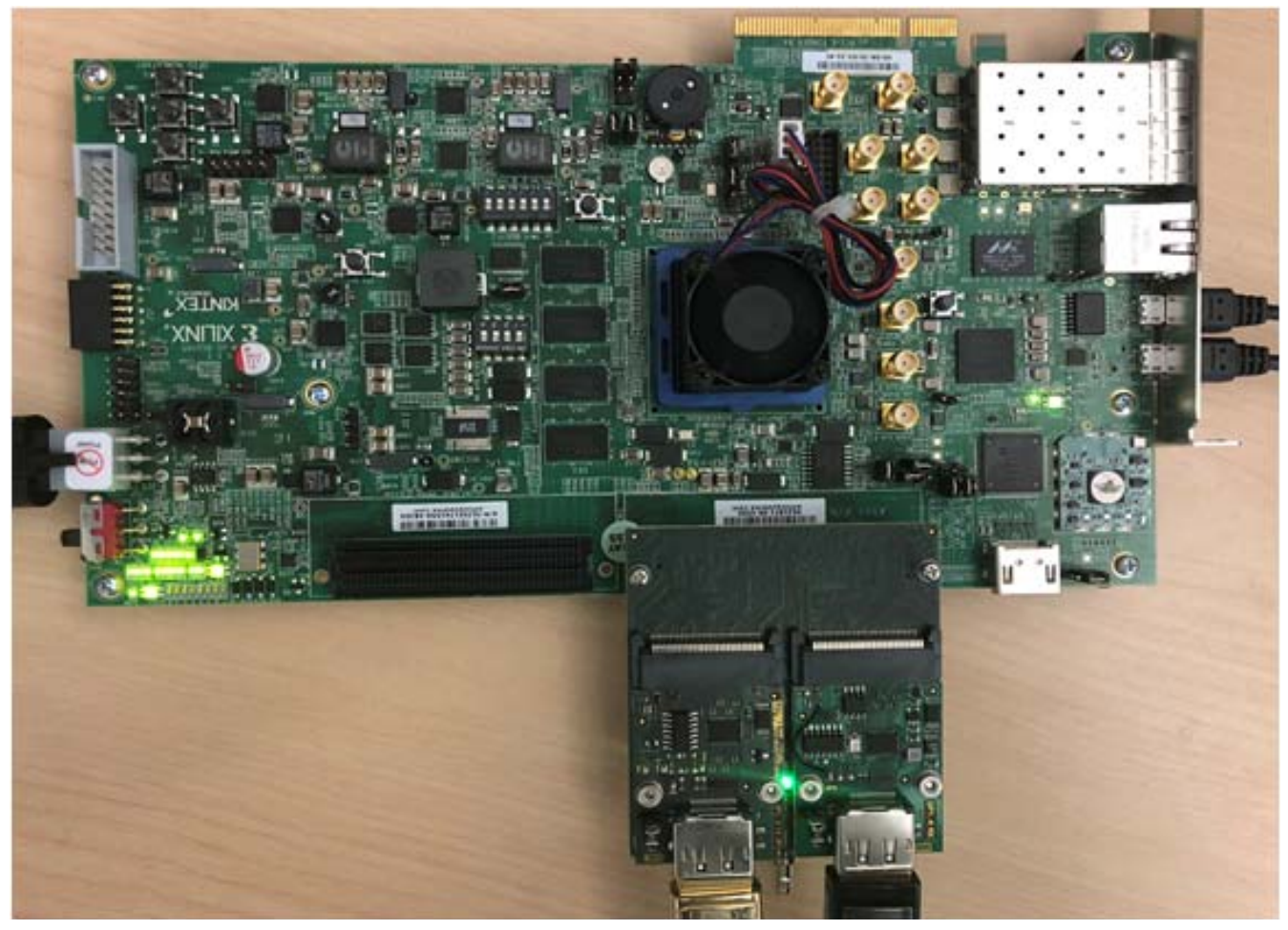

*Figure 5-18:* **KCU105 Board Setup**

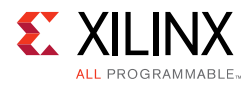

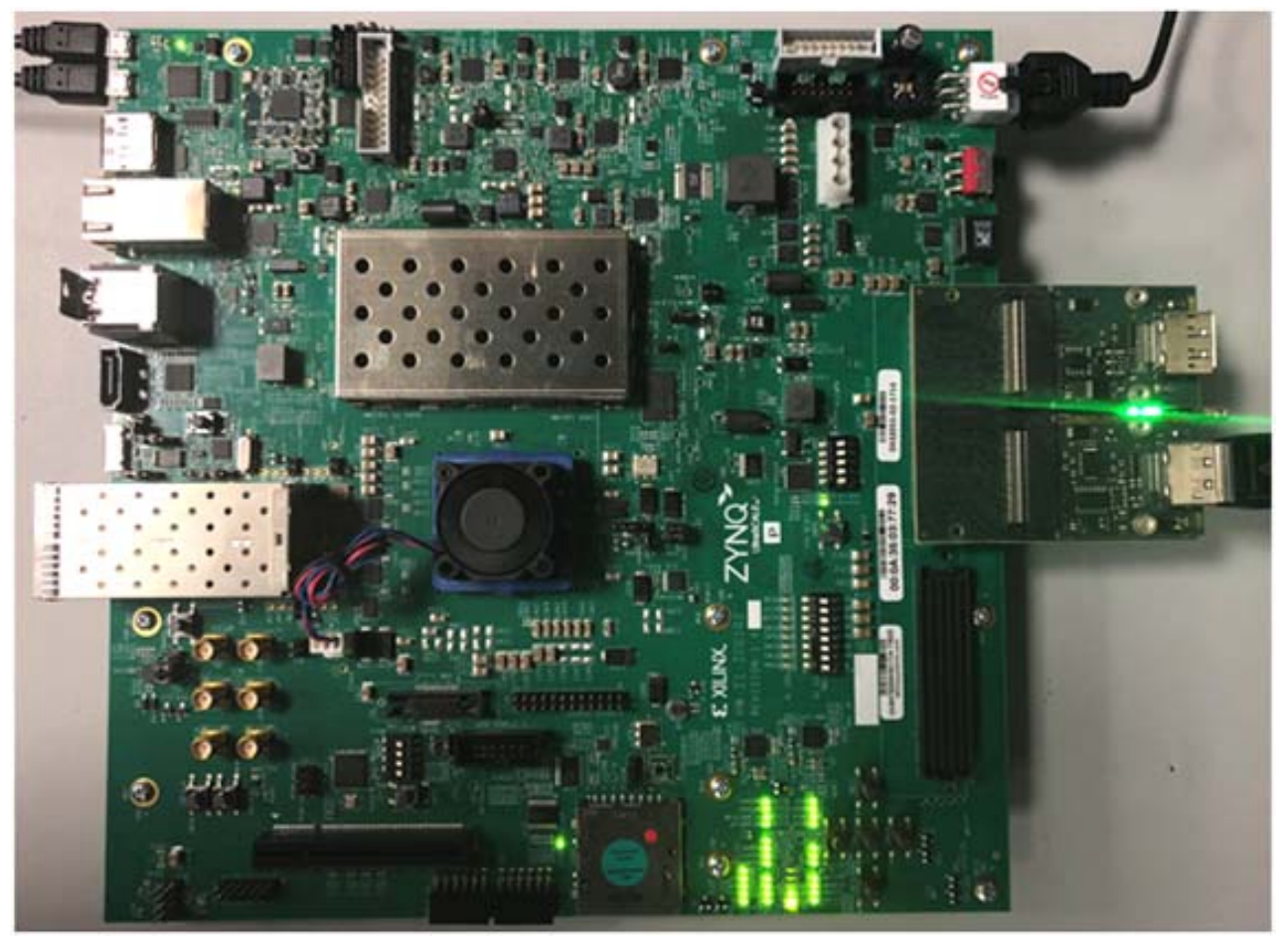

*Figure 5-19:* **ZCU102 Board Setup**

6. Set the mode pin to SW15:

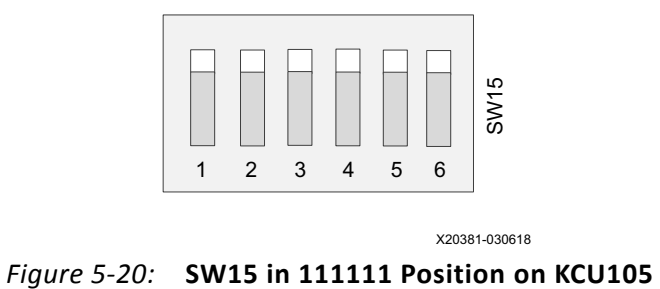

X20381-030618

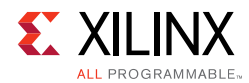

#### Set the mode pin to SW6:

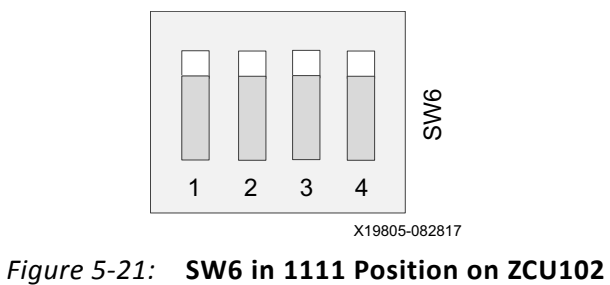

- 7. Connect the power supply and power on the board.
- 8. Start an UART terminal program such as Tera Term or Putty with the following settings:
	- a. Baud rate = 115200
	- b. Data bits  $= 8$
	- c. Parity = none
	- d. Stop bits  $= 1$
	- e. Flow Control = none

*Note:* With the ZCU102 board, there are four COM ports available.

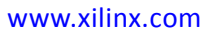

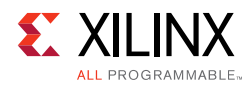

9. In the Vivado SDK, under the **Project Explorer**, right-click the application and click **Run As > Run Configurations** ([Figure 5-22](#page-77-0)).

<span id="page-77-0"></span>

| Project Explorer &                                                                                   | 日岛<br>$\bigtriangledown$<br>$= 5$<br>$\triangledown$                                                                                                    | system.hdf                                    | in system.mss<br>e xdprxss kc705.c<br>e dppi<br>xdebug.h                                                                                                    |  |  |
|----------------------------------------------------------------------------------------------------|----------------------------------------------------------------------------------------------------|-----------------------------------------------|----------------------------------------------------------------------------------------------------|--|--|
| dp_rx_subsystem_0_design_synth_wrapper_hw_platform_0<br>b % standalone bsp 0                         |                                                                                                    |                                               |                                                                                                    |  |  |
| 4 Standalone bsp 0 xdprxss k<br><b>Binaries</b><br><b>P</b> Includes<br><b>Debug</b><br><b>D</b> STC | <b>New</b><br>Go Into<br>Open in New Window<br>Copy<br>圆<br>Paste<br>×<br>Delete<br>Source<br>Move<br>Rename<br>Import<br><b>Dall</b><br>Export<br><b>DAT</b><br><b>Build Project</b> | $Ctrl + C$<br>$Ctrl + V$<br>Delete<br>٠<br>F2 | it (C) 2017 Xilinx, Inc. All rights reserved.<br>on is hereby granted, free of charge, to any per<br>software and associated documentation files (the<br>oftware without restriction, including without 1<br>copy, modify, merge, publish, distribute, sublic<br>If the Software, and to permit persons to whom the<br>d to do so, subject to the following conditions:<br>e copyright notice and this permission notice sh<br>es or substantial portions of the Software.<br>the Software is limited solely to applications:<br>ing on a Xilinx device, or<br>interact with a Xilinx device through a bus or |  |  |
|                                                                                                    | <b>Clean Project</b><br>Refresh<br><b>Close Project</b><br><b>Close Unrelated Projects</b><br><b>Build Configurations</b>                                                             | F <sub>5</sub>                                | WARE IS PROVIDED "AS IS", WITHOUT WARRANTY OF AN'<br>INCLUDING BUT NOT LIMITED TO THE WARRANTIES OF I<br>FOR A PARTICULAR PURPOSE AND NONINFRINGEMENT. IN<br>ONSORTIUM BE LIABLE FOR ANY CLAIM, DAMAGES OR OT<br>IN AN ACTION OF CONTRACT, TORT OR OTHERWISE, ARI<br>. INNECTION WITH THE SOFTWARE OR THE USE OR OTHER D                                                                                                    |  |  |
|                                                                                                    | Run As                                                                                                    |                                               | 1 Launch on Hardware (System Debugger)                                                                                                    |  |  |
|                                                                                                    | Debug As<br>Compare With<br>Restore from Local History                                                                                                    |                                               | 2 Start Performance Analysis<br>٠<br>3 Launch on Hardware (System Debugger on QEMU)<br>4 Launch on Hardware (GDB)<br>Ł.<br>5 Local C/C++ Application<br>$\overline{c}$                                                                                                    |  |  |
|                                                                                                    | $C/C++$ Build Settings<br>Generate Linker Script<br>Change Referenced BSP<br>bB                                                                                                    |                                               | Run Configurations                                                                                                    |  |  |

*Figure 5-22:* **Project Explorer**

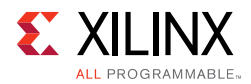

<span id="page-78-0"></span>10. In the **Run Configurations** popup menu, right-click **Xilinx C/C++ application (System Debugger)** and click **New** ([Figure 5-23\)](#page-78-0).

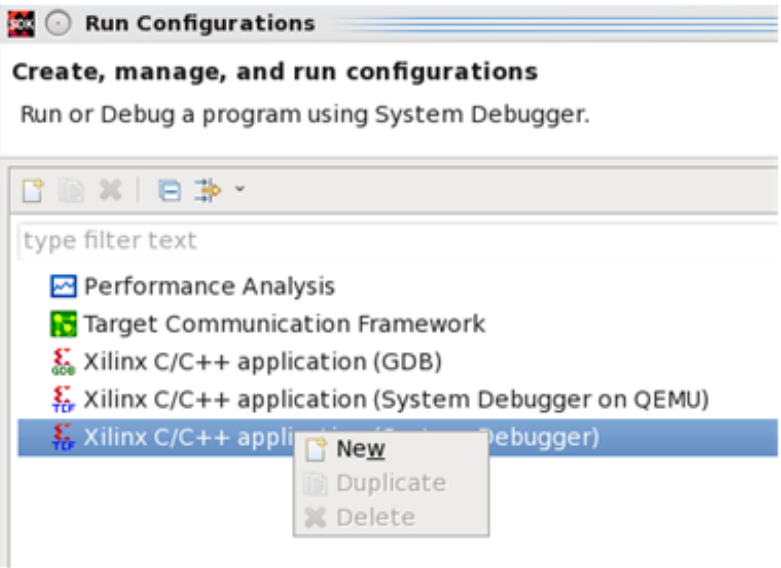

*Figure 5-23:* **Run Configurations**

11. In the **Target Setup** tab ([Figure 5-24\)](#page-78-1), ensure the Connection is set to **Local** and the **Reset entire system** and **Program FPGA** are enabled. If running the ZCU102, also ensure that **Run psu\_init** and **PL Powerup** are enabled.

<span id="page-78-1"></span>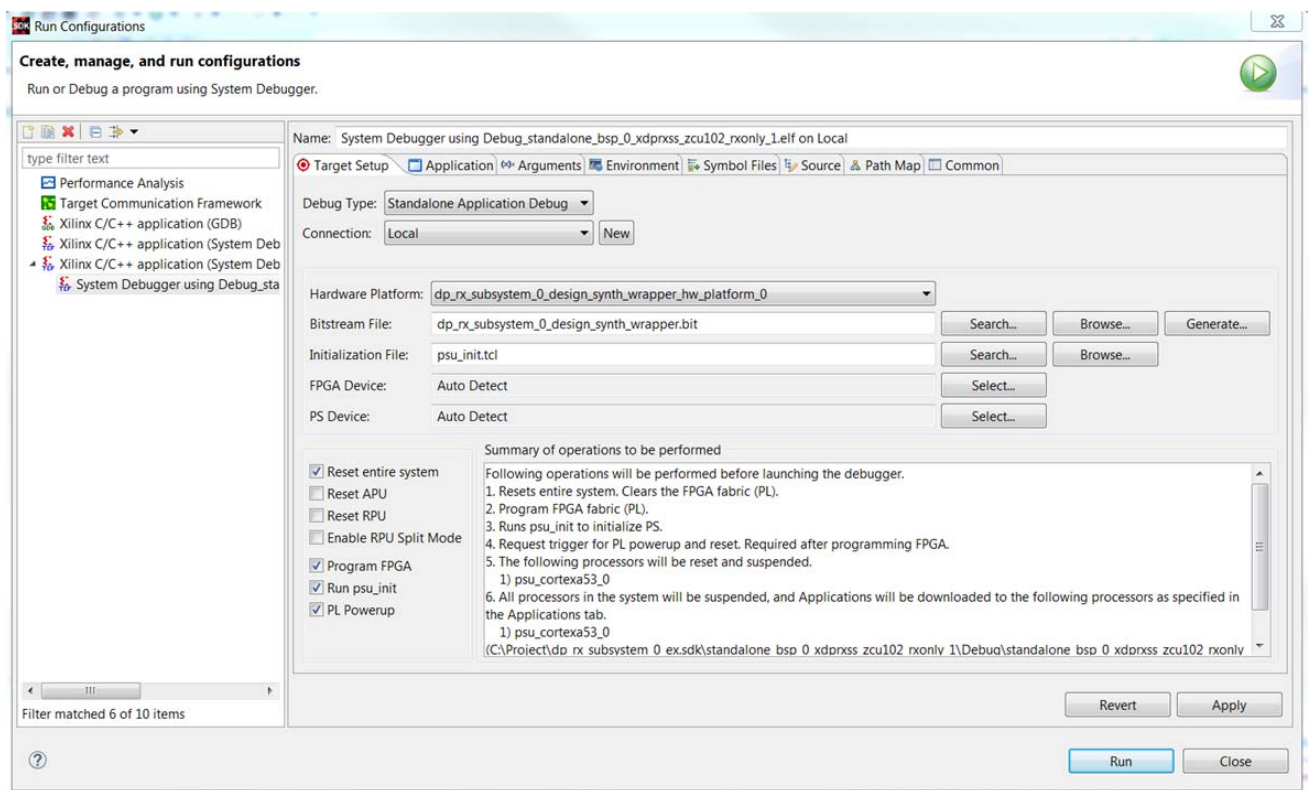

*Figure 5-24:* **Target Setup**

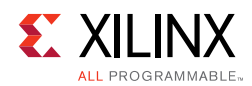

12. In the **Application** tab [\(Figure 5-25](#page-79-0)), ensure the application download is enabled and click **Run**.

<span id="page-79-0"></span>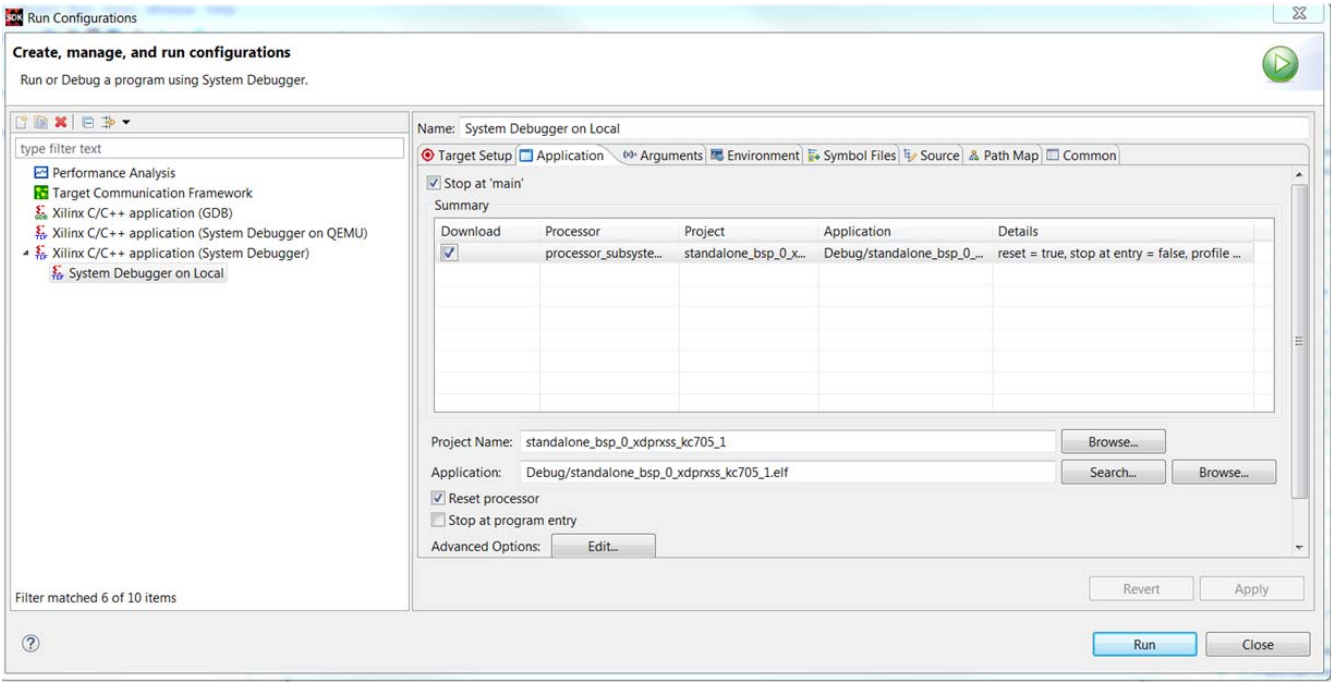

*Figure 5-25:* **Application**

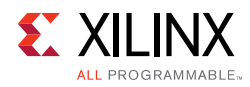

### **Display User Console**

#### **Pass-Through Application (KCU105)**

As soon as the application is executed, it checks if a Monitor is connected or not. If a monitor is already connected, then it starts up the following options as shown in [Figure 5-26](#page-80-0) to choose from (KCU105).

<span id="page-80-0"></span>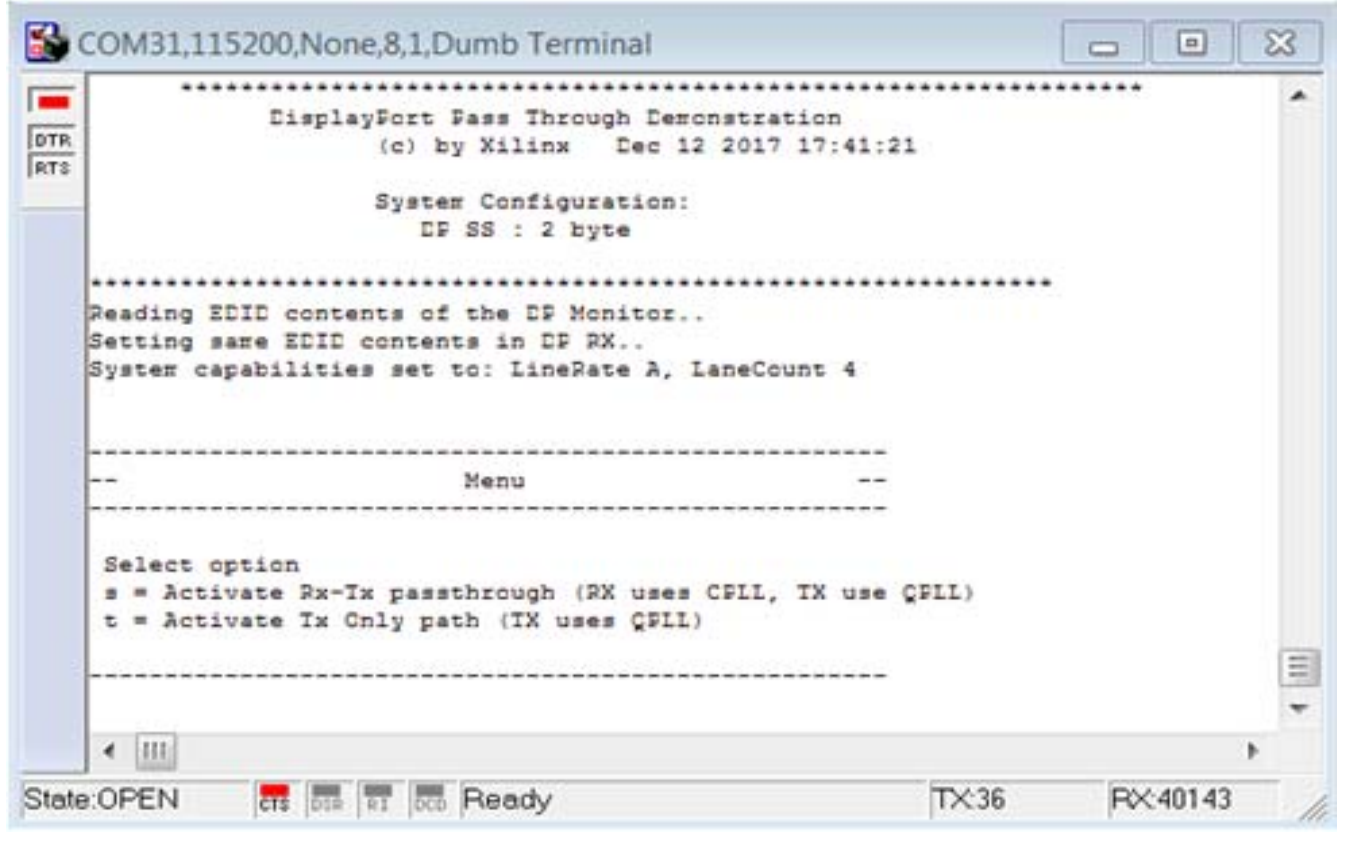

*Figure 5-26:* **DisplayPort User Console**

Selecting either  $r$  or  $s$  puts the system in Pass-Through mode, where the Video received by RX is forwarded to TX. This configures the vid\_phy\_controller and sets up the DisplayPort for RX. If a DisplayPort Source (for example, GPU) is already connected to DP RX, then it starts the training. Else, the training happens when the cable is plugged in. As soon as the training is completed, the application starts the DP TX Subsystem. The video should be seen on the monitor once the TX is up. [Figure 5-26](#page-80-0) shows the UART transcript. The transcript might differ based on the training done by GPU.

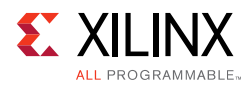

### **Setting the FMC Voltage to 1.8V**

To run the example design on the ZCU102 board, ensure that only one ZCU102 board is connected to the host PC. This tool does not work with multiple ZCU102 connected to the host PC. There is no UART selection in this tool. Also, the FMC voltage is set to 1.8V. If you forget to set the FMC voltage, the following symptoms might occur:

- Random AUX failures
- Training failures

To set the FMC VADJ voltage:

- 1. Connect the ZCU102 board from the host PC to the USB UART port and power up the board.
- 2. Open the ZCU102 SCUI tool and select the **FMC** tab. On the **Set VADJ** tab, select the **Set VADJ to 1.8V**.

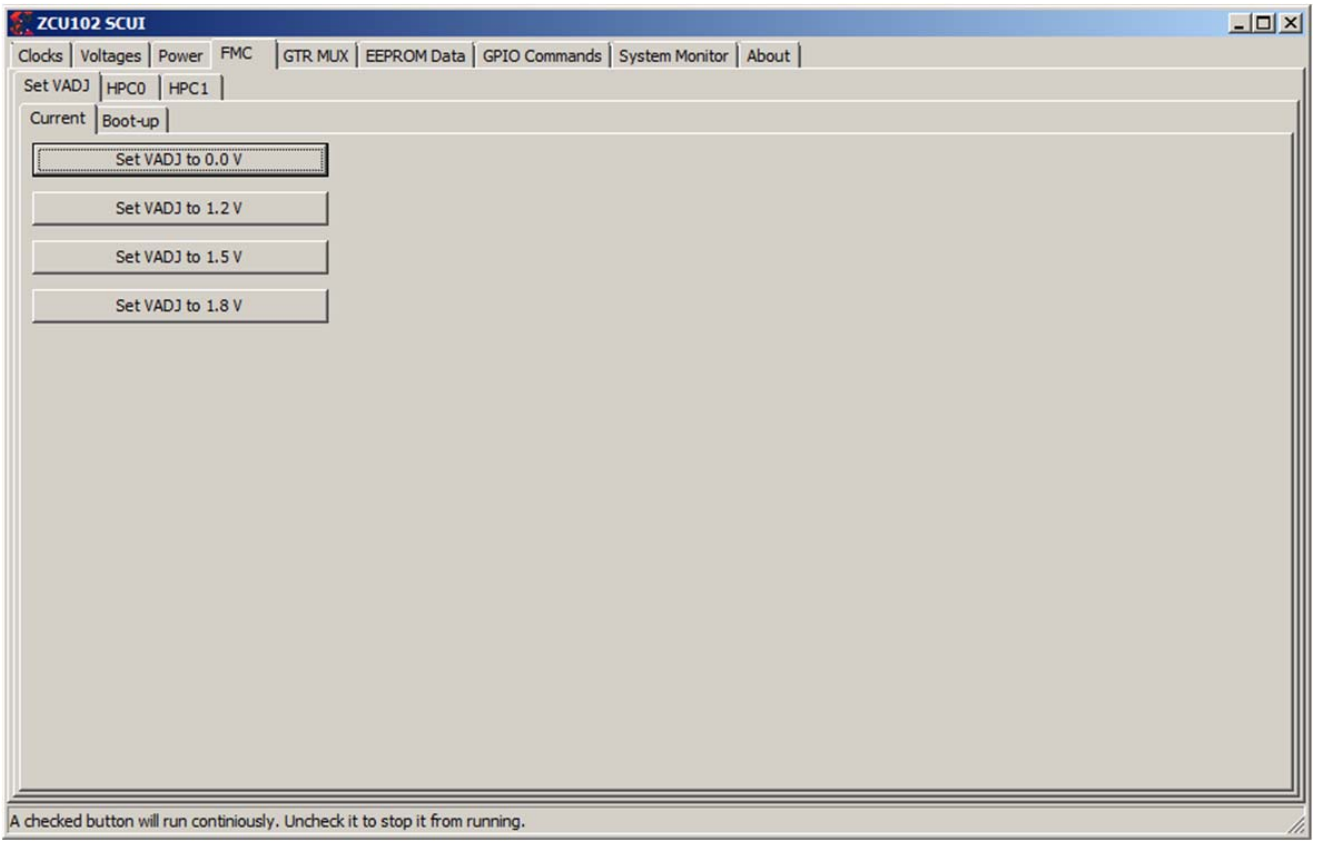

*Figure 5-27:* **ZCU102 SCUI**

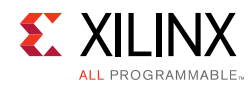

## **Tested Equipment**

[Table 5-2](#page-82-0) lists the tested equipment used with the example design.

| <b>Sink Type</b> | <b>Brand Name</b> | <b>Model Name</b> | <b>Driver Version</b> | Platform   |
|------------------|-------------------|-------------------|-----------------------|------------|
| GPU              | <b>NVIDIA</b>     | GTX 1080          | 21.21.13.7290         | Windows 10 |
| GPU              | AMD               | RX 460            | 21.19.384.37          | Windows 10 |
| Laptop           | Apple             | <b>MBP</b>        | 2014                  | macOS      |
| Tester           | Unigraf           | <b>DPT-200</b>    |                       |            |
| Tester           | Unigraf           | <b>DPT-323</b>    |                       |            |
| Tester           | Unigraf           | <b>DPT-400</b>    |                       |            |

<span id="page-82-0"></span>*Table 5-2:* **Source Equipment**

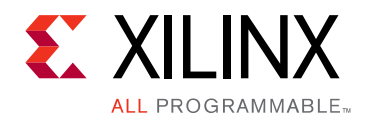

## *Appendix A*

# Upgrading

There is no direct upgrade path due to the new retimer. Xilinx® recommends starting with a new design.

### *Appendix B*

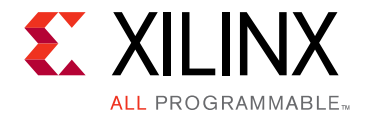

## Frequently Asked Questions

Q. Can both RX and TX be used on the same GT quad for DisplayPort?

A. Yes. The Video PHY Controller supports the capability of performing both RX and TX on the GT quads. However, they cannot be different protocols.

Q. Does the Video PHY Controller support different protocols for RX and TX?

A. No. The Video PHY Controller must use the same protocol if both RX and TX is being used.

Q. I am having link training issues. What are some things that can be done to improve link training?

A. Perform the following:

- 1. Verify that all relevant ARs are taken into account.
- 2. Increase the AUX\_DEFER value in register offset 0x004.

Q. Does the Xilinx subsystem support my resolution and frame rate?

A. DisplayPort should operate at any resolution and frame rate as long as the DisplayPort link is not oversubscribed. Use the following equation to determine if the custom resolution can be supported:

 $(H<sub>Total</sub> × V<sub>Total</sub> × bits_per<sub>{}_</sub>component × frame rate) < (0.8 × link<sub>{}_</sub>lane × num<sub>{}_</sub>lanes)$ 

Q. Can I get more information on EDID?

A. The EDID block is outside of the DisplayPort controller and is connected using the I2C interface. It is your responsibility to add the proper EDID content. If you select a different clock source for the EDID block, ensure that the I2C bus has the proper false path constraints.

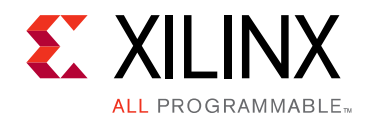

## *Appendix C*

# Driver Documentation

The driver documentation can be found at the [Xilinx GitHub](https://github.com/Xilinx/embeddedsw/blob/master/XilinxProcessorIPLib/drivers/dprxss/doc/html/api/index.html) page.

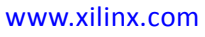

### *Appendix D*

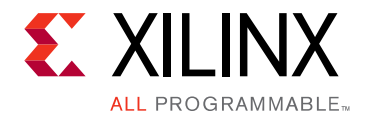

# Debugging

This appendix includes details about resources available on the Xilinx Support website and debugging tools.

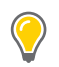

**TIP:** *If the IP generation halts with an error, there might be a license issue. See [License Checkers in](#page-6-0)  [Chapter 1](#page-6-0) for more details.*

### **Finding Help on Xilinx.com**

To help in the design and debug process when using the DisplayPort 1.4 RX Subsystem, the [Xilinx Support web page](https://www.xilinx.com/support) contains key resources such as product documentation, release notes, answer records, information about known issues, and links for obtaining further product support.

#### **Documentation**

This product guide is the main document associated with the DisplayPort 1.4 RX Subsystem. This guide, along with documentation related to all products that aid in the design process, can be found on the [Xilinx Support web page](https://www.xilinx.com/support) or by using the Xilinx Documentation Navigator.

Download the Xilinx Documentation Navigator from the [Downloads page](https://www.xilinx.com/support/download.html). For more information about this tool and the features available, open the online help after installation.

#### **Answer Records**

Answer Records include information about commonly encountered problems, helpful information on how to resolve these problems, and any known issues with a Xilinx product. Answer Records are created and maintained daily ensuring that users have access to the most accurate information available.

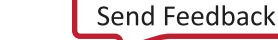

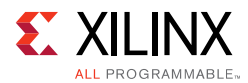

Answer Records for this core can be located by using the Search Support box on the main [Xilinx support web page.](https://www.xilinx.com/support) To maximize your search results, use proper keywords such as

- Product name
- Tool message(s)
- Summary of the issue encountered

A filter search is available after results are returned to further target the results.

#### **Master Answer Record for the DisplayPort 1.4 RX Subsystem**

AR: [70294](https://www.xilinx.com/support/answers/70294.htm)

#### **Technical Support**

Xilinx provides technical support at the [Xilinx Support web page](https://www.xilinx.com/support) for this subsystem IP product when used as described in the product documentation. Xilinx cannot guarantee timing, functionality, or support if you do any of the following:

- Implement the solution in devices that are not defined in the documentation.
- Customize the solution beyond that allowed in the product documentation.
- Change any section of the design labeled DO NOT MODIFY.

To contact Xilinx Technical Support, navigate to the [Xilinx Support web page.](https://www.xilinx.com/support)

### **Debug Tools**

There are many tools available to address DisplayPort 1.4 RX Subsystem design issues. It is important to know which tools are useful for debugging various situations.

#### **Vivado Design Suite Debug Feature**

The Vivado<sup>®</sup> Design Suite debug feature inserts logic analyzer and virtual I/O cores directly into your design. The debug feature also allows you to set trigger conditions to capture application and integrated block port signals in hardware. Captured signals can then be analyzed. This feature in the Vivado IDE is used for logic debugging and validation of a design running in Xilinx devices.

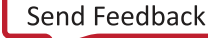

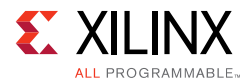

The Vivado logic analyzer is used with the logic debug IP cores, including:

- ILA 2.0 (and later versions)
- VIO 2.0 (and later versions)

See the *Vivado Design Suite User Guide: Programming and Debugging* (UG908) [\[Ref 13\].](#page-94-0)

### **Hardware Debug**

Hardware issues can range from link bring-up to problems seen after hours of testing.

#### **Receive – Training**

This section contains debugging steps if the clock recovery or channel equalization is not happening at sink.

- Try with a different source such as the DisplayPort Analyzer.
- Change the cable and check again.
- Put an AUX Analyzer in the receive path and check if the various training stages match with the one's mentioned in [DisplayPort Overview in Chapter 3.](#page-42-0)
- Probe the lnk\_clk output and check the SI of the Clock is within the Phase Noise mask of the respective GT Transceiver.
- Check the RX Initialization Status register ( $0 \times 0028$ ) and PLL Lock Status ( $0 \times 0018$ ) register of the Video PHY Controller for Reset done and PLL lock for the active lanes.
- Check the 0x43C and 0x440 registers for Symbol\_Locked, Channel Equalization, and Clock Recovery Done.

#### **Receive – Retimer Related Issues**

This section contains debugging steps for issues related to Retimer. Proper operation of Retimer is essential for the training to complete successfully.

- IIC checks:
	- ° Check if the IIC speed is 100 KHz or higher speed (1 MHz).
	- Check if the IIC writes are happening properly to the Retimer IC
	- Check if the IIC writes are interrupt or polling based. If it is interrupt based, it would be like calling an interrupt within another interrupt routine. Make sure this function correct, or better to go with polling mode, as Retimer IIC writes are supposed to happen at Retimer training events

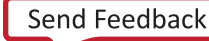

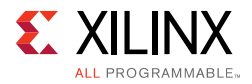

- Until the training is done make sure only the TP1 and TP23 interrupts are enabled.
- Ensure that you have no other software code in between TP1 interrupt to training done duration.
- Check whether the TP1 and TP23 handlers are called correctly when the TP1 and TP23 interrupts are detected.
- Probe the lnk clk output and check the SI of the Clock is within the Phase Noise mask of the respective GT.
- Avoid using PRINTF to monitor the Retimer configuration as the configuration must be completed as quickly as possible in order to meet the DisplayPort Standard requirements.

#### **Receive – Issues After Training**

This section contains debugging steps if the monitor is not displaying video even after a successful training or if the monitor display is noisy.

- If the video timing counters are reporting 0 lines, toggle the DTG enable and software-video reset and check again.
- Check the symbol and disparity error counters 0x448 and 0x44C through AXI reads. If the errors are accumulating, the alignment bit might go off eventually. Perform dprx\_init once and toggle HPD so the source can train the sink again.
- Training lost can occur:
	- ° When there is change in link configuration and RX is in previously trained state
	- ° Either symbol lock/channel equalization/clock recovery failure
	- ° Lane inactivity

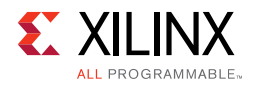

#### **Receive – Audio**

If the audio is not played at the Sink device or the audio is noisy, check if the programming steps mentioned in [Audio Management in Chapter 3](#page-48-0) have been followed correctly.

#### **Receive – FIFO Overflow**

How do I resolve the USER\_FIFO\_OVERFLOW interrupts (0x110) when I am using the DisplayPort in Receiver mode?

This is caused when the incoming DisplayPort data stream on the lnk\_clk domain is not fast enough compared to the outgoing data stream on the  $rx\_vid\_clk$  domain.

There are two ways to resolve this:

- 1. If possible, increase HBLANK from the source.
- 2. Increase the  $rx\_vid\_c1k$  frequency to the maximum tested of 270 MHz.

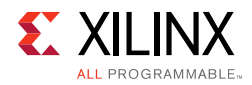

### **Software Debug**

This section shows how to navigate to the DisplayPort debug driver information.

<span id="page-91-0"></span>1. Click **bsp** in the SDK and right-click to select **Board Support Package Settings** ([Figure D-1](#page-91-0)).

| $D \approx$ SFC                                                                                            |                                                                             | <b>Target Information</b>                               |
|----------------------------------------------------------------------------------------------------|-----------------------------------------------------------------------------|---------------------------------------------------------|
| ▼ & kcu bsp<br><b>D</b> i BSP Documentation<br>processor_subsystem_microl                                  | <b>New</b><br>Go Into<br>Open in New Window                                 |                                                         |
| <b>Makefile</b><br><b>N</b> system.mss<br>$\triangledown$ <b>F</b> kcu hw<br>system.hdf                    | Copy<br><b>Paste</b><br><b>X</b> Delete<br>Source<br>Move<br>Rename         | $Ctrl + C$<br>$CtrI+V$<br>Delete<br>⋋<br>F <sub>2</sub> |
|                                                                                                    | inport<br>Le Export<br>Refresh<br>Close Project<br>Close Unrelated Projects | F <sub>5</sub>                                          |
|                                                                                                    | <b>Build Configurations</b>                                                 | ゝ                                                       |
| Target Connections &<br><b>D</b> Hardware Server<br><b>D</b> Einux TCF Agent<br><b>D</b> CEMU TcfGdbClient | <b>Run As</b><br>Debug As<br>Compare With<br>Restore from Local History     | ⋋<br>⋋                                                  |
|                                                                                                    | Board Support Package Settings<br>Re-generate BSP Sources<br>Team           |                                                         |

*Figure D-1:* **Path to Board Support Package Settings**

2. The **Board Support Package Settings** window pops up. Navigate to the **processor\_subsystem\_microblaze\_\*** ([Figure D-2](#page-92-0)).

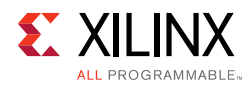

3. Select the **extra\_compiler\_flags** in the Name column. Add the **-DDEBUG** flag in the Value column. You can view all of the debug information from the DisplayPort driver as well as DisplayPort subsystem driver debug information.

<span id="page-92-0"></span>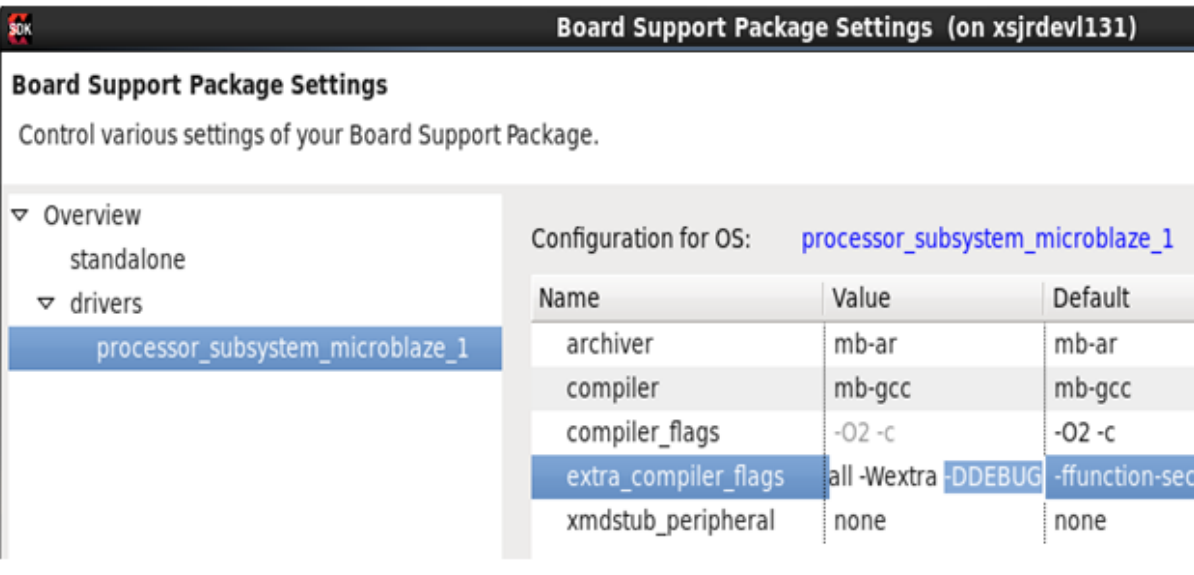

*Figure D-2:* **Board Support Package Settings Window**

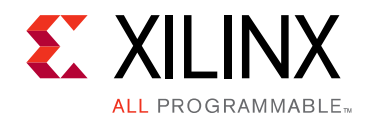

*Appendix E*

# Additional Resources and Legal Notices

#### **Xilinx Resources**

For support resources such as Answers, Documentation, Downloads, and Forums, see [Xilinx](https://www.xilinx.com/support)  [Support](https://www.xilinx.com/support).

#### **Documentation Navigator and Design Hubs**

Xilinx<sup>®</sup> Documentation Navigator provides access to Xilinx documents, videos, and support resources, which you can filter and search to find information. To open the Xilinx Documentation Navigator (DocNav):

- From the Vivado® IDE, select **Help > Documentation and Tutorials**.
- On Windows, select **Start > All Programs > Xilinx Design Tools > DocNav**.
- At the Linux command prompt, enter docnav.

Xilinx Design Hubs provide links to documentation organized by design tasks and other topics, which you can use to learn key concepts and address frequently asked questions. To access the Design Hubs:

- In the Xilinx Documentation Navigator, click the **Design Hubs View** tab.
- On the Xilinx website, see the [Design Hubs](https://www.xilinx.com/cgi-bin/docs/ndoc?t=design+hubs) page.

*Note:* For more information on Documentation Navigator, see the [Documentation Navigator](https://www.xilinx.com/cgi-bin/docs/rdoc?t=docnav) page on the Xilinx website.

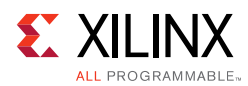

## **References**

These documents provide supplemental material useful with this product guide:

- 1. *Video PHY Controller Product Guide* ([PG230](https://www.xilinx.com/cgi-bin/docs/ipdoc?c=vid_phy_controller;v=latest;d=pg230-vid-phy-controller.pdf))
- 2. *UltraFast Design Methodology Guide for the Vivado Design Suite* ([UG949\)](https://www.xilinx.com/cgi-bin/docs/rdoc?v=2017.4;d=ug949-vivado-design-methodology.pdf)
- 3. *AXI4-Stream Video IP and System Design Guide* ([UG934](https://www.xilinx.com/support/documentation/ip_documentation/axi_videoip/v1_0/ug934_axi_videoIP.pdf))
- 4. *AXI Interconnect Product Guide* ([PG059](https://www.xilinx.com/cgi-bin/docs/ipdoc?c=axi_interconnect;v=latest;d=pg059-axi-interconnect.pdf))
- 5. *AXI IIC Bus Interface Product Guide* ([PG090](https://www.xilinx.com/cgi-bin/docs/ipdoc?c=axi_iic;v=latest;d=pg090-axi-iic.pdf))
- 6. *AXI Timer Product Guide* ([PG079\)](https://www.xilinx.com/cgi-bin/docs/ipdoc?c=axi_timer;v=latest;d=pg079-axi-timer.pdf)
- 7. *VESA DisplayPort Standard v1.4*, February 23, 2016
- 8. *Vivado Design Suite User Guide: Designing IP Subsystems using IP Integrator* ([UG994](https://www.xilinx.com/cgi-bin/docs/rdoc?v=latest;d=ug994-vivado-ip-subsystems.pdf))
- 9. *Vivado Design Suite User Guide: Designing with IP* [\(UG896\)](https://www.xilinx.com/cgi-bin/docs/rdoc?v=latest;d=ug896-vivado-ip.pdf)
- 10. *Vivado Design Suite User Guide: Getting Started* ([UG910\)](https://www.xilinx.com/cgi-bin/docs/rdoc?v=latest;d=ug910-vivado-getting-started.pdf)
- 11. *Vivado Design Suite User Guide: Logic Simulation* ([UG900](https://www.xilinx.com/cgi-bin/docs/rdoc?v=latest;d=ug900-vivado-logic-simulation.pdf))
- 12. *ISE to Vivado Design Suite Migration Guide* ([UG911](https://www.xilinx.com/cgi-bin/docs/rdoc?v=latest;d=ug911-vivado-migration.pdf))
- <span id="page-94-0"></span>13. *Vivado Design Suite User Guide: Programming and Debugging* ([UG908](https://www.xilinx.com/cgi-bin/docs/rdoc?v=latest;d=ug908-vivado-programming-debugging.pdf))
- 14. *Vivado Design Suite User Guide: Implementation* ([UG904](https://www.xilinx.com/cgi-bin/docs/rdoc?v=latest;d=ug904-vivado-implementation.pdf))
- 15. *AXI Reference Guide* [\(UG1037](https://www.xilinx.com/support/documentation/ip_documentation/axi_ref_guide/latest/ug1037-vivado-axi-reference-guide.pdf))
- 16. *ZCU102 System Controller GUI Tutorial* (XTP433)

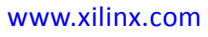

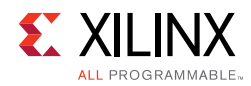

### **Revision History**

The following table shows the revision history for this document.

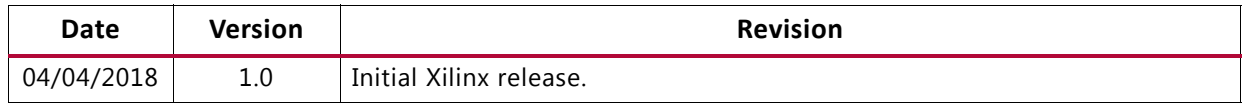

### **Please Read: Important Legal Notices**

The information disclosed to you hereunder (the "Materials") is provided solely for the selection and use of Xilinx products. To the maximum extent permitted by applicable law: (1) Materials are made available "AS IS" and with all faults, Xilinx hereby DISCLAIMS ALL WARRANTIES AND CONDITIONS, EXPRESS, IMPLIED, OR STATUTORY, INCLUDING BUT NOT LIMITED TO WARRANTIES OF MERCHANTABILITY, NON-INFRINGEMENT, OR FITNESS FOR ANY PARTICULAR PURPOSE; and (2) Xilinx shall not be liable (whether in contract or tort, including negligence, or under any other theory of liability) for any loss or damage of any kind or nature related to, arising under, or in connection with, the Materials (including your use of the Materials), including for any direct, indirect, special, incidental, or consequential loss or damage (including loss of data, profits, goodwill, or any type of loss or damage suffered as a result of any action brought by a third party) even if such damage or loss was reasonably foreseeable or Xilinx had been advised of the possibility of the same. Xilinx assumes no obligation to correct any errors contained in the Materials or to notify you of updates to the Materials or to product specifications. You may not reproduce, modify, distribute, or publicly display the Materials without prior written consent. Certain products are subject to the terms and conditions of Xilinx's limited warranty, please refer to Xilinx's Terms of Sale which can be viewed at <https://www.xilinx.com/legal.htm#tos>; IP cores may be subject to warranty and support terms contained in a license issued to you by Xilinx. Xilinx products are not designed or intended to be fail-safe or for use in any application requiring fail-safe performance; you assume sole risk and liability for use of Xilinx products in such critical applications, please refer to Xilinx's Terms of Sale which can be viewed at<https://www.xilinx.com/legal.htm#tos>.

#### **AUTOMOTIVE APPLICATIONS DISCLAIMER**

AUTOMOTIVE PRODUCTS (IDENTIFIED AS "XA" IN THE PART NUMBER) ARE NOT WARRANTED FOR USE IN THE DEPLOYMENT OF AIRBAGS OR FOR USE IN APPLICATIONS THAT AFFECT CONTROL OF A VEHICLE ("SAFETY APPLICATION") UNLESS THERE IS A SAFETY CONCEPT OR REDUNDANCY FEATURE CONSISTENT WITH THE ISO 26262 AUTOMOTIVE SAFETY STANDARD ("SAFETY DESIGN"). CUSTOMER SHALL, PRIOR TO USING OR DISTRIBUTING ANY SYSTEMS THAT INCORPORATE PRODUCTS, THOROUGHLY TEST SUCH SYSTEMS FOR SAFETY PURPOSES. USE OF PRODUCTS IN A SAFETY APPLICATION WITHOUT A SAFETY DESIGN IS FULLY AT THE RISK OF CUSTOMER, SUBJECT ONLY TO APPLICABLE LAWS AND REGULATIONS GOVERNING LIMITATIONS ON PRODUCT LIABILITY.

© Copyright 2018 Xilinx, Inc. Xilinx, the Xilinx logo, Artix, ISE, Kintex, Spartan, Virtex, Vivado, Zynq, and other designated brands included herein are trademarks of Xilinx in the United States and other countries. All other trademarks are the property of their respective owners.